## **ELECTRIC AND POWER COMPANY RICHMOND, VIRGINIA** 23261

July 23, 1999

United States Nuclear Regulatory Commission Attention: Document Control Desk Washington, D. C. 20555-0001

Serial No. SS&UBAG Docket No. License No. 99-379 RO 50-280 50-281 DPR-32 DPR-37

Gentlemen:

=~---- ~,

", **fl** .,. **'),t**   $\mathcal{P} \subset \mathcal{P}$ 

## **VIRGINIA ELECTRIC AND POWER COMPANY SURRY POWER STATION UNITS 1 AND 2 REVISIONS TO EMERGENCY PLAN IMPLEMENTING PROCEDURES**

Pursuant to 10 CFR 50.54(q), enclosed are revisions to four Surry Power Station Emergency Plan Implementing Procedures. The revisions do not implement actions which decrease the effectiveness of our Emergency Plan. The Emergency Plan and Implementing Procedures continue to meet the standards of 10 CFR 50.47(b). Please update your manual by performing the actions described in the enclosed tabulation of changes.

Very truly yours,

Euse P

E. S. Grecheck Site Vice President

**Enclosure** 

Commitments contained in this letter: None.

cc: U.S. Nuclear Regulatory Commission (2 copies) Region II. Atlanta Federal Center itments contained in this letter: None.<br>
U. S. Nuclear Regulatory Commission (2 copies)<br>
Region II<br>
Atlanta Federal Center<br>
61 Forsyth Street S.W., Suite 23T85 Atlanta, Georgia 30303

Mr. R. A. Musser NRC Senior Resident Inspector Surry Power Station

**9907300031 990723 F PDR ADOCK 05000280**  , ' **PDR'** 

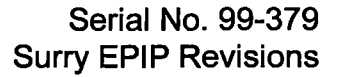

## **VIRGINIA ELECTRIC AND POWER COMPANY REVISION TO SURRY POWER STATION EMERGENCY PLAN IMPLEMENTING PROCEDURE**

•• J ' • **e** 

' •. \,a'"

فالأساب

Enclosed are revisions to Surry Power Station Emergency Plan Implementing Procedures. Please take the following actions in order to keep your manual updated with the most recent revisions.

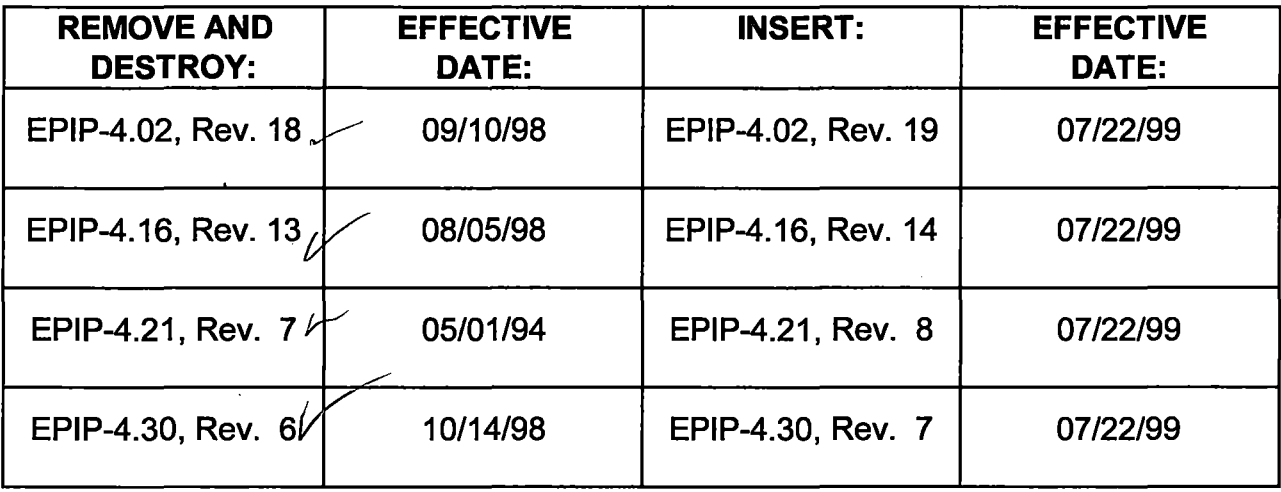

Emergency Plan Privacy and Proprietary Material have been removed. Reference Generic Letter No. 81-27

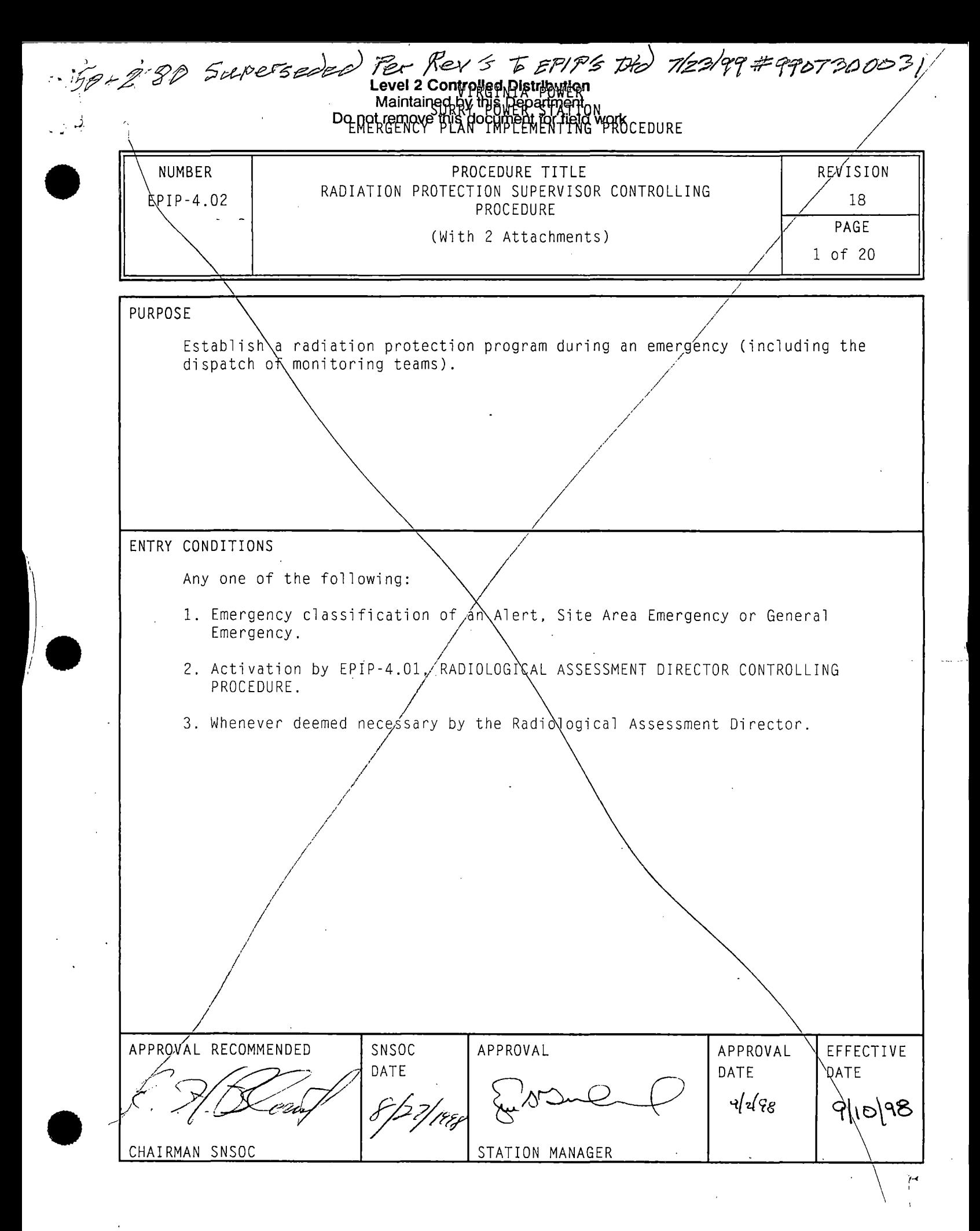

Form No. 72375B(Apr 91)'

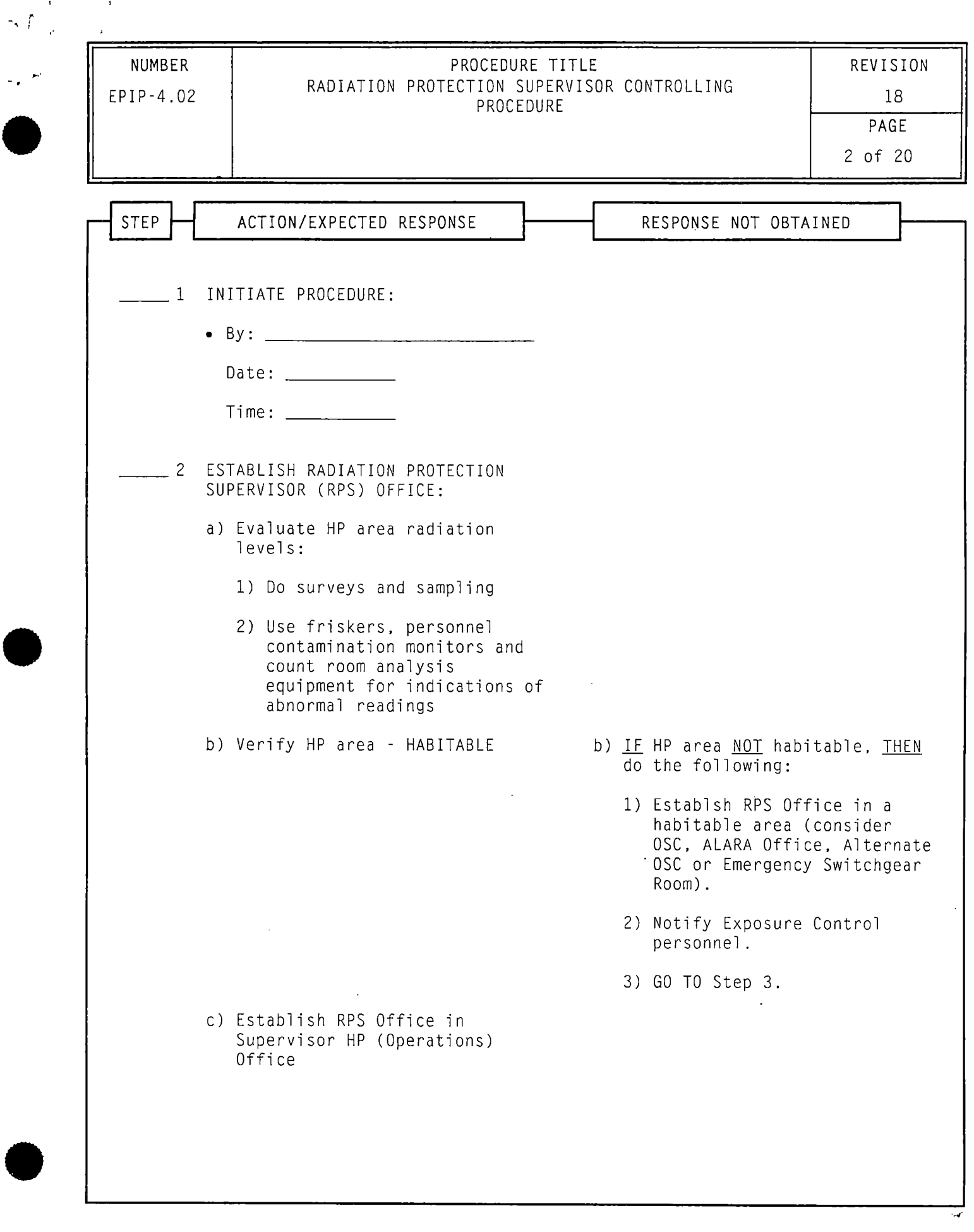

ъ

-4·

\  $\int$   $\mathbf{r}^{\left(1\right)}$  ,  $\mathbf{r}^{\left(2\right)}$  ,  $\mathbf{r}^{\left(3\right)}$  ,  $\mathbf{r}^{\left(4\right)}$ 

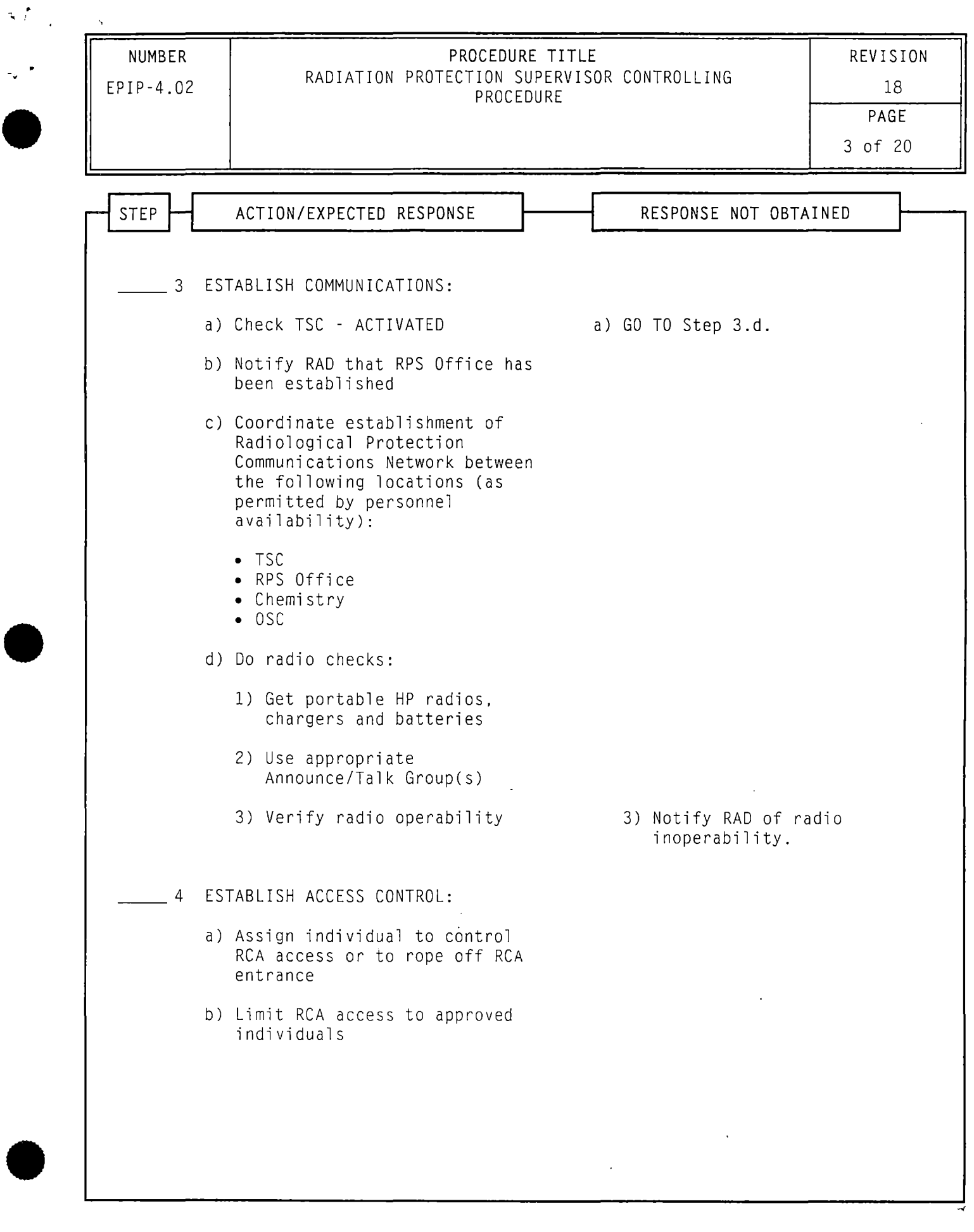

 $\mathcal{A}^{\prime}$ 

 $\label{eq:3.1} \Delta_{\rm{max}} = \frac{1}{2} \left( \frac{1}{\sqrt{2}} \right)^2$ 

 $\hat{\mathcal{A}}$ 

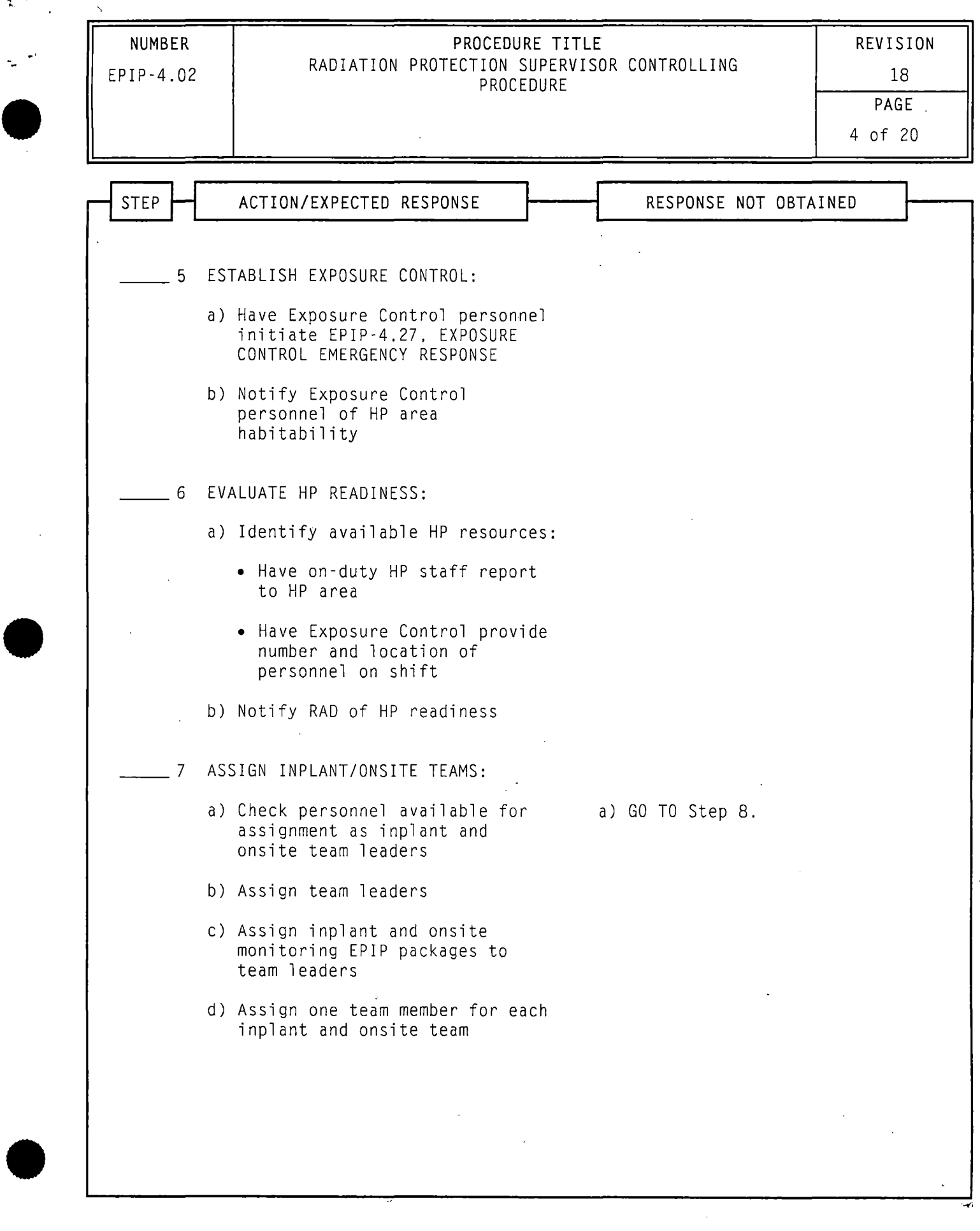

 $\hat{\mathcal{A}}$ 

 $\hat{\phantom{a}}$ 

·-

 $\approx$   $^7$ 

 $\mathcal{F}^{(k)}$  ,  $\mathcal{F}^{(k)}$ 

 $\bar{\mathbf{y}}$ 

..) **NUMBER PROCEDURE TITLE PROCEDURE TITLE** EPIP-4.02 RADIATION PROTECTION SUPERVISOR CONTROLLING 18  $\bullet$ **PAGE**  5 of 20 **STEP ACTION/EXPECTED RESPONSE RESPONSE NOT OBTAINED**  8 GET STATUS UPDATE FROM RAD: • Emergency classification • Plant status • Meteorological status • HP assistance required • Areas requiring monitoring (e.g .. Chemistry Office, Security) 9 ASSIGN INDIVIDUAL TO MONITOR TEAM • DISPATCH USING ATTACHMENT 1, MONITORING TEAM LOCATIONS • ....  $\sim$ 

--

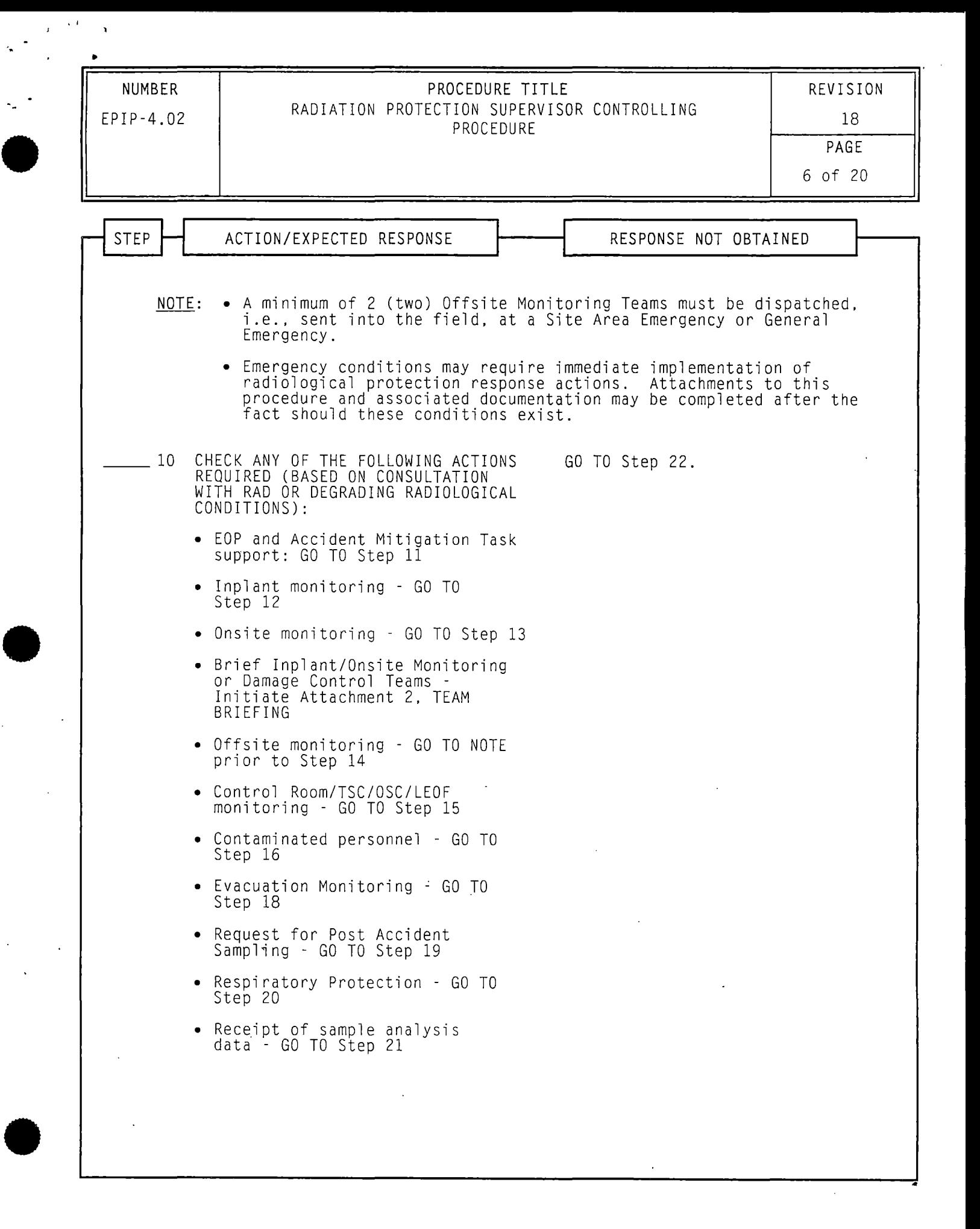

•

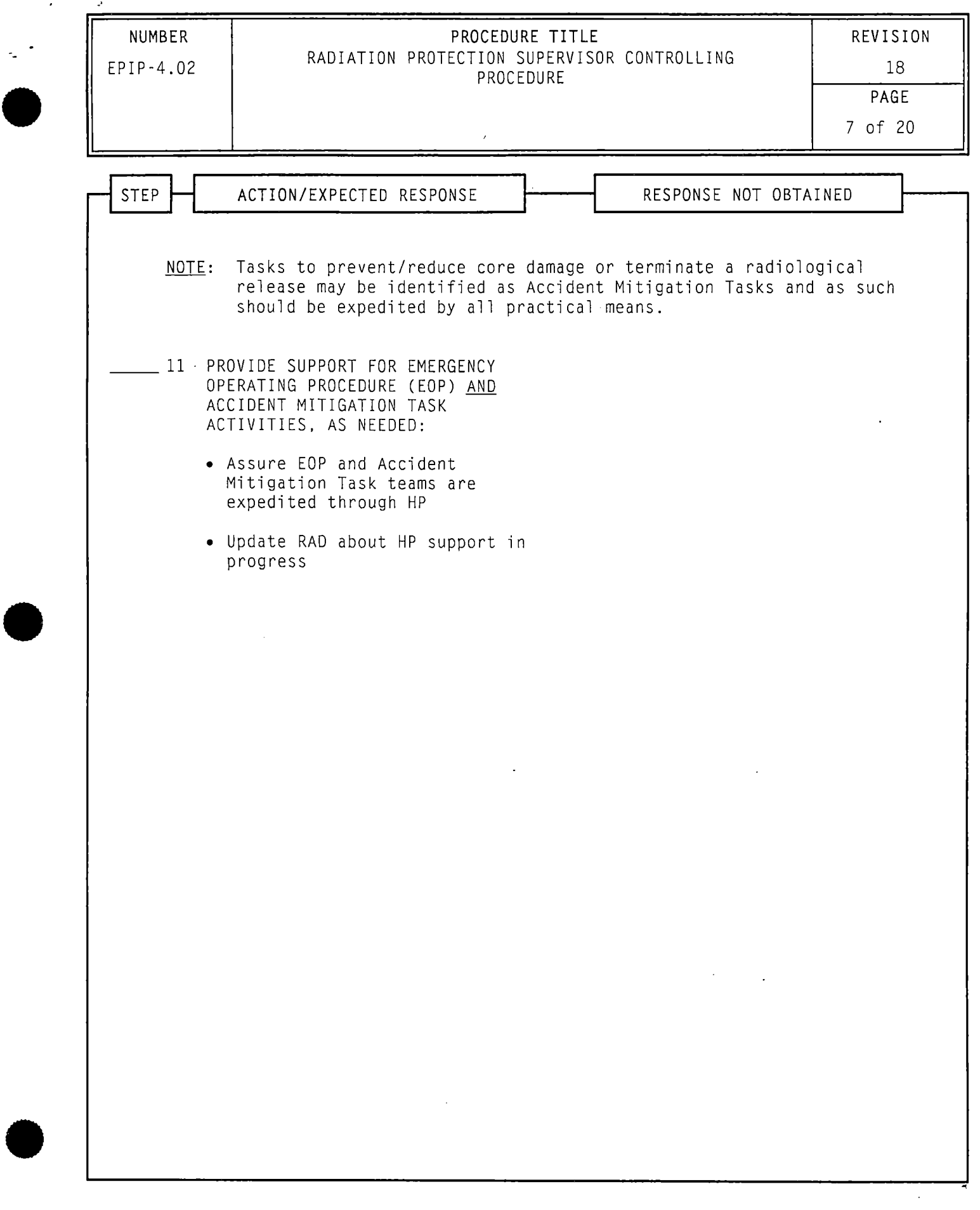

 $\hat{\mathcal{L}}$ 

 $\label{eq:3.1} \mathcal{F} = \frac{4\pi G}{\pi} \left( \frac{1}{2} \right) \mathcal{F}$ 

 $\mathcal{A}^{\mathcal{A}}$ 

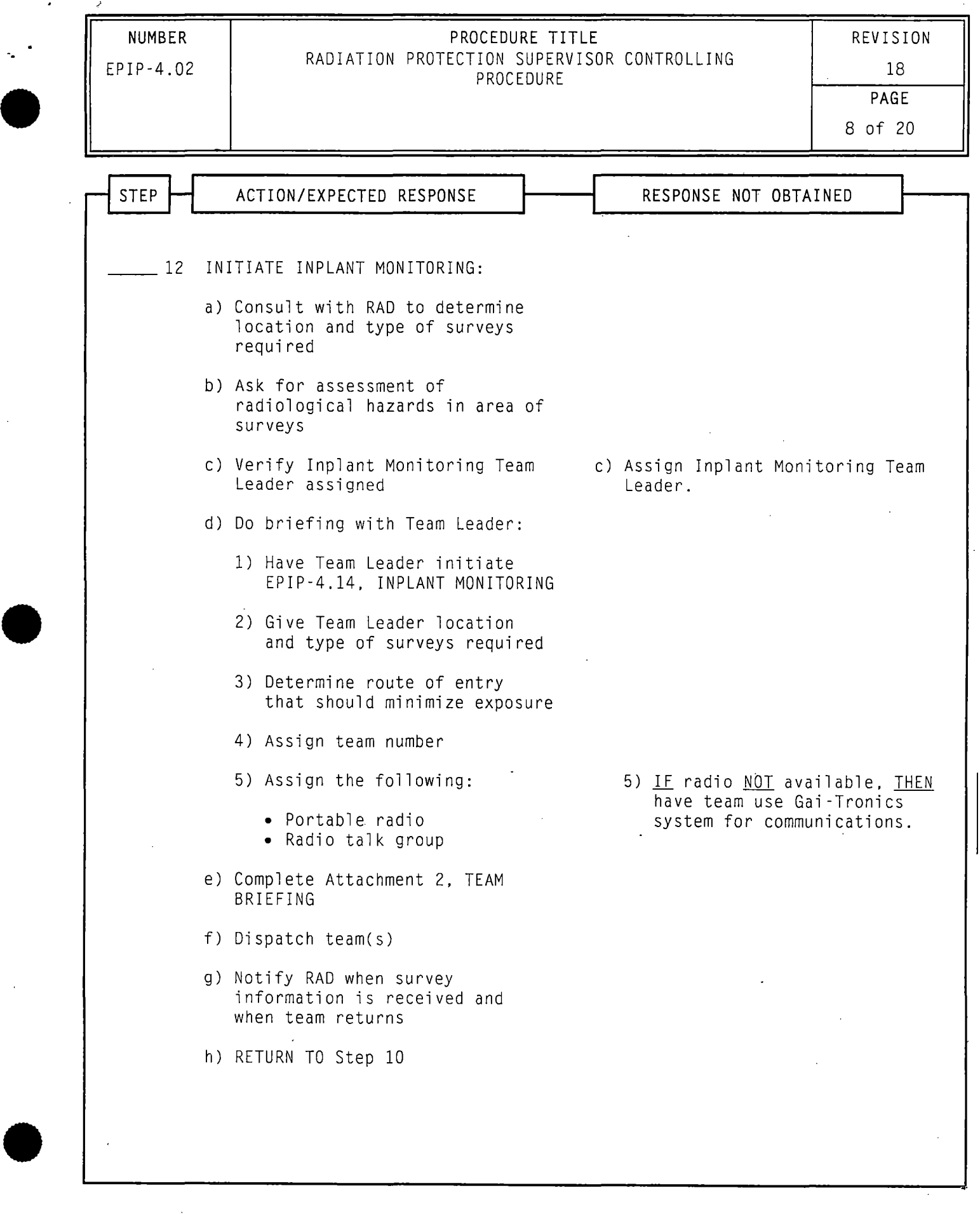

 $\epsilon$ r

 $\lambda$ 

.,

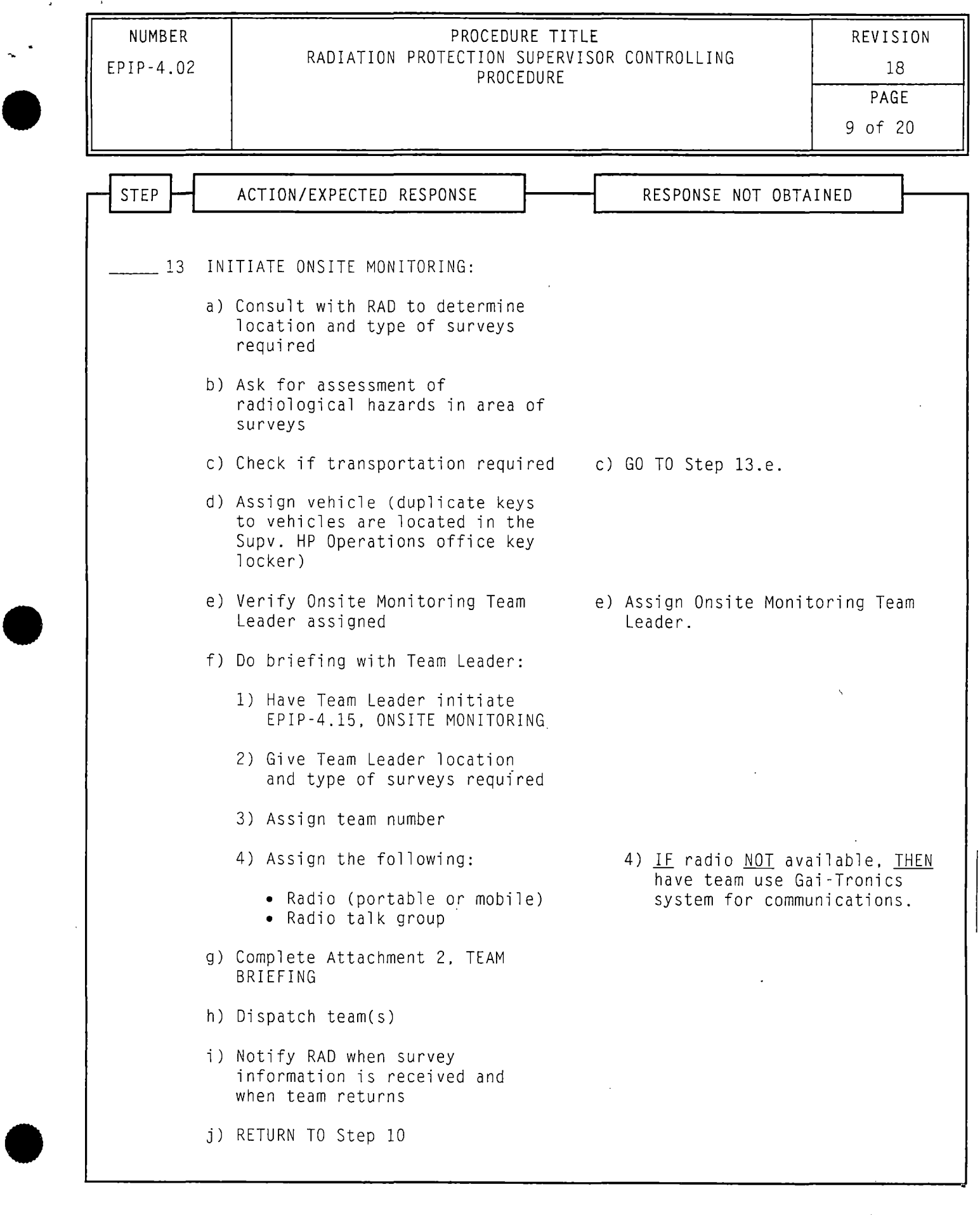

 $\sim$ 

 $\sim 10$ 

 $\begin{array}{c|c} \hline 0 & 0 \\ \hline 0 & 0 \\ \hline \end{array}$ 

 $\bar{z}$ 

 $\mathbf{r}$ 

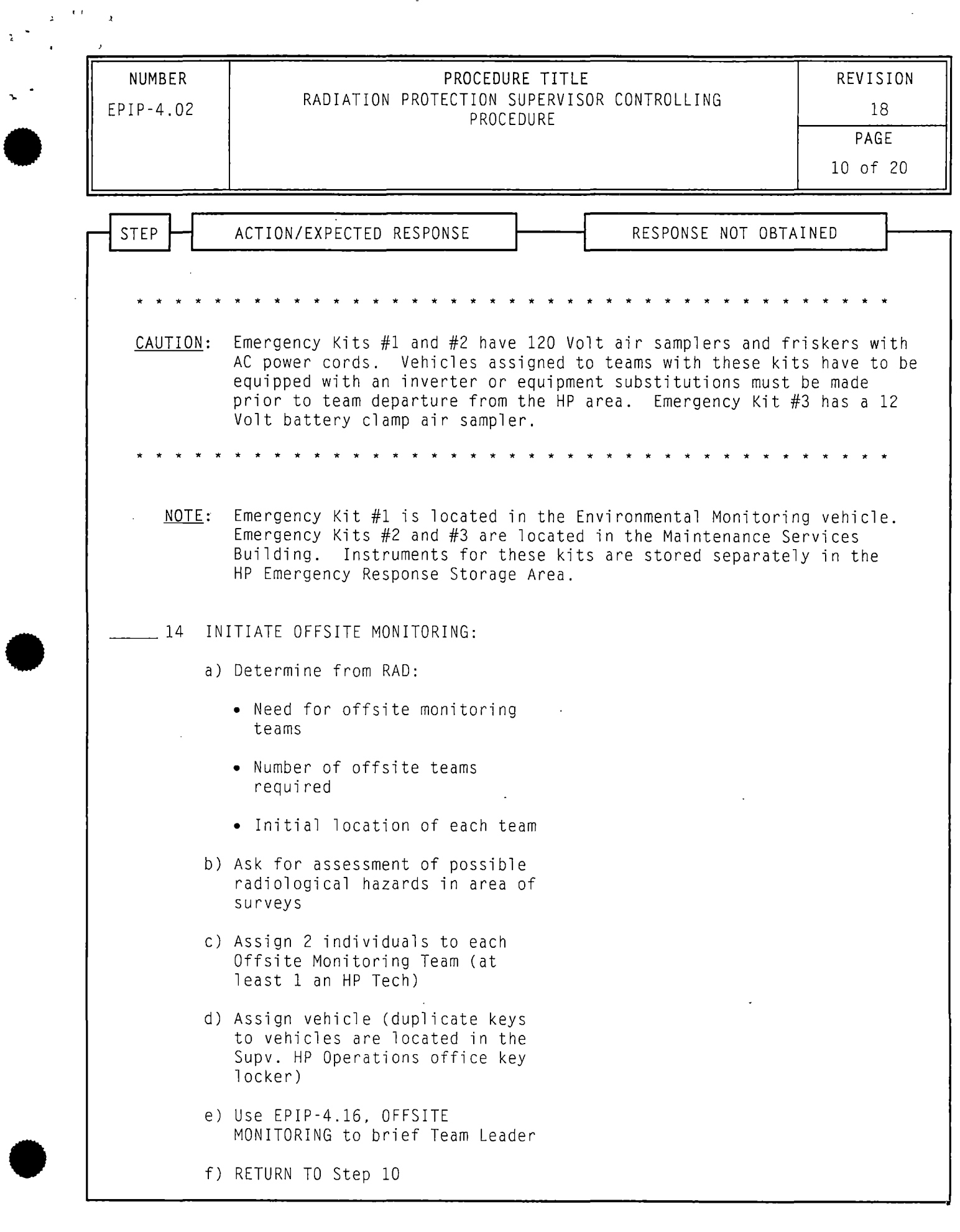

 $\lambda$  ,  $\lambda$ 

 $\mathcal{A}^{\mathcal{A}}$ 

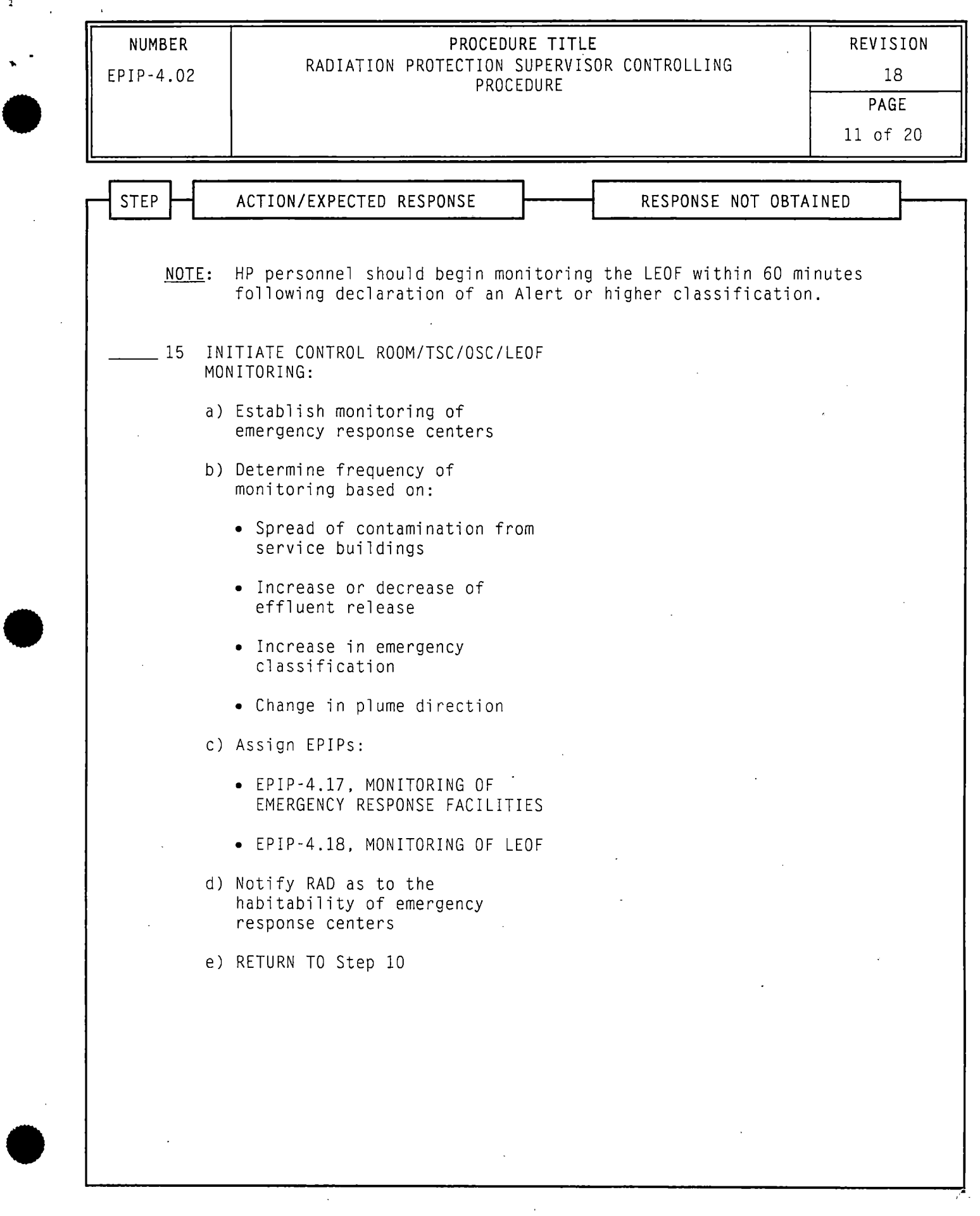

 $\hat{\mathcal{A}}$ 

...

 $\mathbf{I}$ 

 $\mathbf{r}^{\top}\mathbf{t}$  $\overline{1}$ 

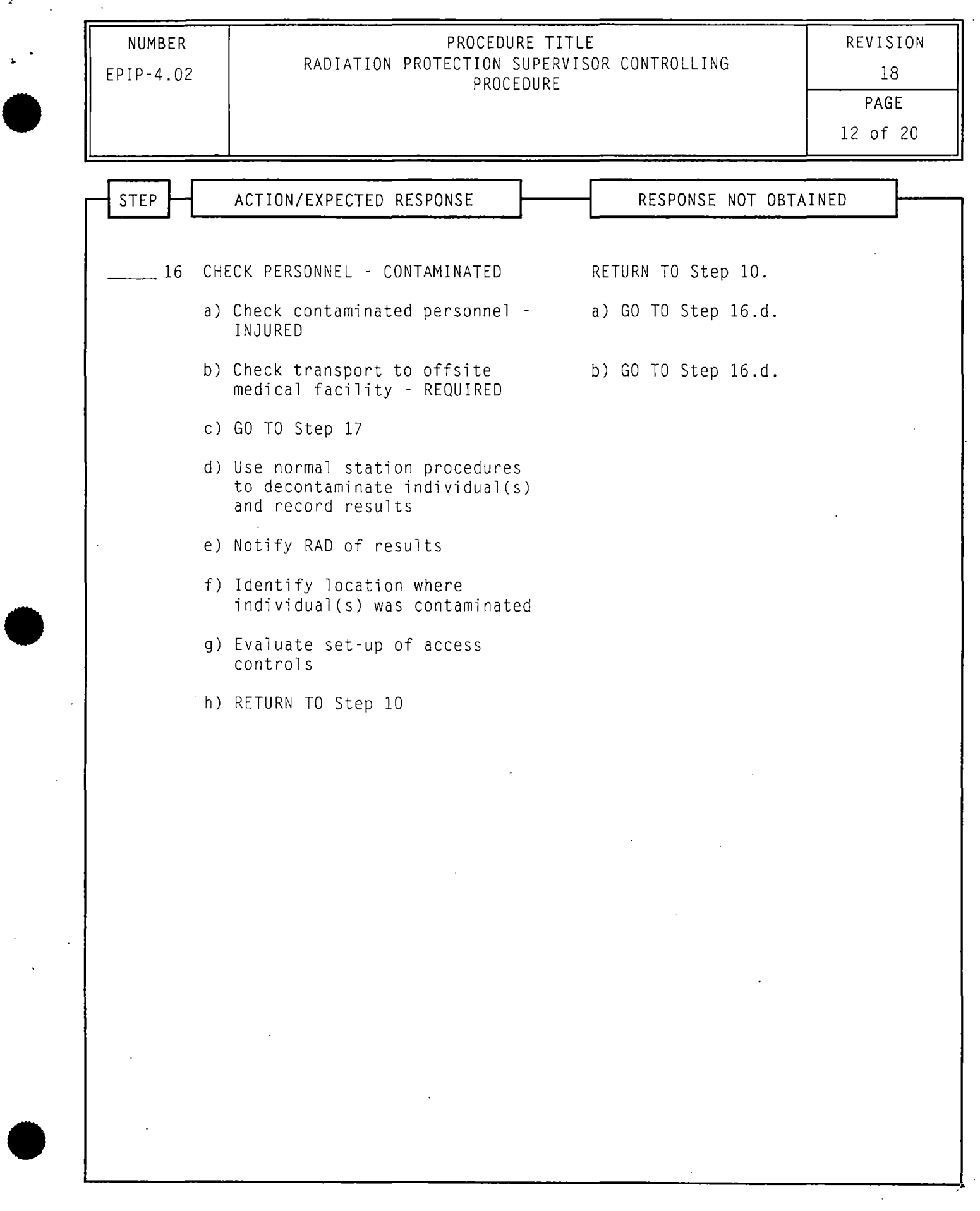

 $\mathcal{A}^{\mathcal{A}}$ 

 $\chi^2$  and  $\chi^2$ 

 $\mathbf{r}^{\top}$ 

 $\bar{\mathbf{r}}$ 

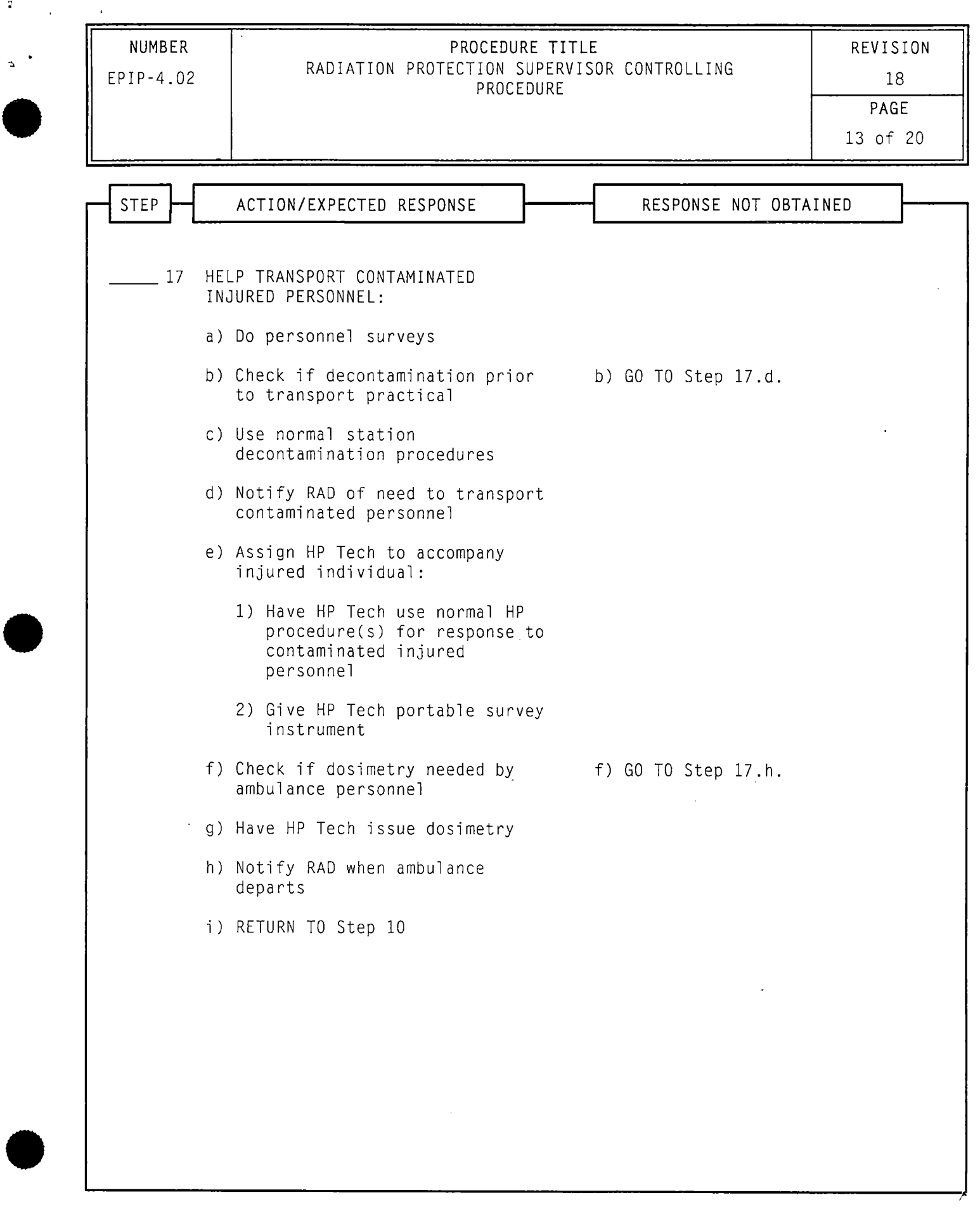

 $\delta = \frac{4.0}{\pi} = 1$ 

 $\mathbb{R}^3$ 

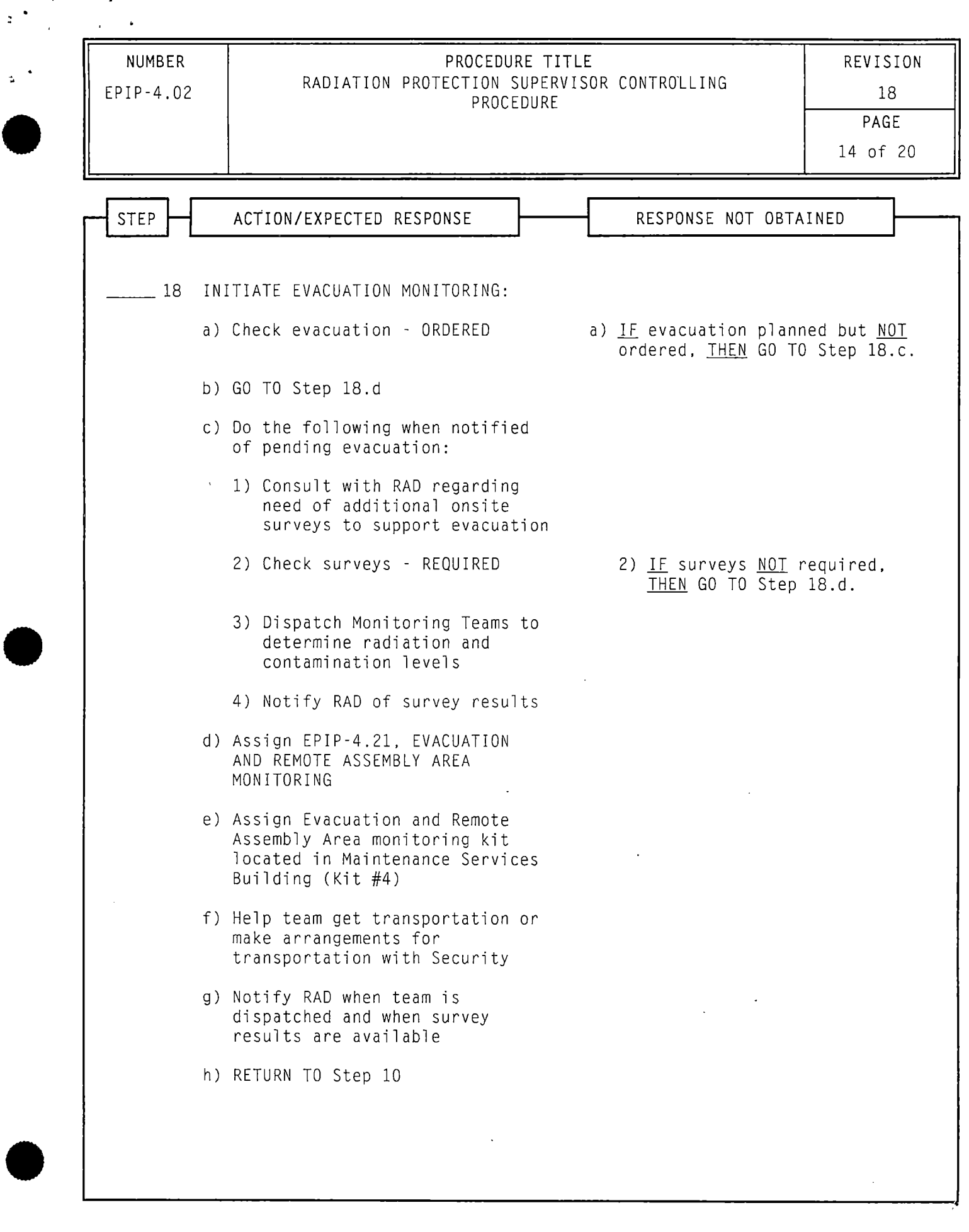

 $\mathcal{L}^{\text{max}}_{\text{max}}$  ,  $\mathcal{L}^{\text{max}}_{\text{max}}$ 

 $\label{eq:2.1} \frac{1}{\sqrt{2}}\sum_{i=1}^n\frac{1}{\sqrt{2}}\sum_{i=1}^n\frac{1}{\sqrt{2}}\sum_{i=1}^n\frac{1}{\sqrt{2}}\sum_{i=1}^n\frac{1}{\sqrt{2}}\sum_{i=1}^n\frac{1}{\sqrt{2}}\sum_{i=1}^n\frac{1}{\sqrt{2}}\sum_{i=1}^n\frac{1}{\sqrt{2}}\sum_{i=1}^n\frac{1}{\sqrt{2}}\sum_{i=1}^n\frac{1}{\sqrt{2}}\sum_{i=1}^n\frac{1}{\sqrt{2}}\sum_{i=1}^n\frac$ 

 $\sim$   $\sim$ 

 $\Delta \sim 0.000$   $\Delta$ 

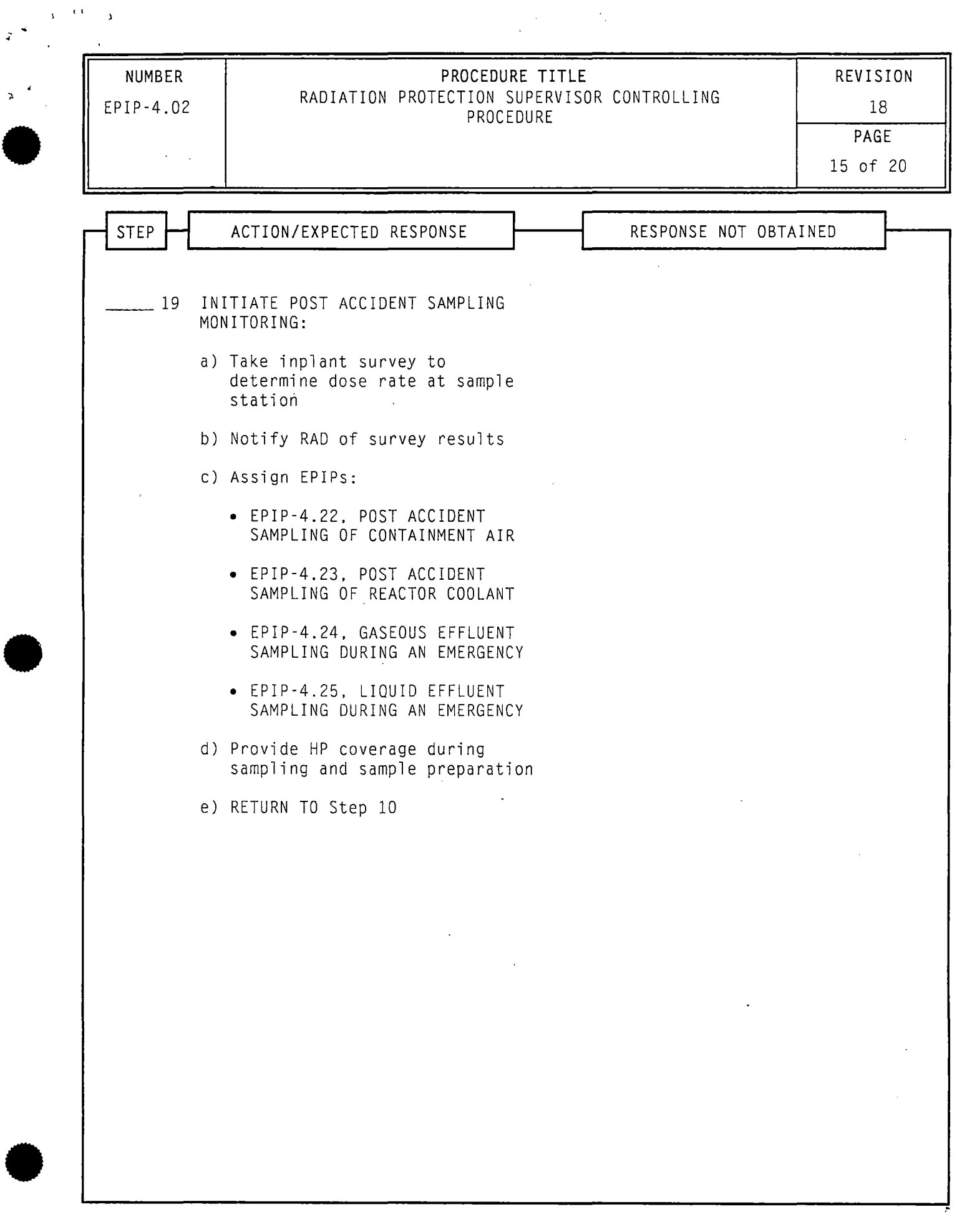

 $\mathcal{O}(10^{11} \log n)$ 

 $\sim$ 

 $\mathbb{R}^{\frac{1}{2}}$ 

 $\alpha = \alpha - \alpha$ 

 $\ddot{\phantom{a}}$ 

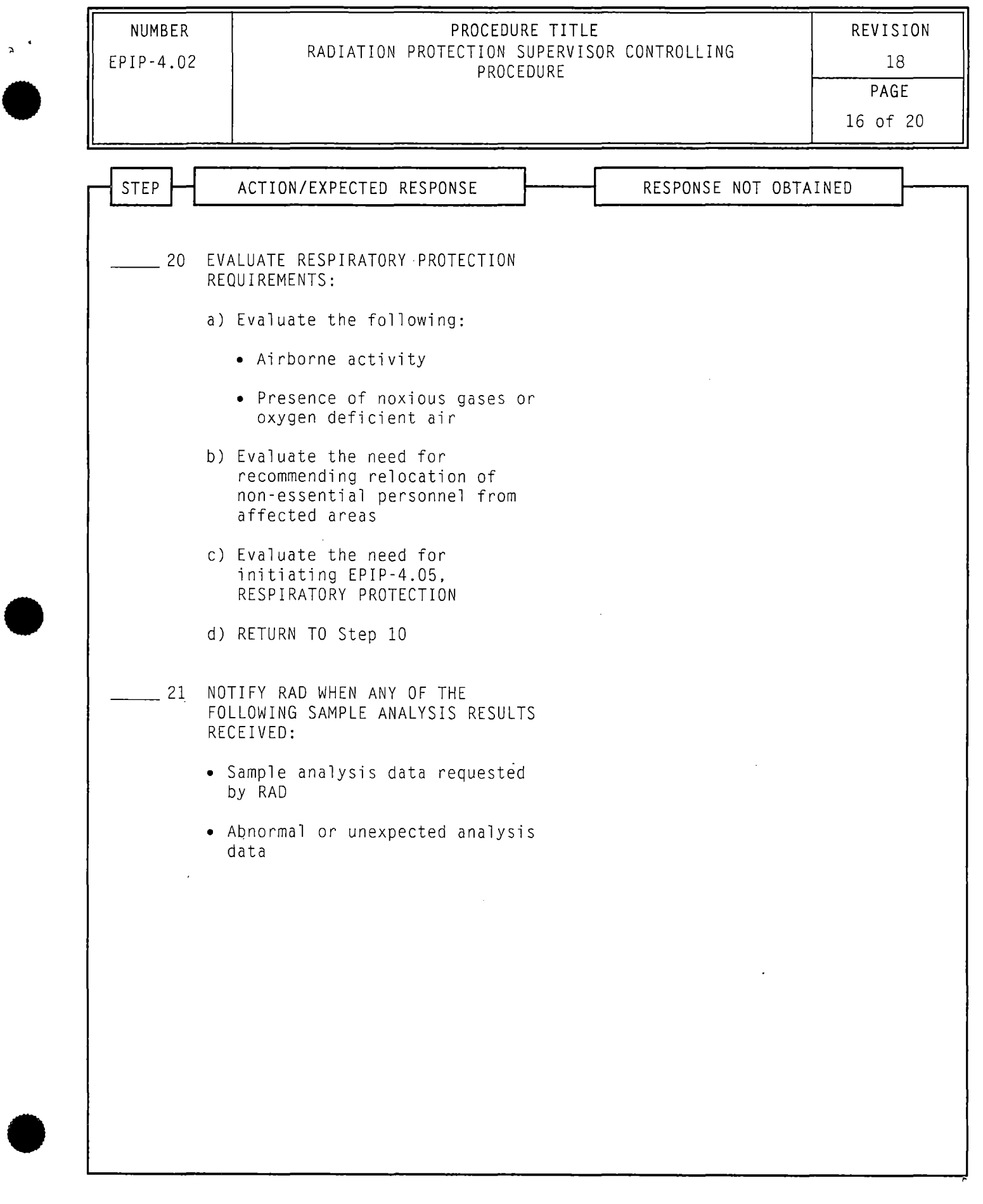

 $\epsilon$ 

 $\mathbf{r}^{(t+1)}$ 

 $\mathbb{R}^{\frac{1}{2}}$ 

 $\mathcal{A}^{\mathcal{A}}$ 

 $\sim 10^{11}$ 

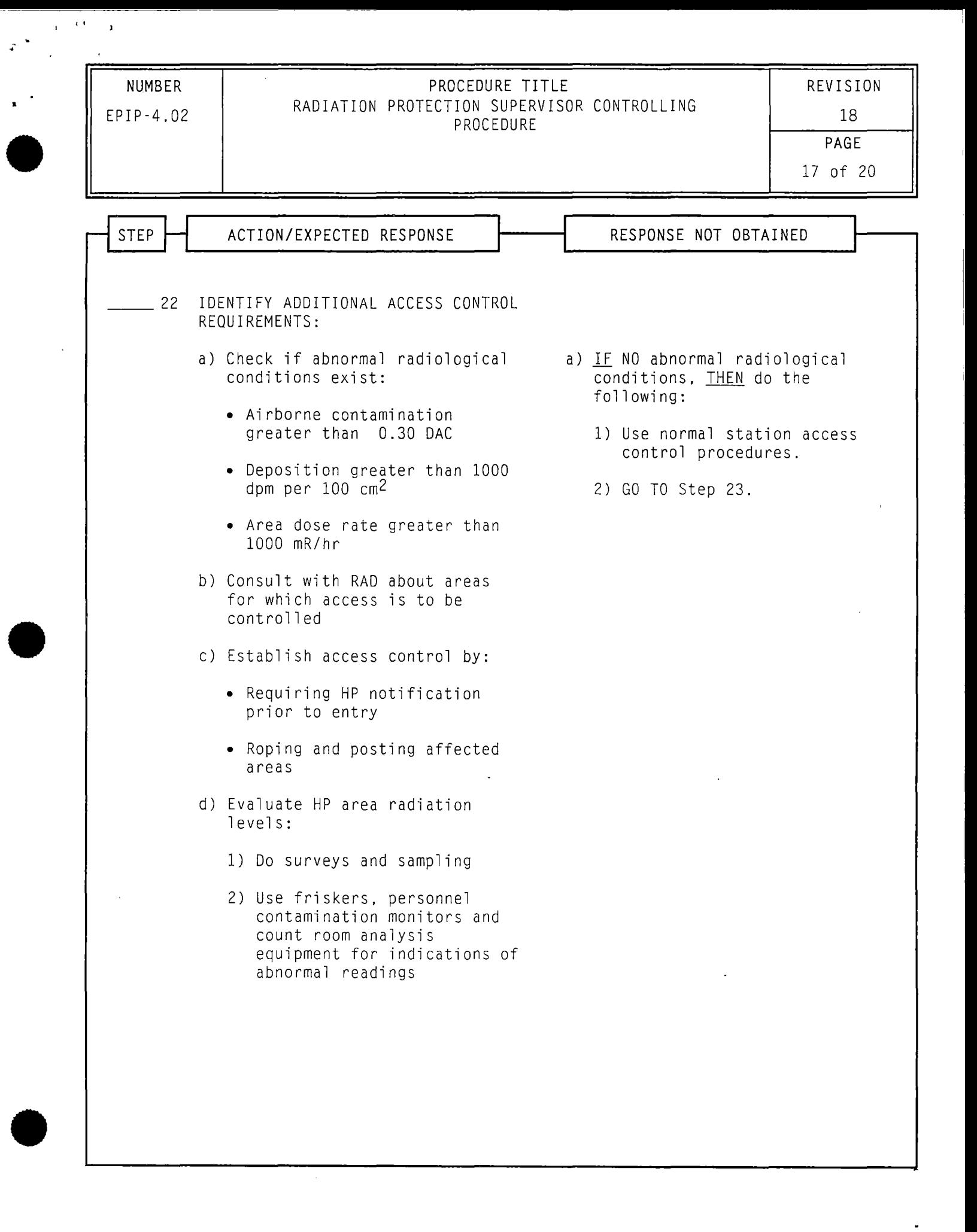

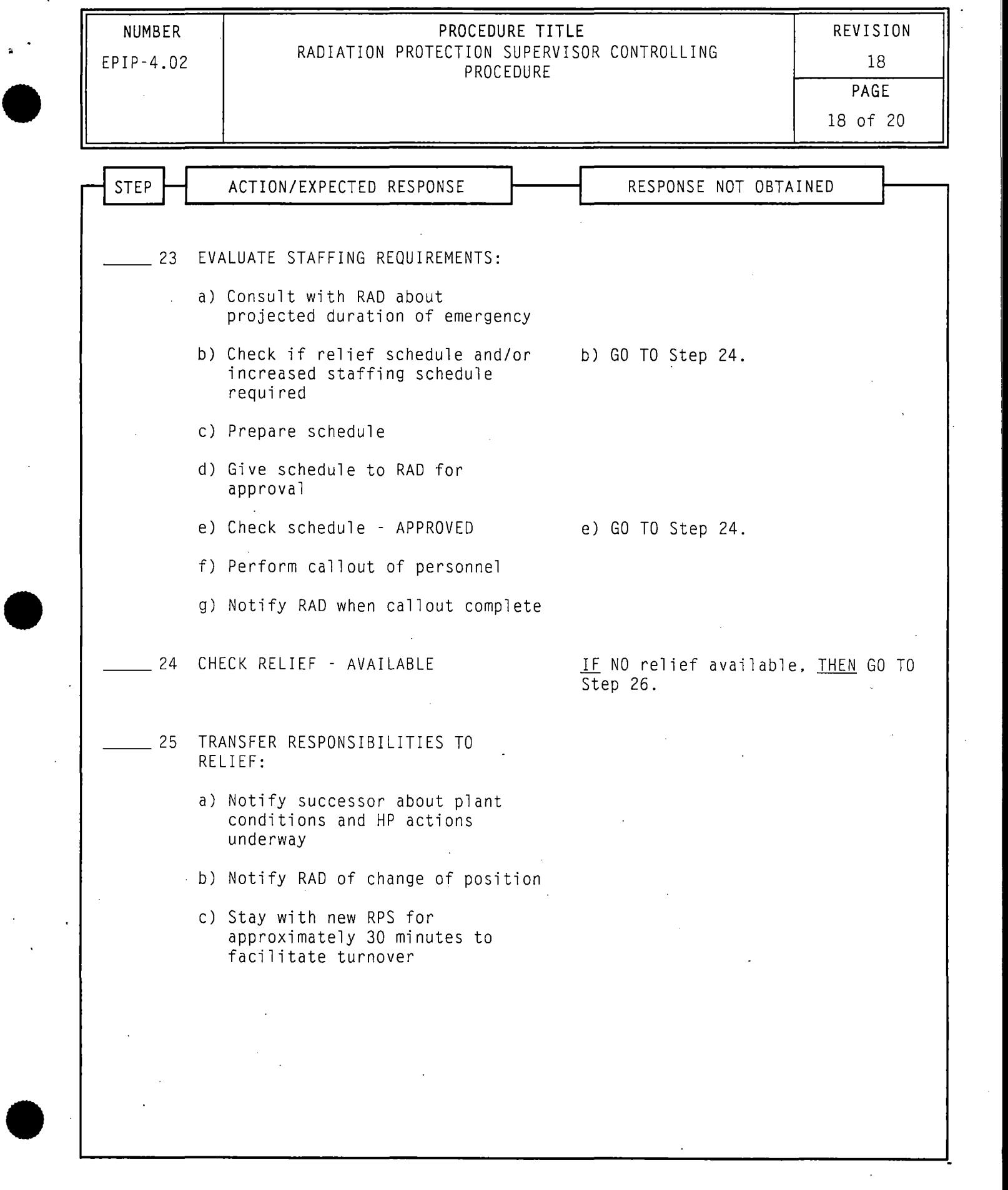

 $\chi_{\rm c}$  (O  $_{\rm c}$  ).

 $\mathcal{P}^{(3)}$ 

 $\sim 10^{-1}$ 

 $\label{eq:2.1} \frac{1}{\sqrt{2}}\int_{0}^{\infty}\frac{1}{\sqrt{2}}\left(\frac{1}{\sqrt{2}}\right)^{2}d\mu\int_{0}^{\infty}\frac{1}{\sqrt{2}}\left(\frac{1}{\sqrt{2}}\right)^{2}d\mu\int_{0}^{\infty}\frac{1}{\sqrt{2}}\left(\frac{1}{\sqrt{2}}\right)^{2}d\mu\int_{0}^{\infty}\frac{1}{\sqrt{2}}\left(\frac{1}{\sqrt{2}}\right)^{2}d\mu\int_{0}^{\infty}\frac{1}{\sqrt{2}}\left(\frac{1}{\sqrt{2}}\right)^{2}d\mu\$ 

 $\label{eq:2.1} \frac{1}{\sqrt{2}}\sum_{i=1}^n\frac{1}{\sqrt{2}}\sum_{i=1}^n\frac{1}{\sqrt{2}}\sum_{i=1}^n\frac{1}{\sqrt{2}}\sum_{i=1}^n\frac{1}{\sqrt{2}}\sum_{i=1}^n\frac{1}{\sqrt{2}}\sum_{i=1}^n\frac{1}{\sqrt{2}}\sum_{i=1}^n\frac{1}{\sqrt{2}}\sum_{i=1}^n\frac{1}{\sqrt{2}}\sum_{i=1}^n\frac{1}{\sqrt{2}}\sum_{i=1}^n\frac{1}{\sqrt{2}}\sum_{i=1}^n\frac$ 

\_\_\_ \_J

----··=1

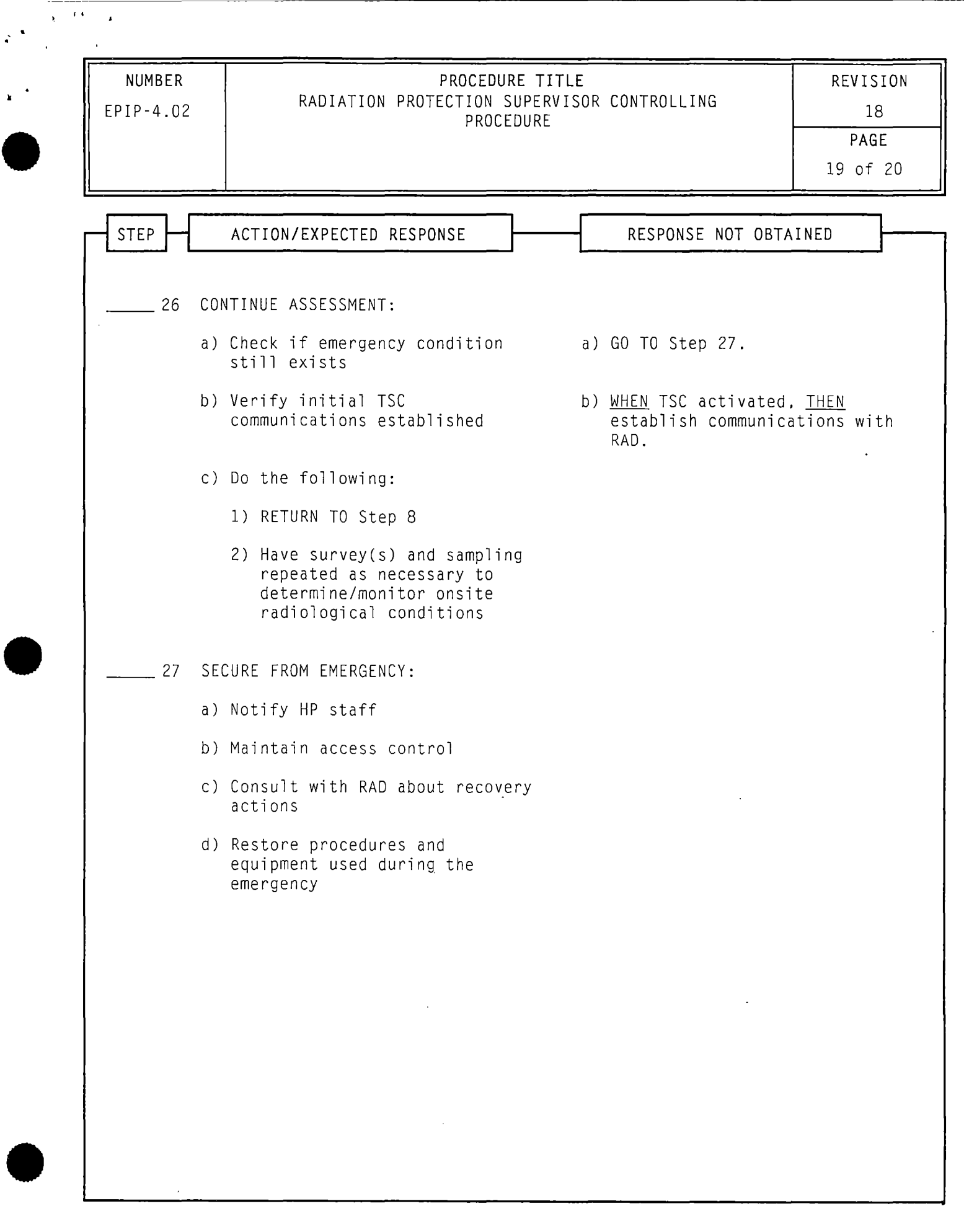

 $\mathbb{R}^{|\mathcal{A}|}$ 

 $\pmb{\Sigma}$ 

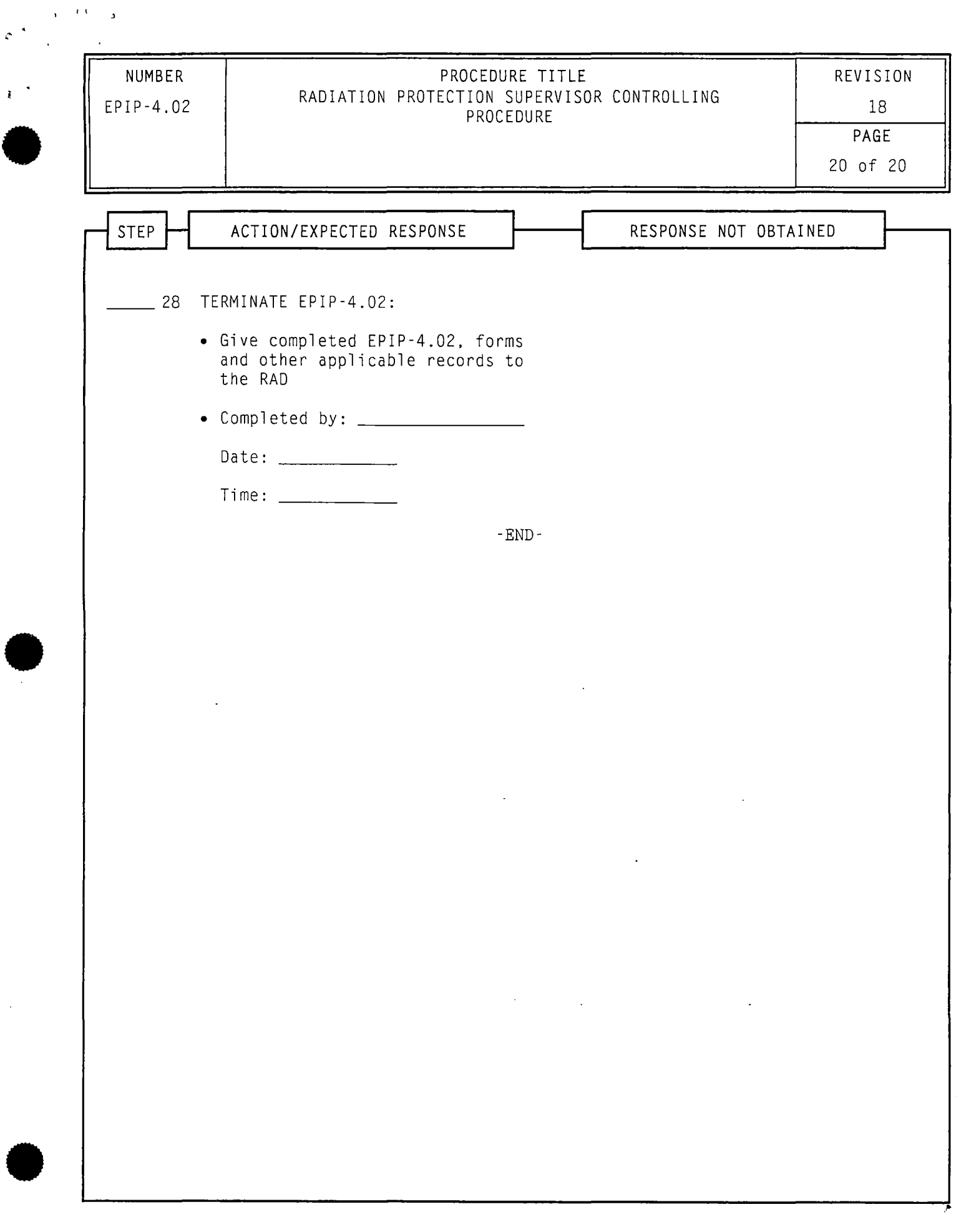

 $\bar{\mathcal{A}}$ 

 $\sigma^{-4}$ 

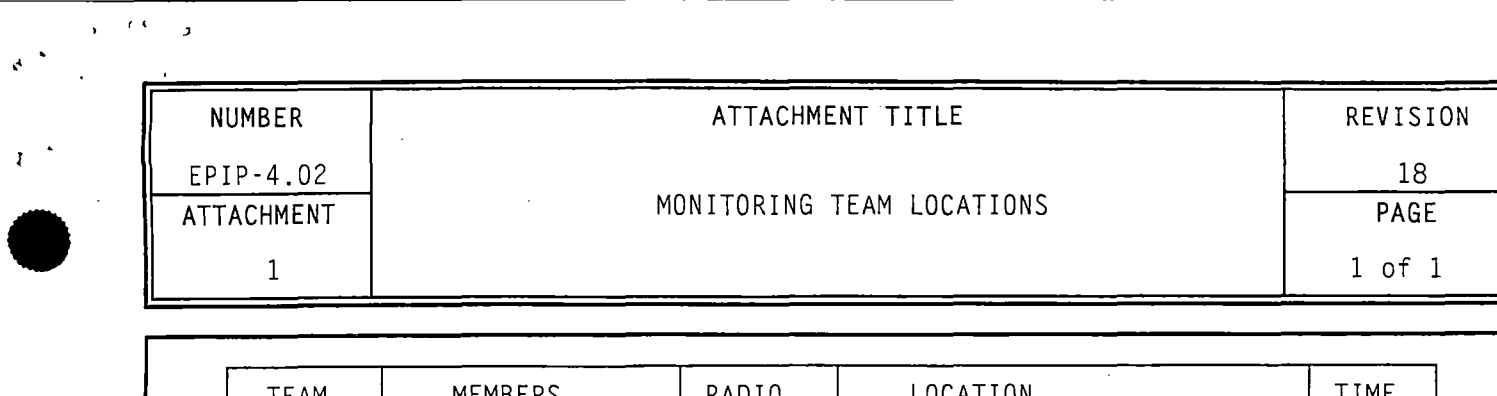

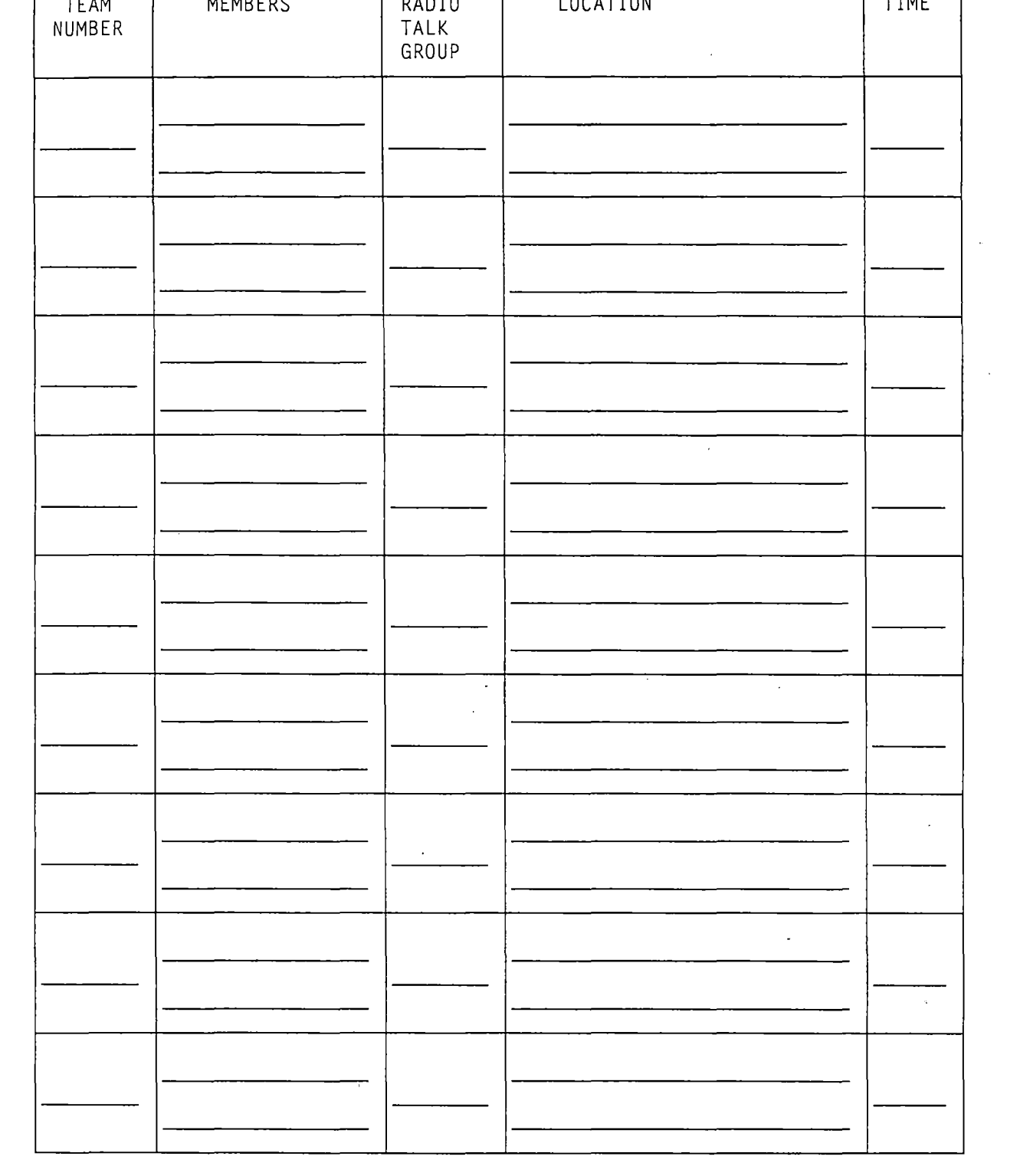

•

•

 $\bar{\mathcal{A}}$ 

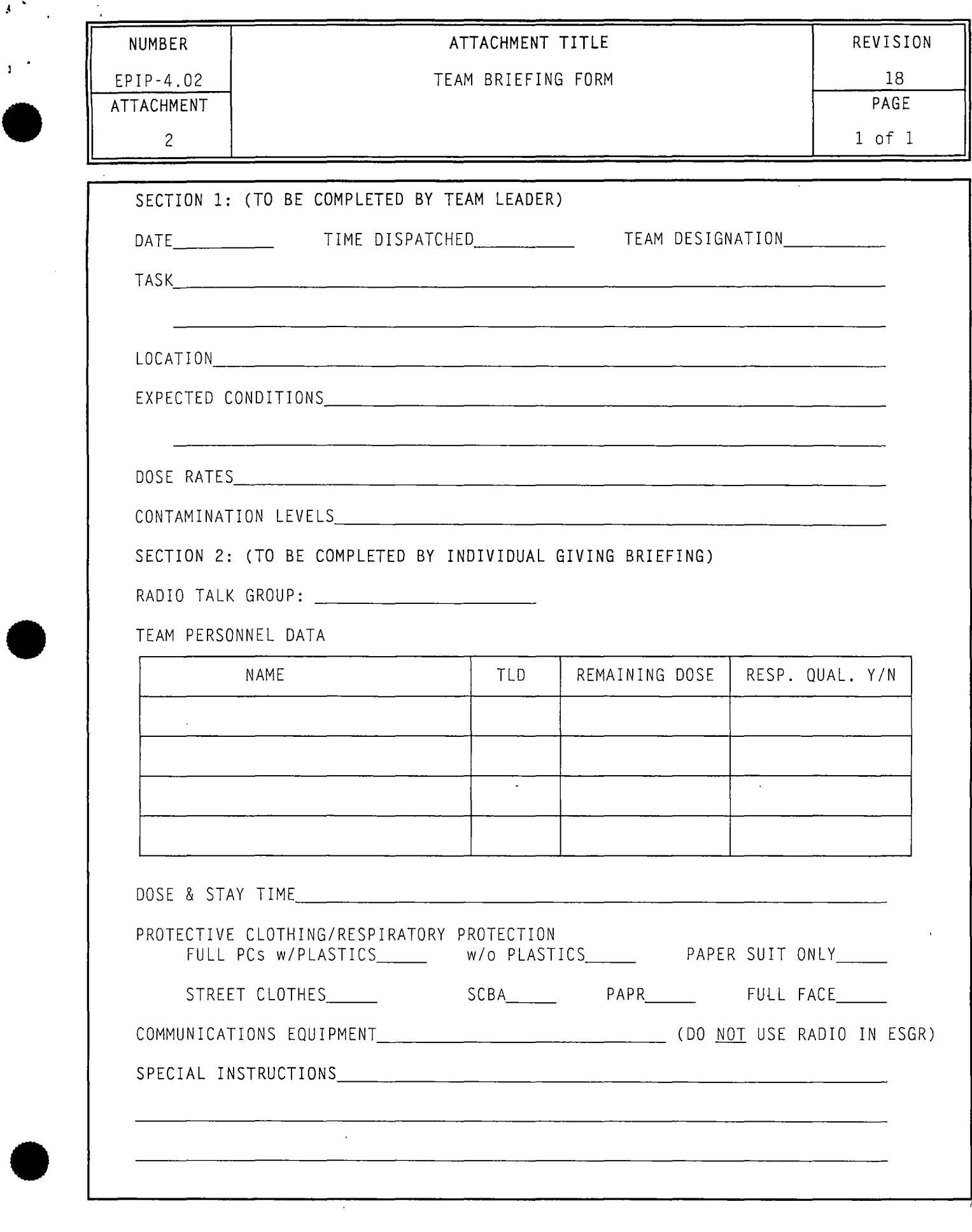

 $\ell$  .

 $\pmb{\mathcal{S}}$ 

 $\overline{\mathbf{3}}$ 

## **Level 2 Controlled Distribution** · Maintained **ljqltllll,Iffih'&~ar!Pl(D&lllE)R**  Do not remove **gnis rdocument for aeridow**ork **a** EMERGENCY PLAN IMPLEMENTING PROCEDURE

**PROCEDURE** TITLE

**REVISION** 

'.

**NUMBER** 

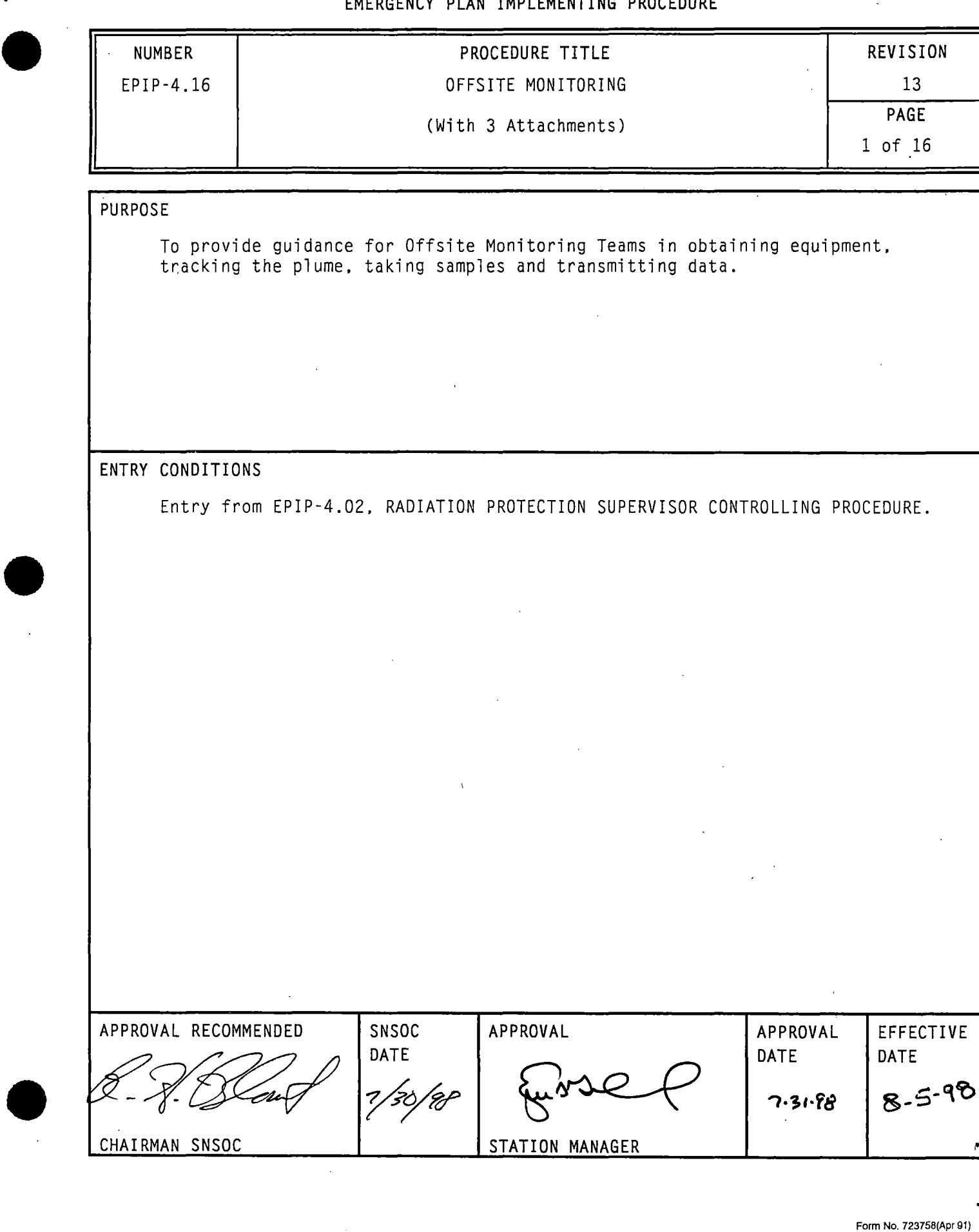

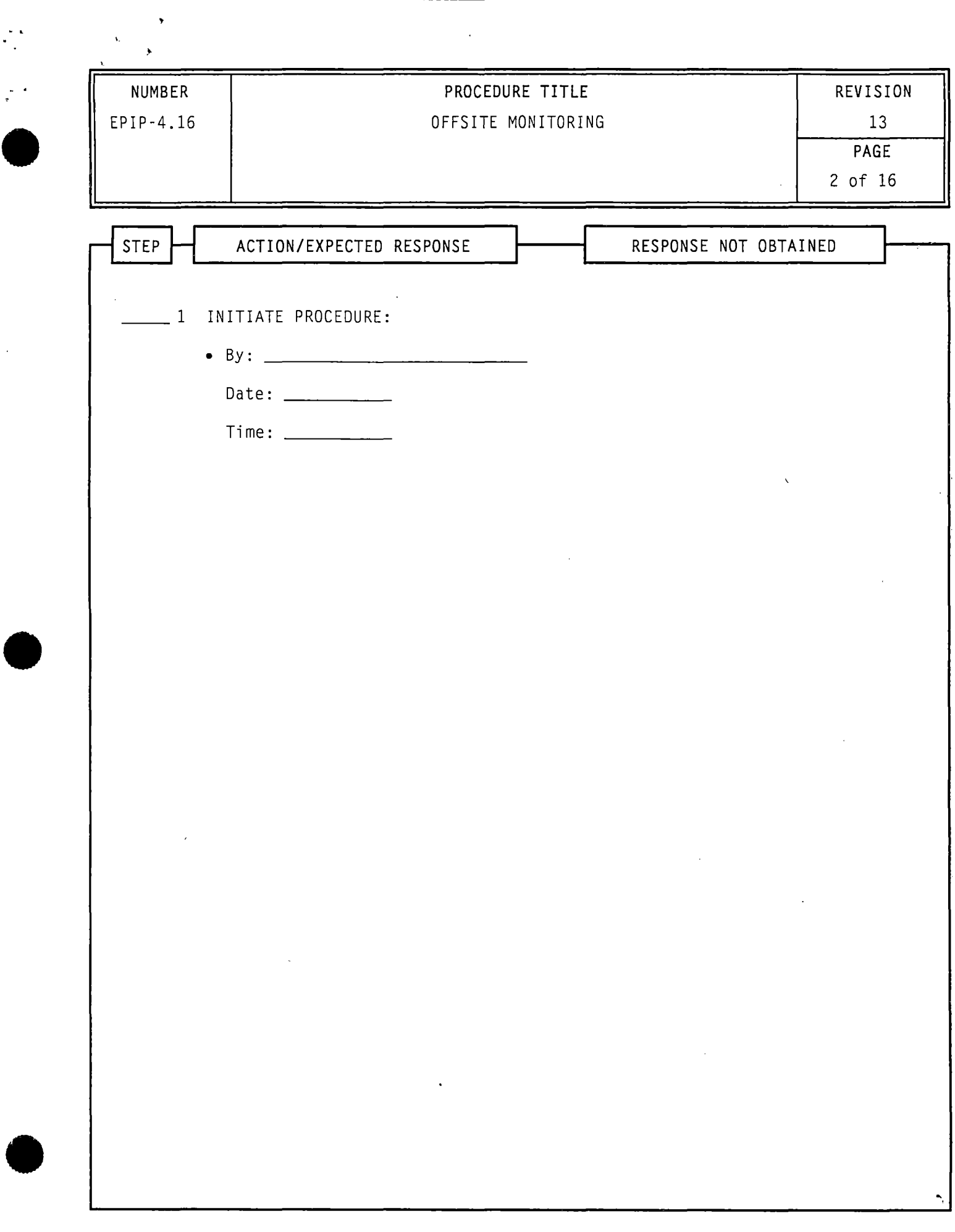

 $\hat{\beta}$ 

 $\epsilon_{\rm c}$ 

 $\frac{1}{2}$ 

 $\mathcal{L}^{\star}_{\mathcal{L}}$ 

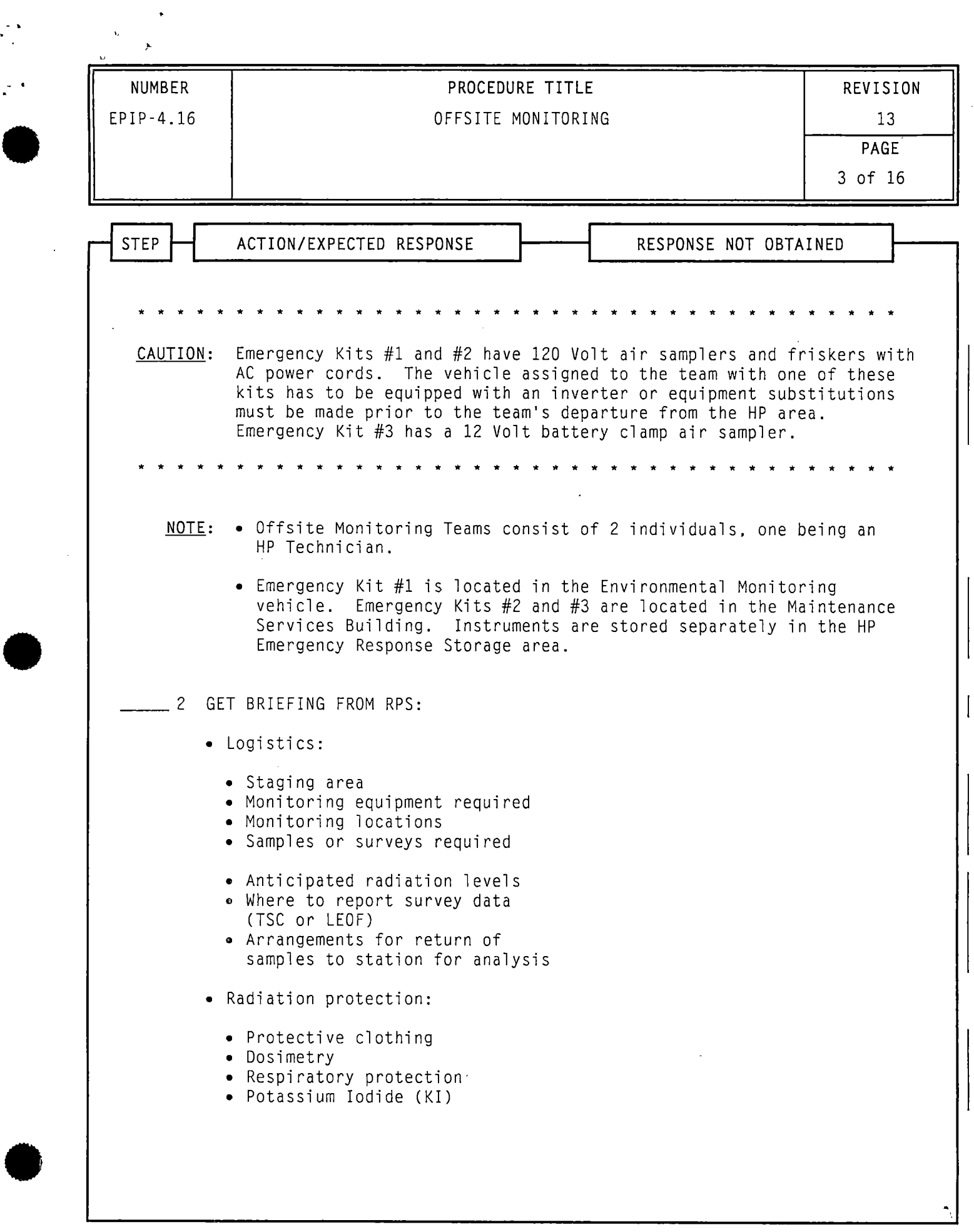

 $\frac{1}{2}$ 

 $\sim$   $\sigma$ 

 $\mathbf{A}$ 

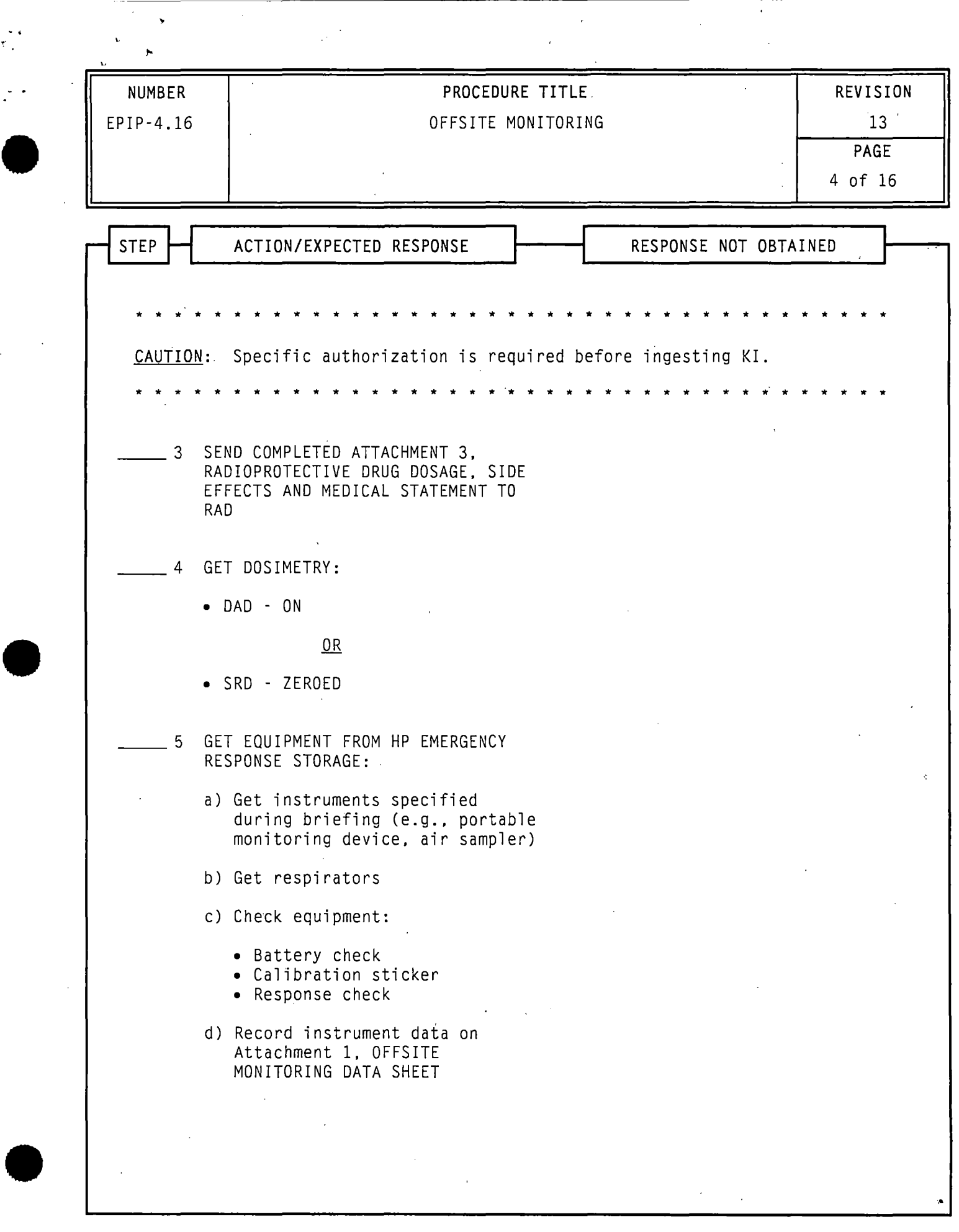

 $\mathcal{L}_{\mathrm{eff}}$ 

 $\label{eq:2.1} \frac{1}{\sqrt{2}}\int_{\mathbb{R}^3} \frac{1}{\sqrt{2}}\left(\frac{1}{\sqrt{2}}\right)^2\frac{1}{\sqrt{2}}\left(\frac{1}{\sqrt{2}}\right)^2\frac{1}{\sqrt{2}}\left(\frac{1}{\sqrt{2}}\right)^2.$ 

 $\frac{1}{\tau}$ 

 $\frac{1}{2}$ 

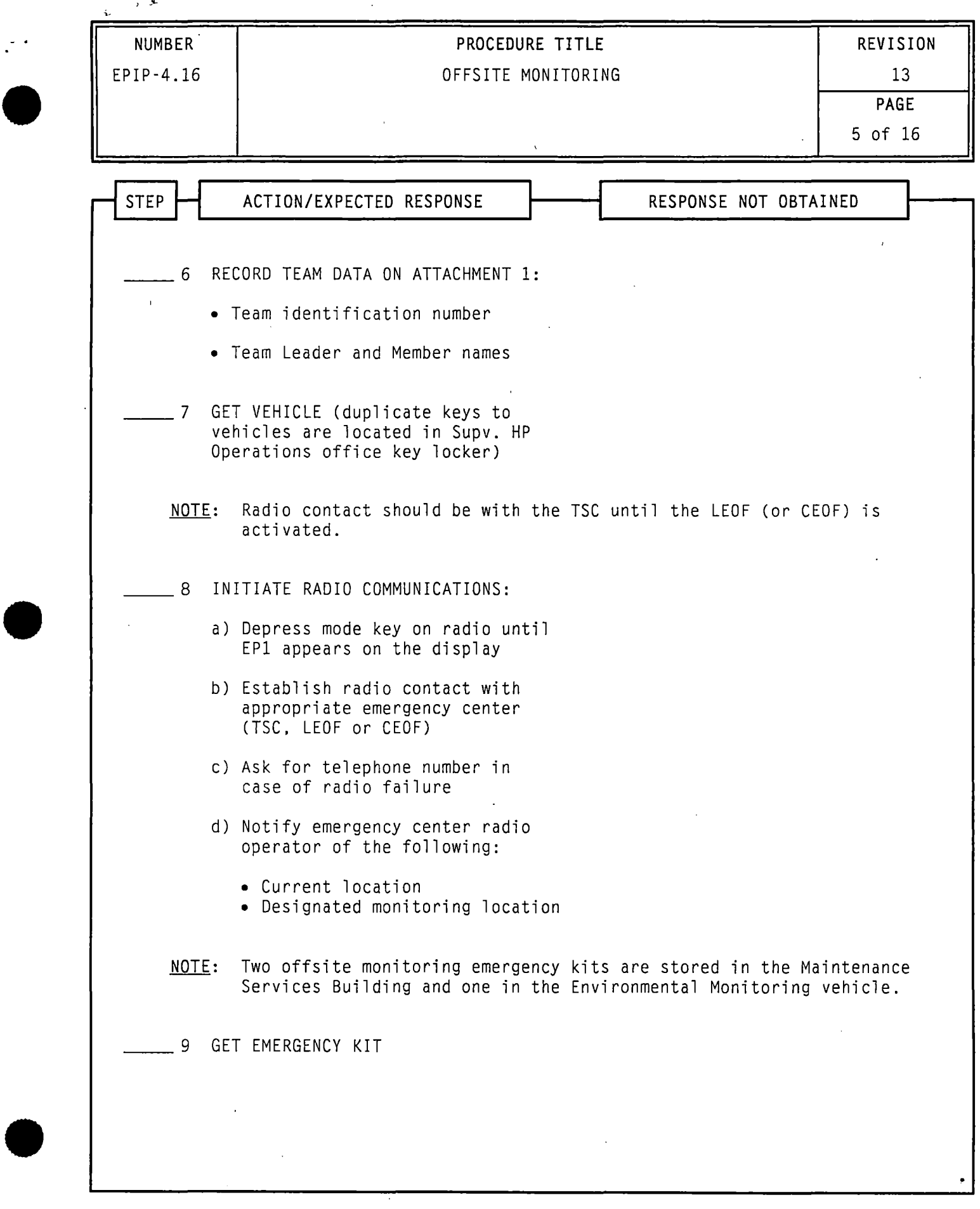

 $\ddot{\phantom{1}}$ 

 $\ddot{\phantom{0}}$ 

 $\ddot{\cdot}$ 

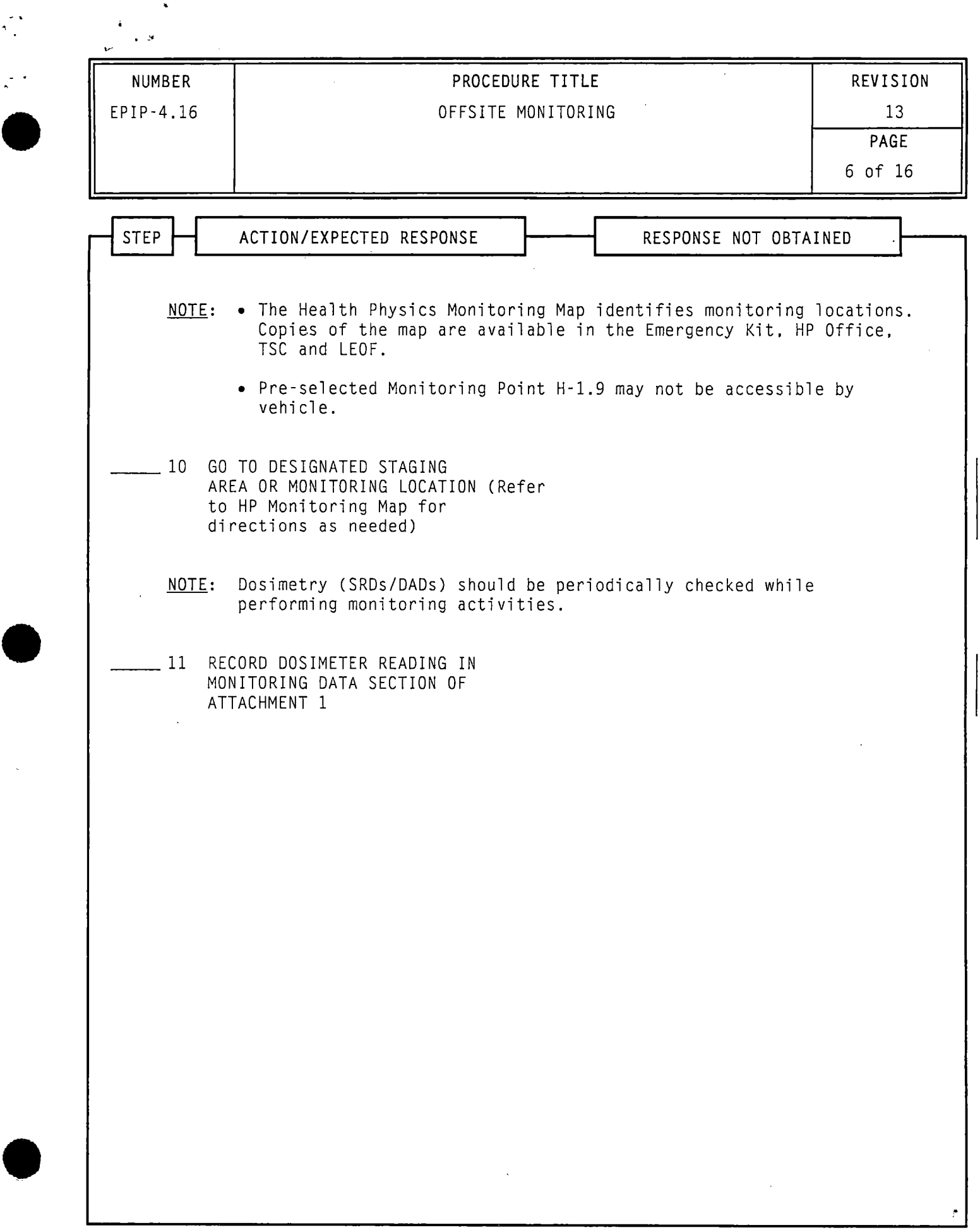

 $\hat{\mathcal{L}}$ 

 $\sim$ 

 $\mathcal{L}$ 

 $\overline{\phantom{a}}$ 

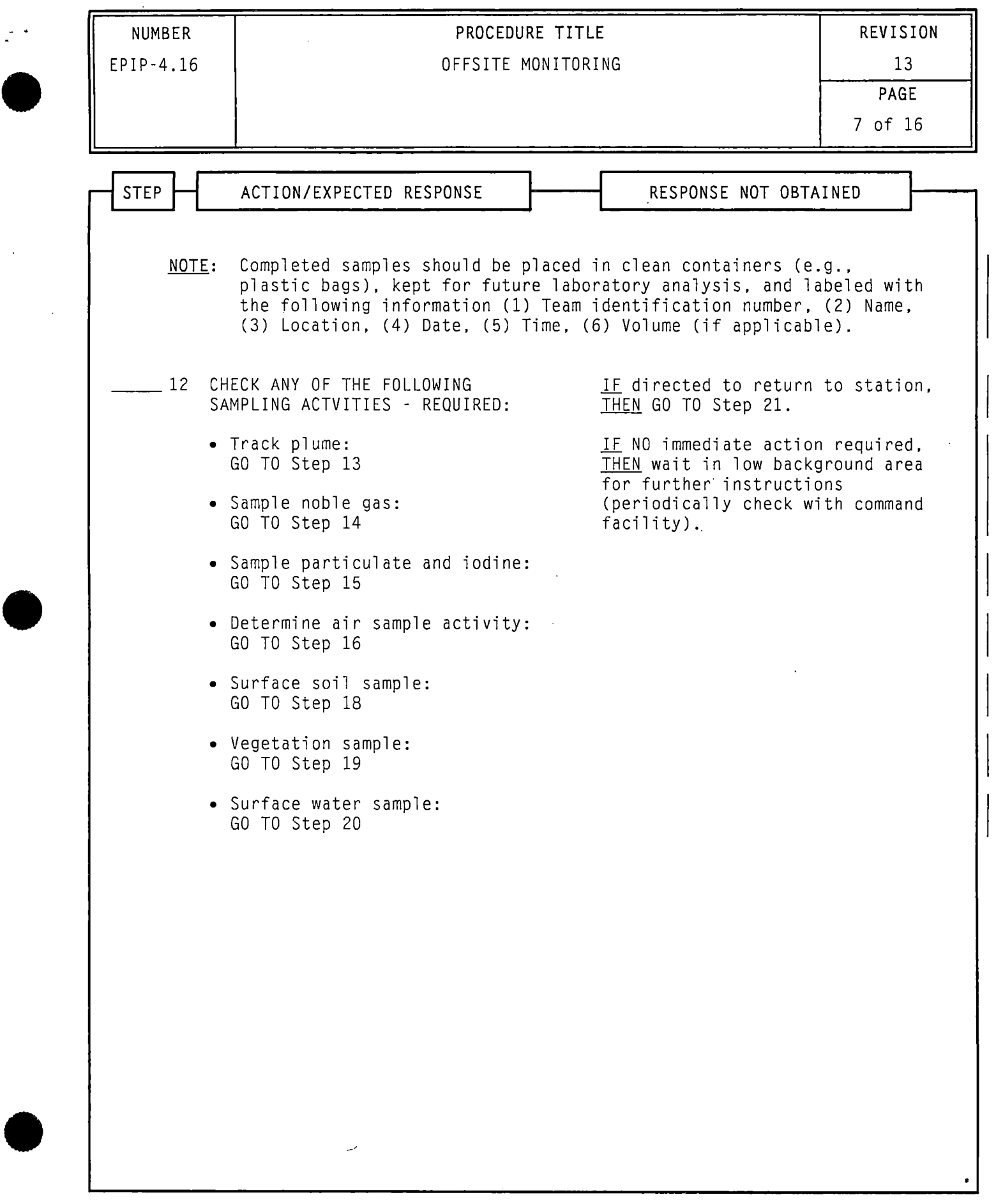

'

 $\mathcal{L}^{\text{max}}_{\text{max}}$ 

 $\frac{1}{2}$ 

 $\bar{\beta}$ 

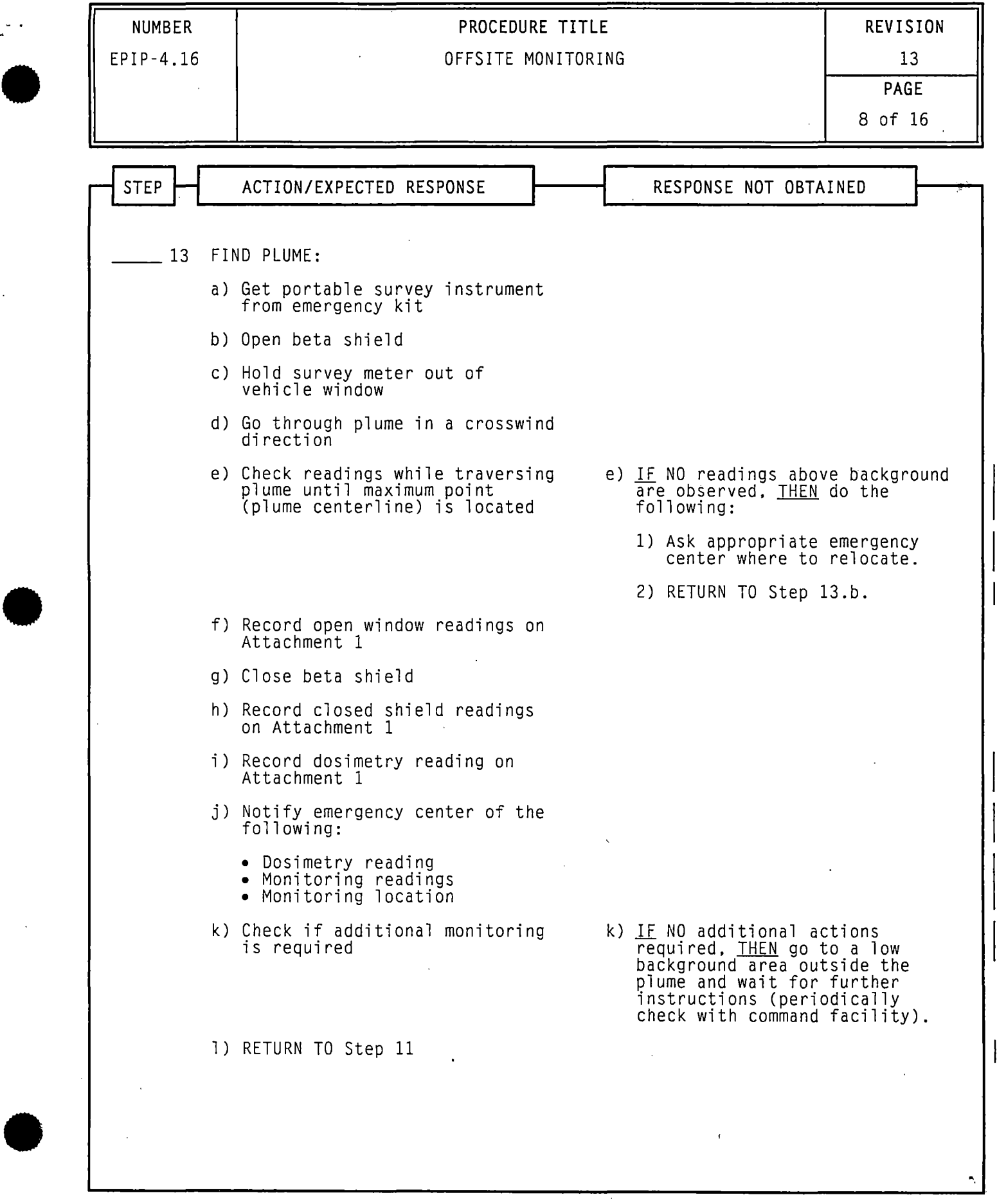

 $\label{eq:1} \mathbf{A} = \mathbf{A} \mathbf{A} + \mathbf{A} \mathbf{A}$ 

 $\frac{1}{\sqrt{2}}$ 

 $\frac{1}{2}$ 

 $\label{eq:2.1} \frac{1}{\sqrt{2\pi}}\int_{0}^{\infty}\frac{1}{\sqrt{2\pi}}\left(\frac{1}{\sqrt{2\pi}}\right)^{2}d\mu\,d\mu\,d\mu\,.$ 

 $\frac{1}{2}$ 

 $\frac{1}{\sqrt{2}}$ 

•.

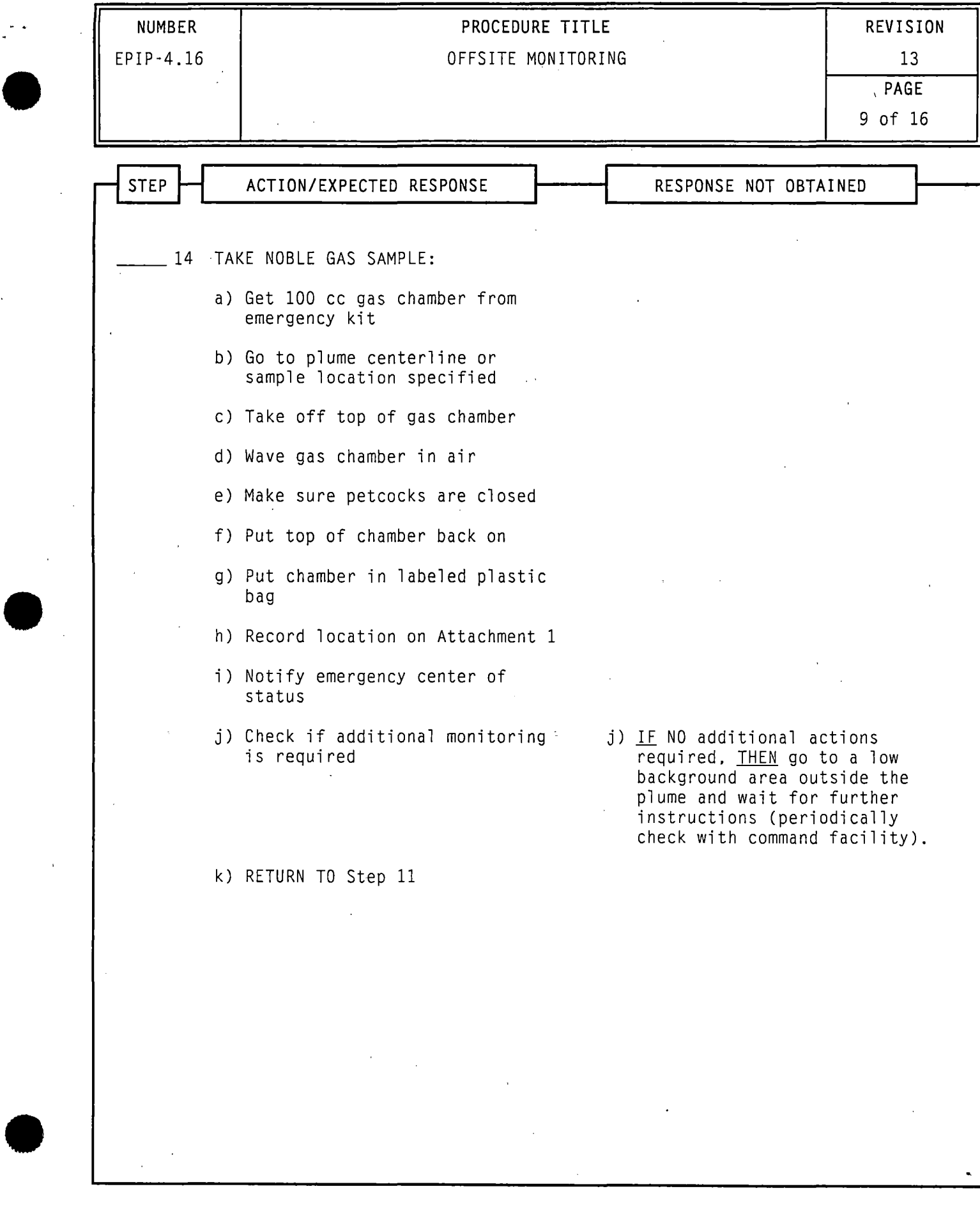

 $\bar{z}$ 

k,

 $| \ \ |$ 

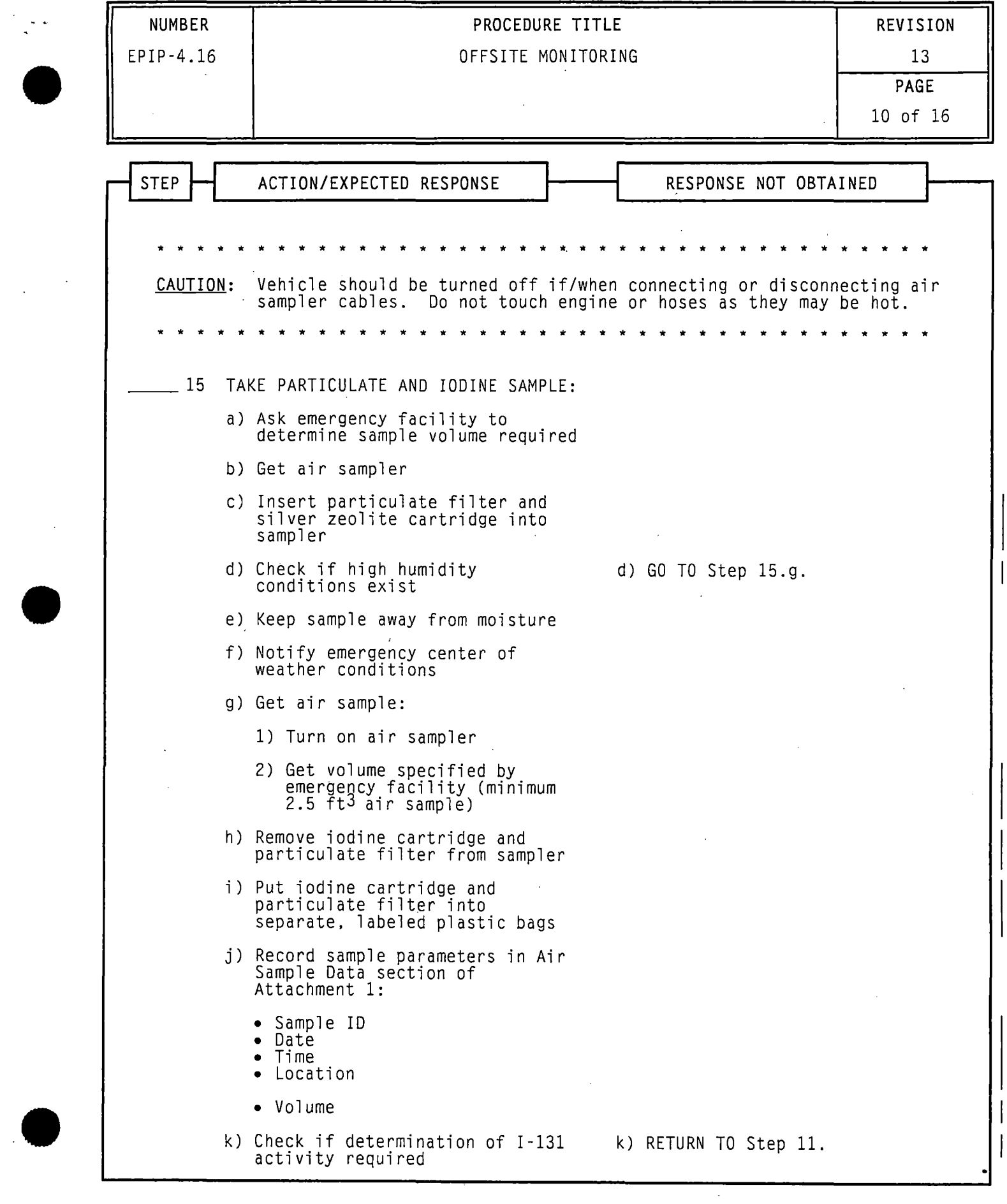

 $\sim$   $-$ 

 $\sim 10^{-1}$ 

 $\bullet$ 

 $\label{eq:2.1} \frac{1}{\sqrt{2\pi}}\frac{1}{\sqrt{2\pi}}\frac{1}{\sqrt$ 

 $\sim 200$ 

 $\frac{1}{2} \frac{1}{2} \sum_{i=1}^{2} \frac{1}{2} \sum_{j=1}^{2} \frac{1}{2} \sum_{j=1}^{2} \frac{1}{2} \sum_{j=1}^{2} \frac{1}{2} \sum_{j=1}^{2} \frac{1}{2} \sum_{j=1}^{2} \frac{1}{2} \sum_{j=1}^{2} \frac{1}{2} \sum_{j=1}^{2} \frac{1}{2} \sum_{j=1}^{2} \frac{1}{2} \sum_{j=1}^{2} \frac{1}{2} \sum_{j=1}^{2} \frac{1}{2} \sum_{j=1}^{2} \frac{1}{2} \sum$ 

 $\label{eq:2.1} \frac{1}{\sqrt{2}}\int_{\mathbb{R}^3} \left( \frac{1}{\sqrt{2}}\left( \frac{1}{\sqrt{2}}\right) \right) \left( \frac{1}{\sqrt{2}}\right) \left( \frac{1}{\sqrt{2}}\right) \left( \frac{1}{\sqrt{2}}\right) \left( \frac{1}{\sqrt{2}}\right) \left( \frac{1}{\sqrt{2}}\right) \left( \frac{1}{\sqrt{2}}\right) \left( \frac{1}{\sqrt{2}}\right) \left( \frac{1}{\sqrt{2}}\right) \left( \frac{1}{\sqrt{2}}\right) \left( \frac{1}{\sqrt{2}}$ 

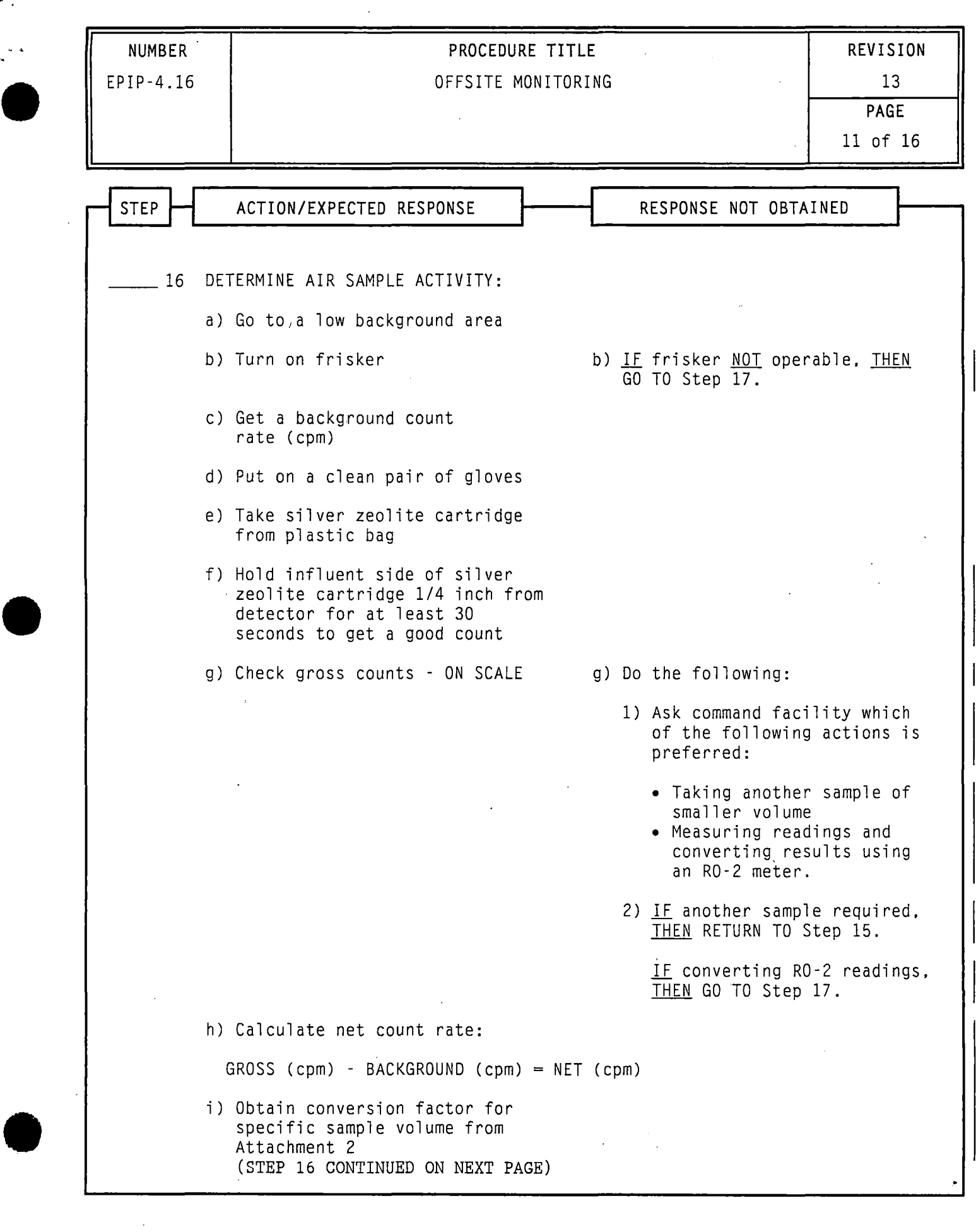

•

 $\mathbb{R}^3$ 

 $\overline{\phantom{a}}$ 

 $\ddot{\phantom{0}}$ 

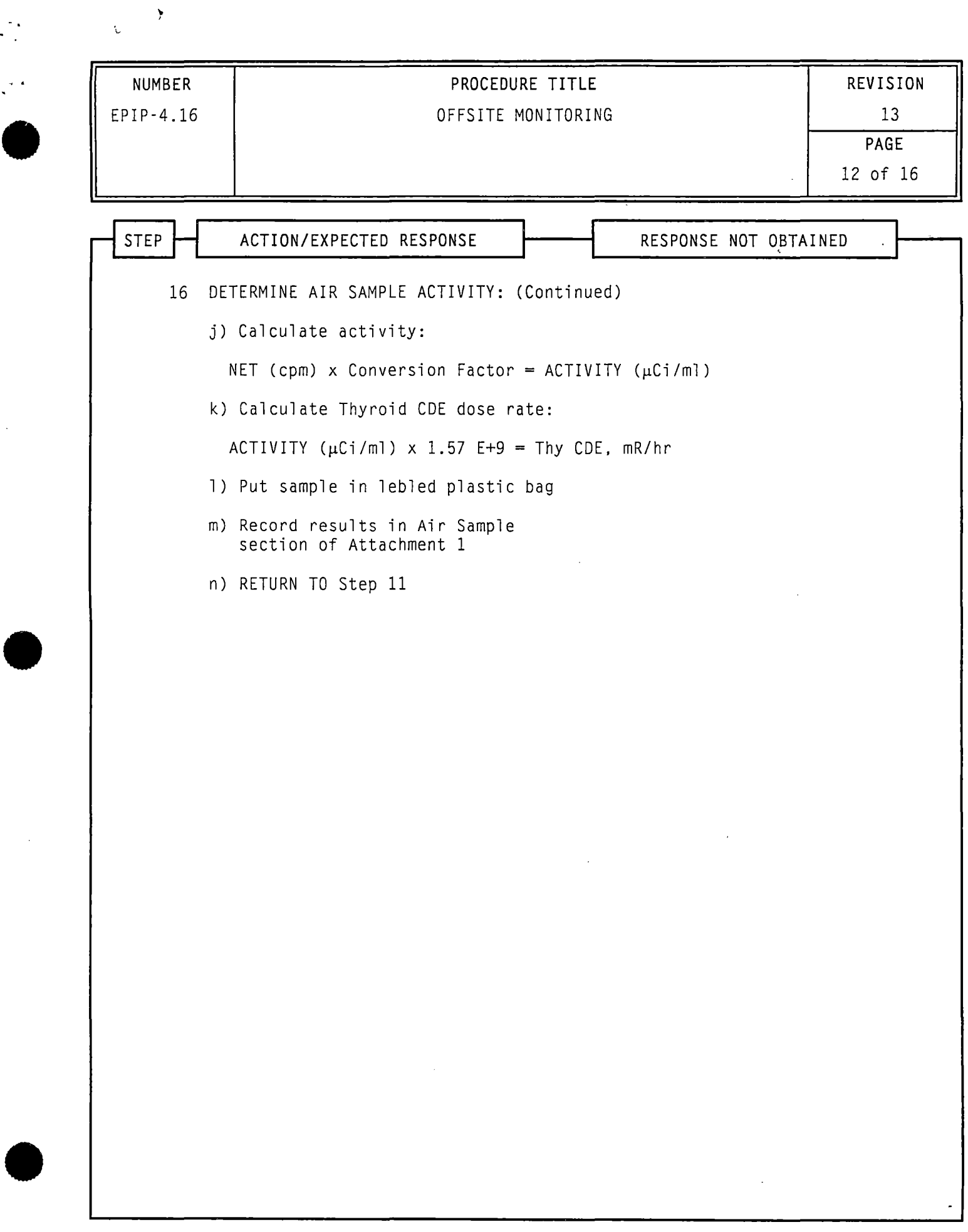

 $\gamma$
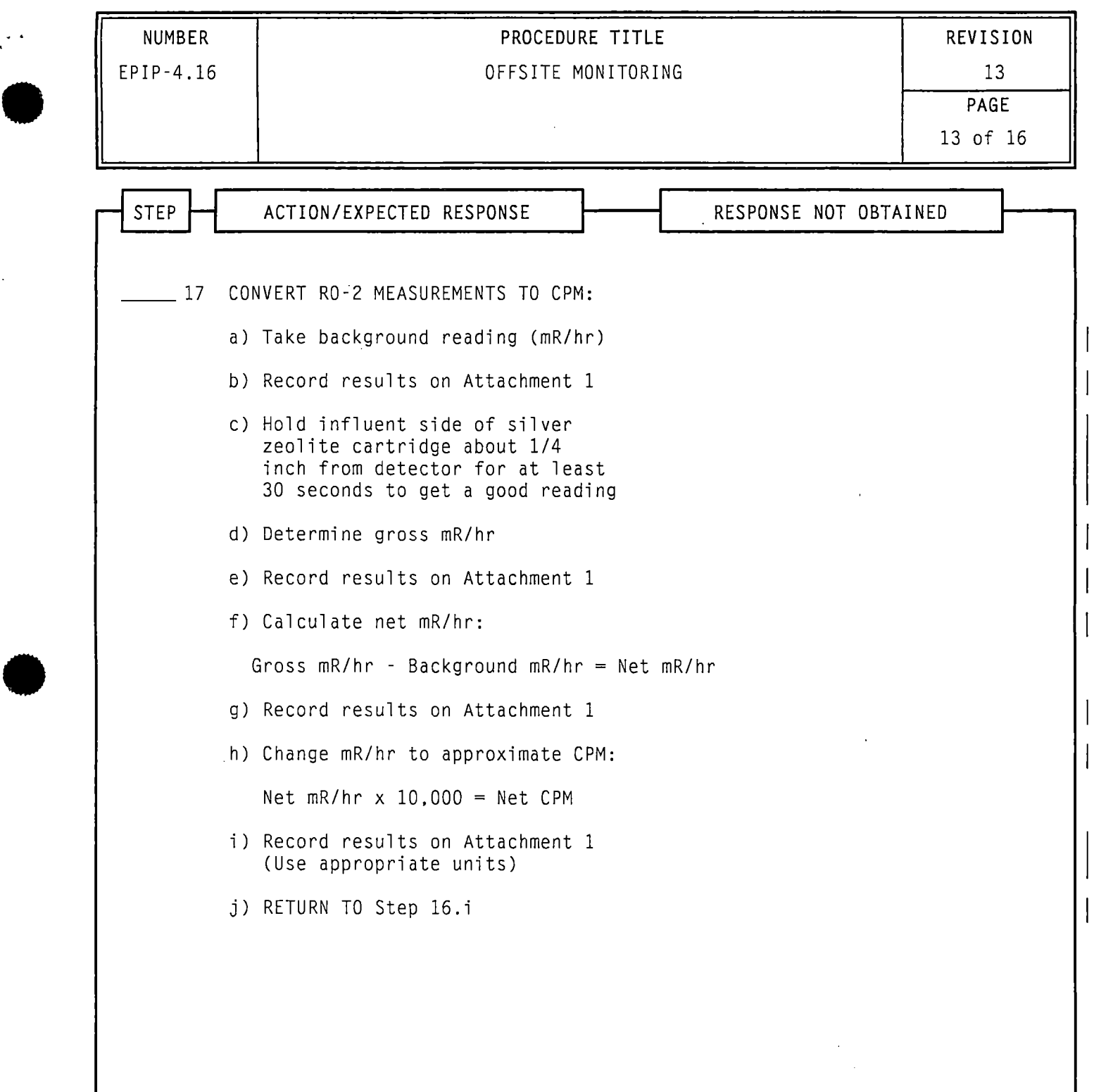

}

 $\ddot{\psi}$ 

 $\mathbb{R}^2$ 

•

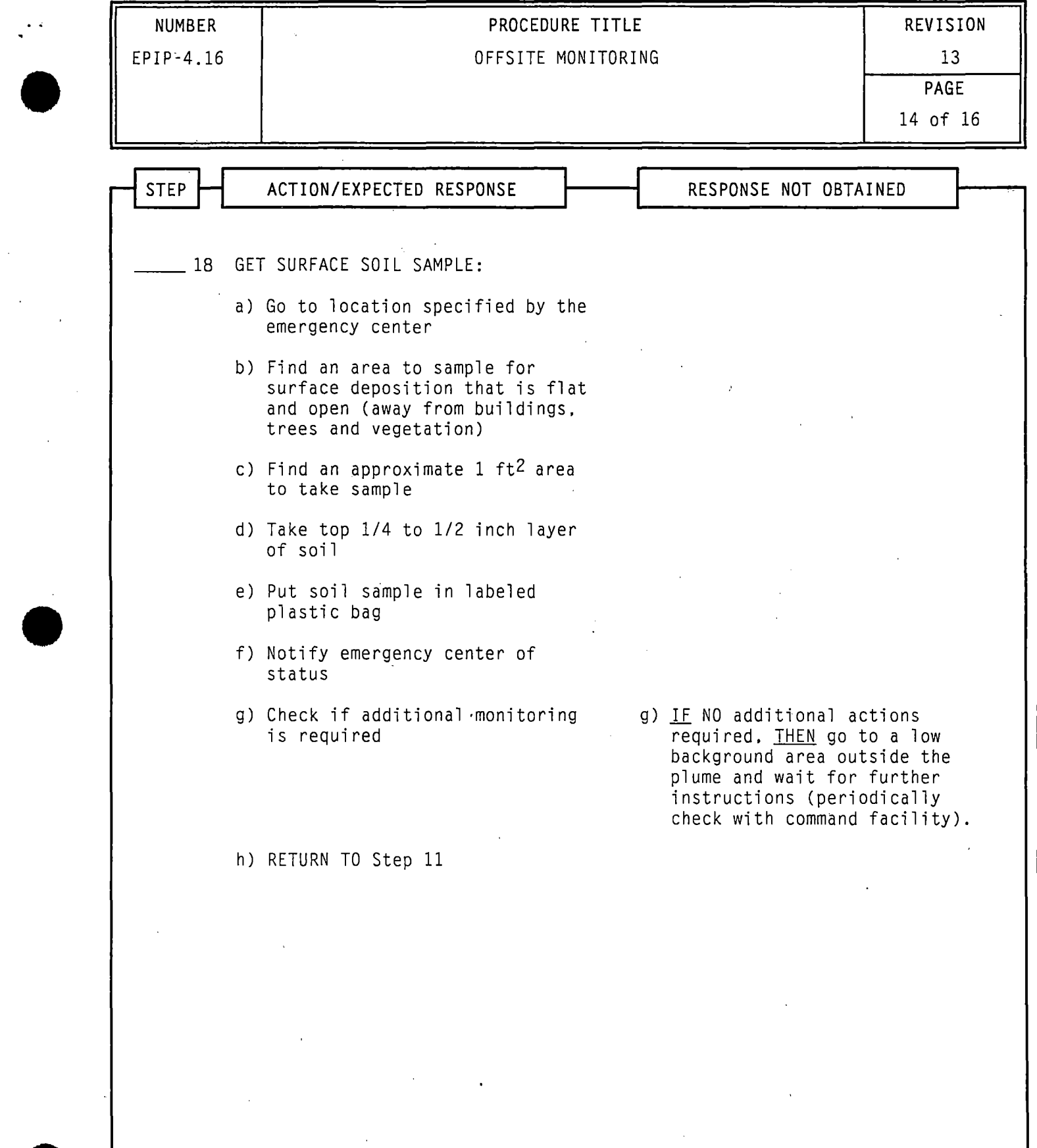

 $\frac{1}{\sqrt{2}}$ 

 $\frac{1}{2} \int_{\mathbb{R}^2} \left| \frac{d\mathbf{x}}{d\mathbf{x}} \right|^2 d\mathbf{x}$ 

•

 $\hat{\boldsymbol{\theta}}$ 

 $\label{eq:2.1} \frac{1}{\sqrt{2}}\int_{\mathbb{R}^3} \frac{1}{\sqrt{2}}\left(\frac{1}{\sqrt{2}}\right)^2\frac{dx}{dx}dx = \frac{1}{2}\int_{\mathbb{R}^3} \frac{1}{\sqrt{2}}\left(\frac{1}{\sqrt{2}}\right)^2\frac{dx}{dx}$ 

 $\sim$   $\sim$ 

>

 $\zeta$ 

 $\mathbb{R}^4$ 

 $\hat{\mathcal{L}}$ 

**1** 

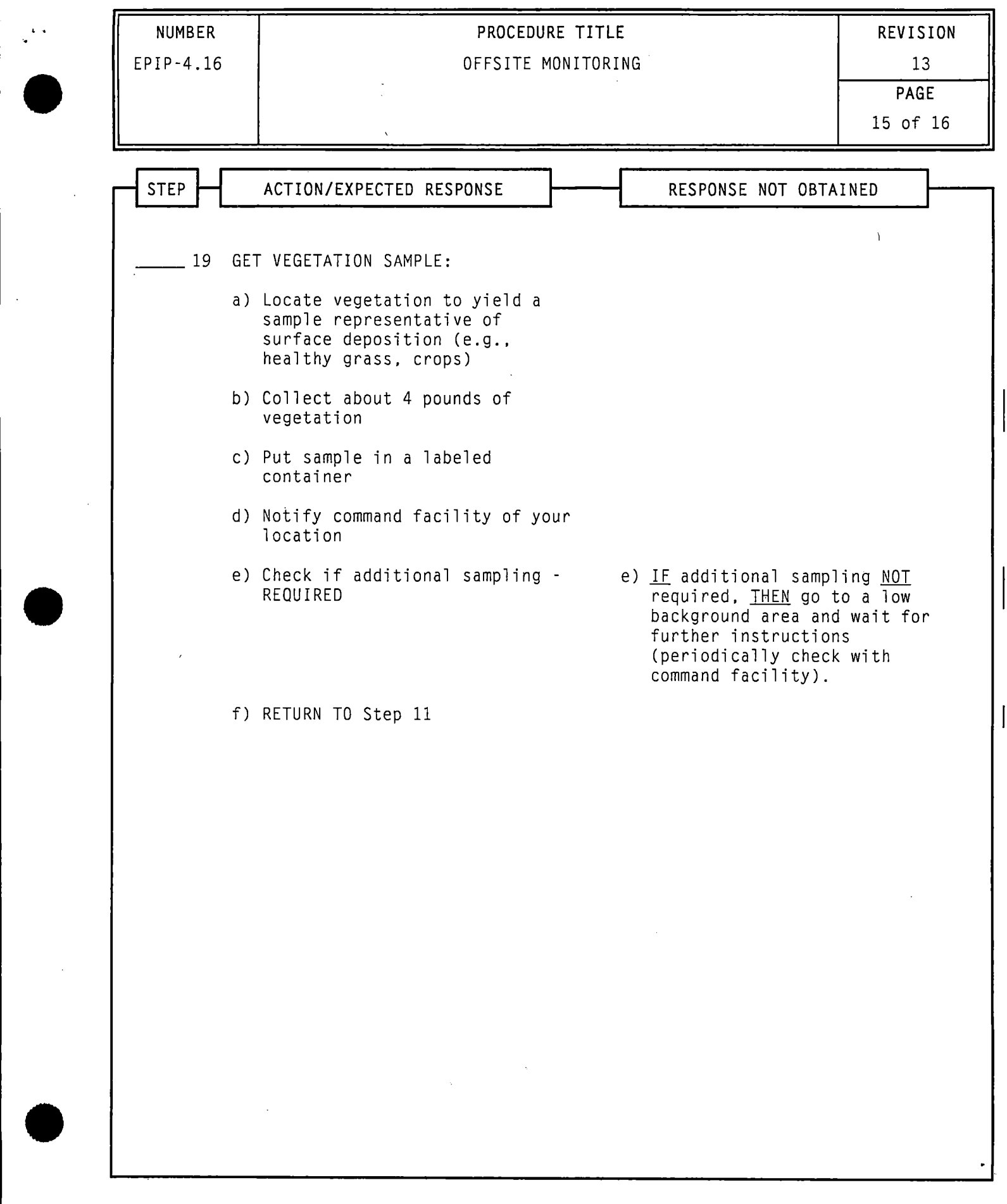

 $\label{eq:2.1} \frac{1}{\sqrt{2}}\int_{\mathbb{R}^3}\frac{1}{\sqrt{2}}\left(\frac{1}{\sqrt{2}}\right)^2\frac{1}{\sqrt{2}}\left(\frac{1}{\sqrt{2}}\right)^2\frac{1}{\sqrt{2}}\left(\frac{1}{\sqrt{2}}\right)^2.$ 

 $\bar{\zeta}$ 

 $\tilde{\mathcal{I}}$ 

 $\frac{1}{2} \frac{1}{2} \frac{1}{2} \frac{1}{2}$ 

•<br>●<br>●

 $\begin{array}{c} \bullet & \bullet \\ \bullet & \bullet \end{array}$ 

 $\frac{1}{\sqrt{2}}$ 

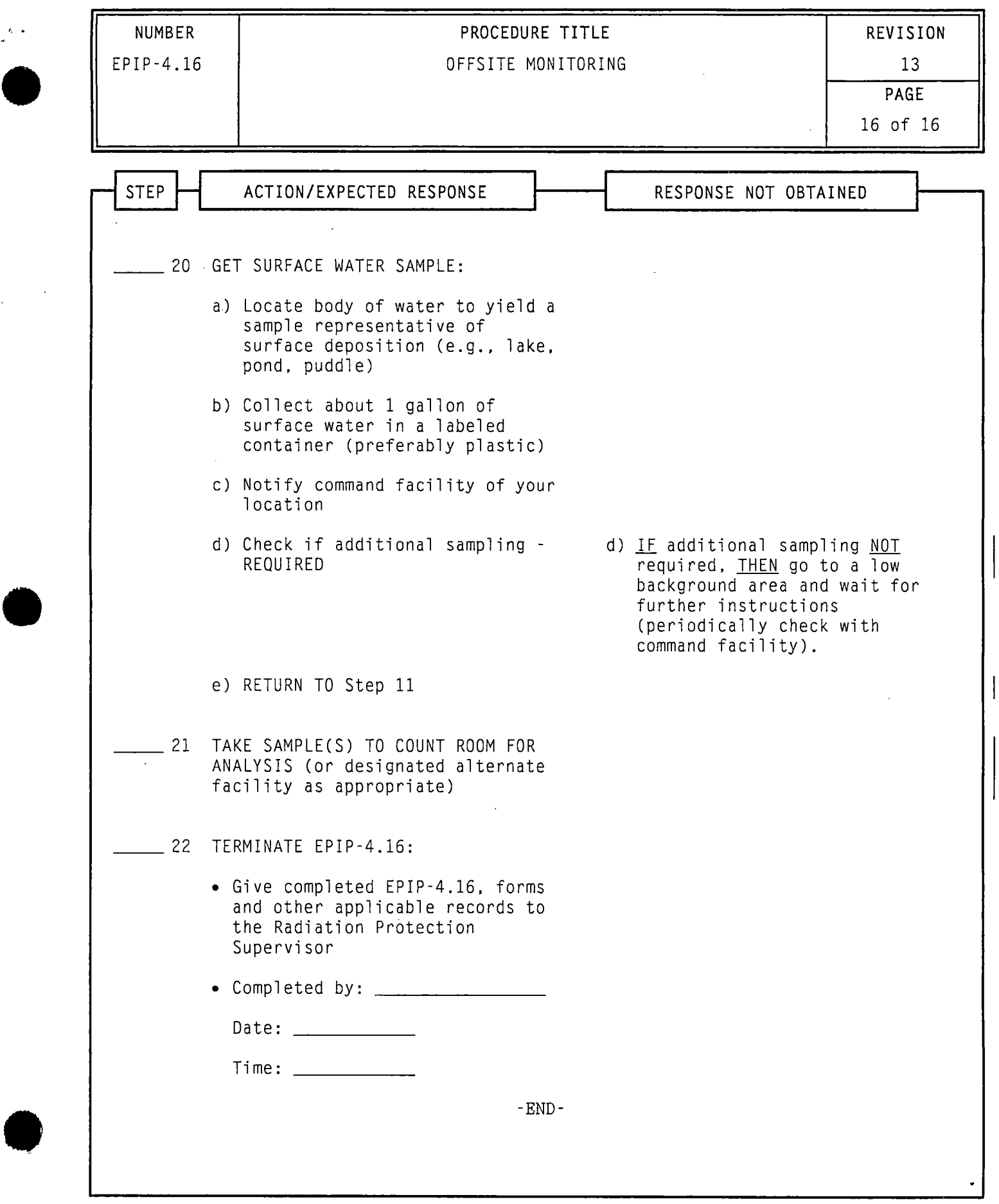

}

 $\bar{z}$ 

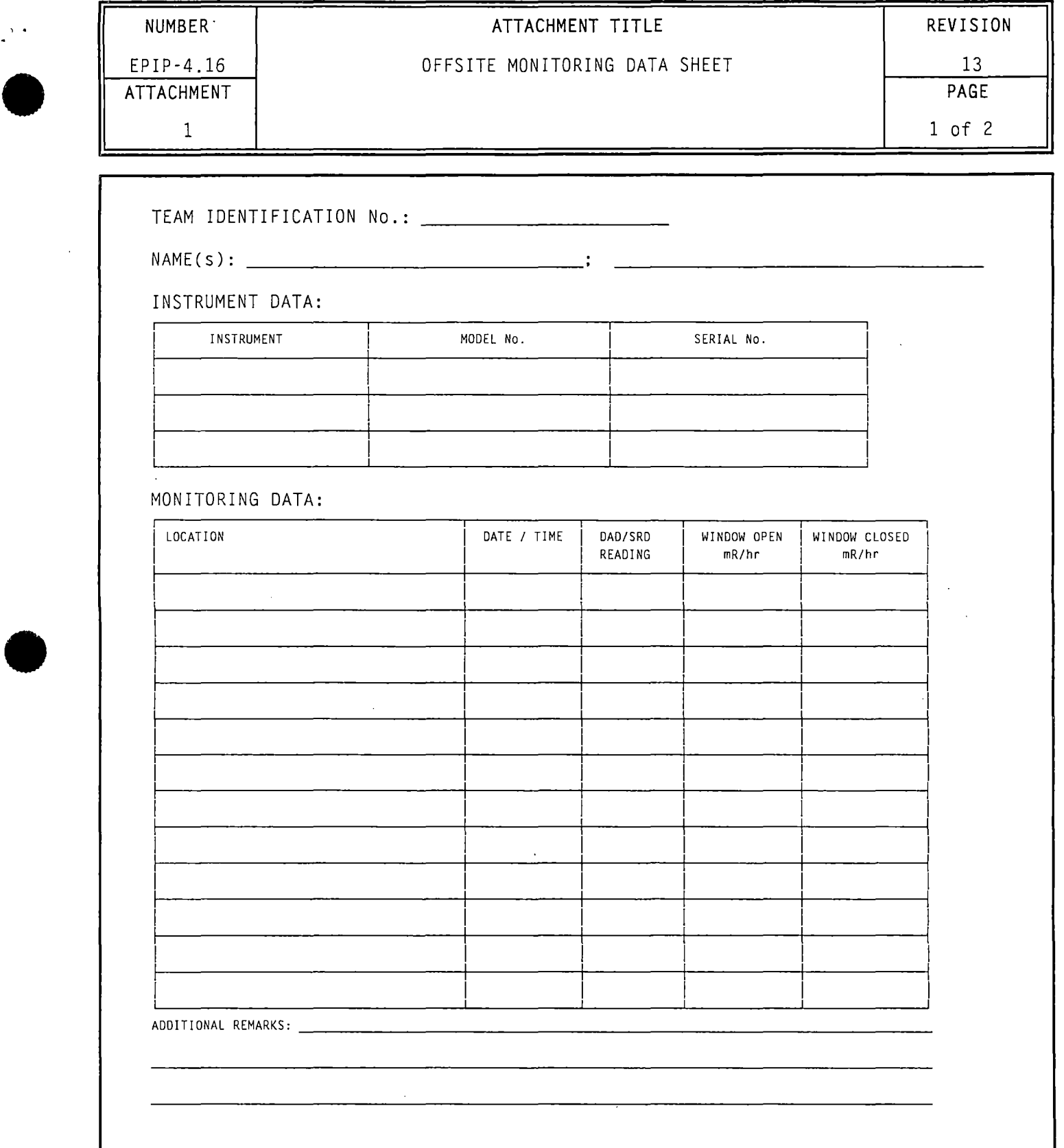

 $\ddot{\phantom{a}}$ 

AIR SAMPLE DATA: NEXT PAGE

 $\ddot{\phantom{1}}$ 

 $\ddot{\phantom{a}}$ 

•

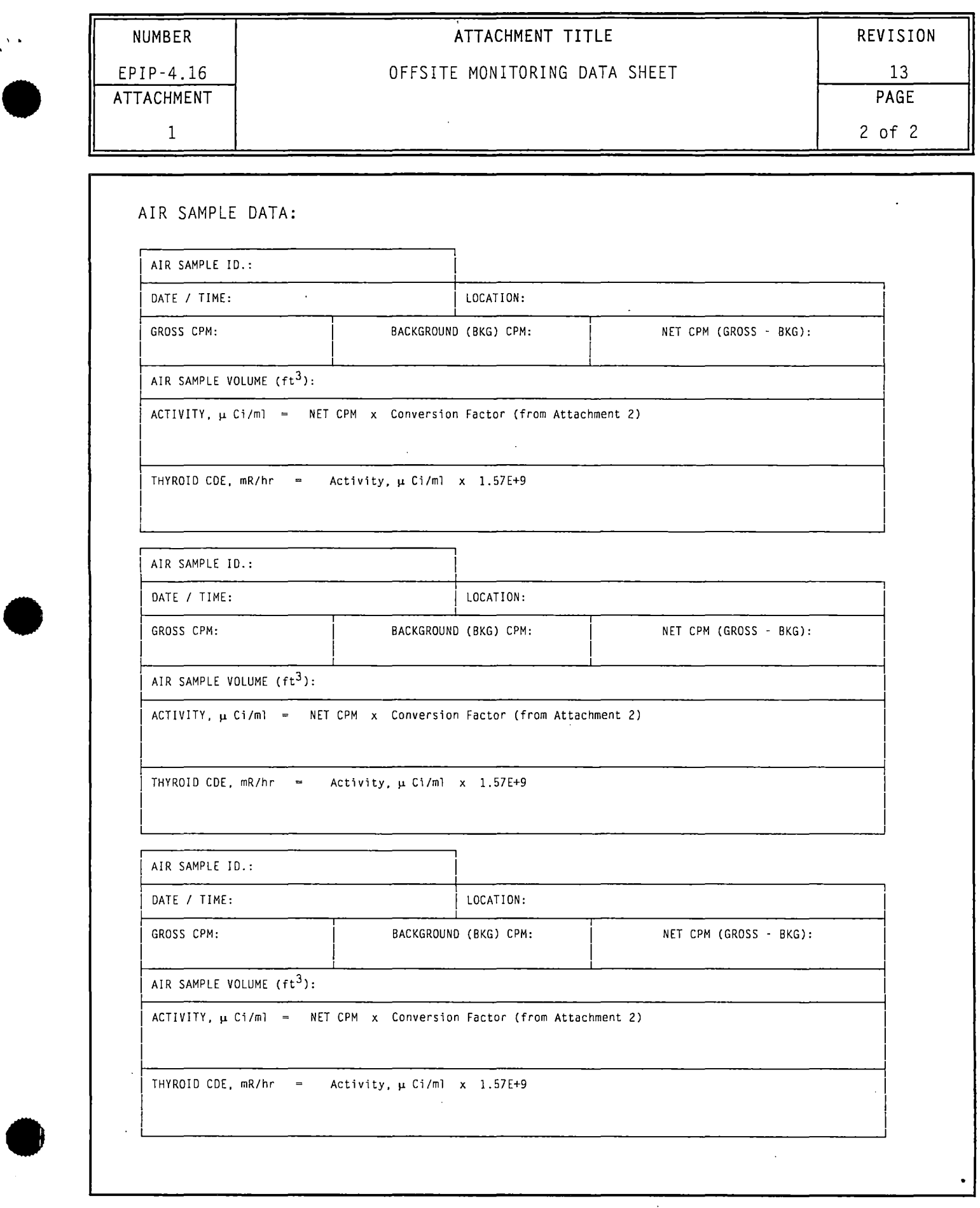

 $\epsilon$ 

 $\rightarrow$ 

 $\zeta$ 

 $\ddot{\cdot}$ 

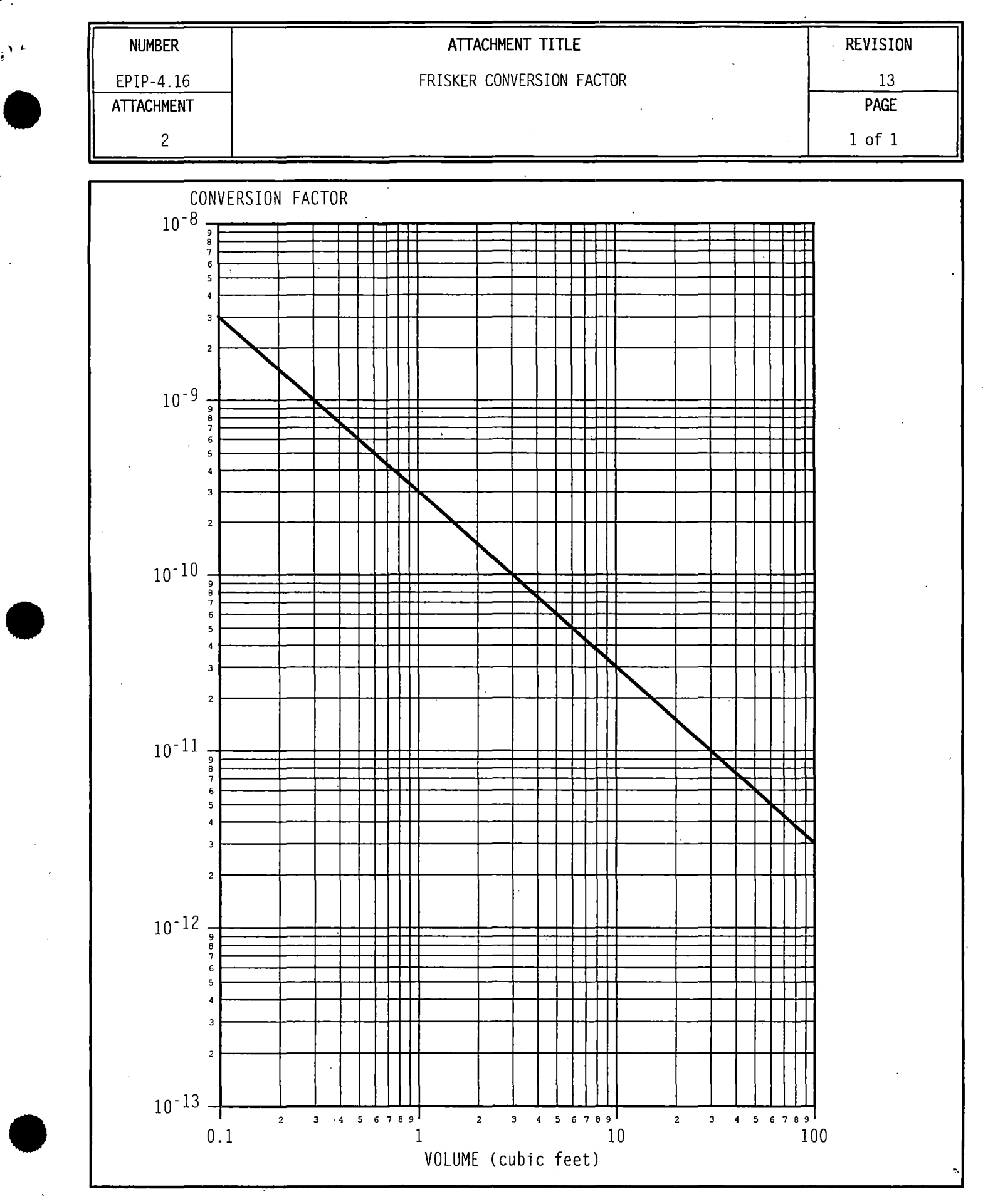

 $\mathbf{r} \in \mathbb{R}$ 

..

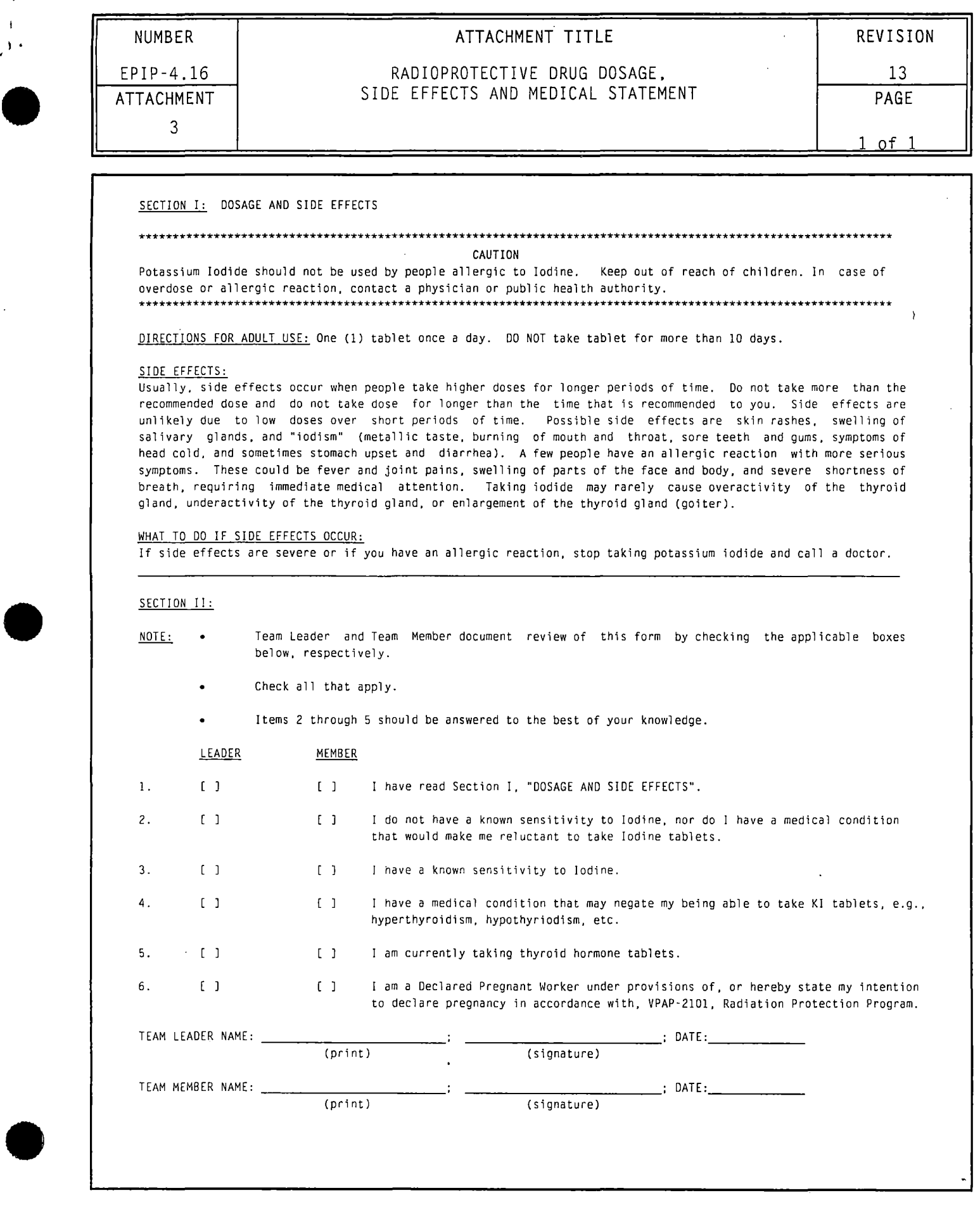

1

. '.

~

# Level 2 COFRECTIVE ADPONERTION<br>MainSURRY by CHERO STATTEN:<br>ERERGENOMOPEANS IN RILEMENT ON GERO CEDURE

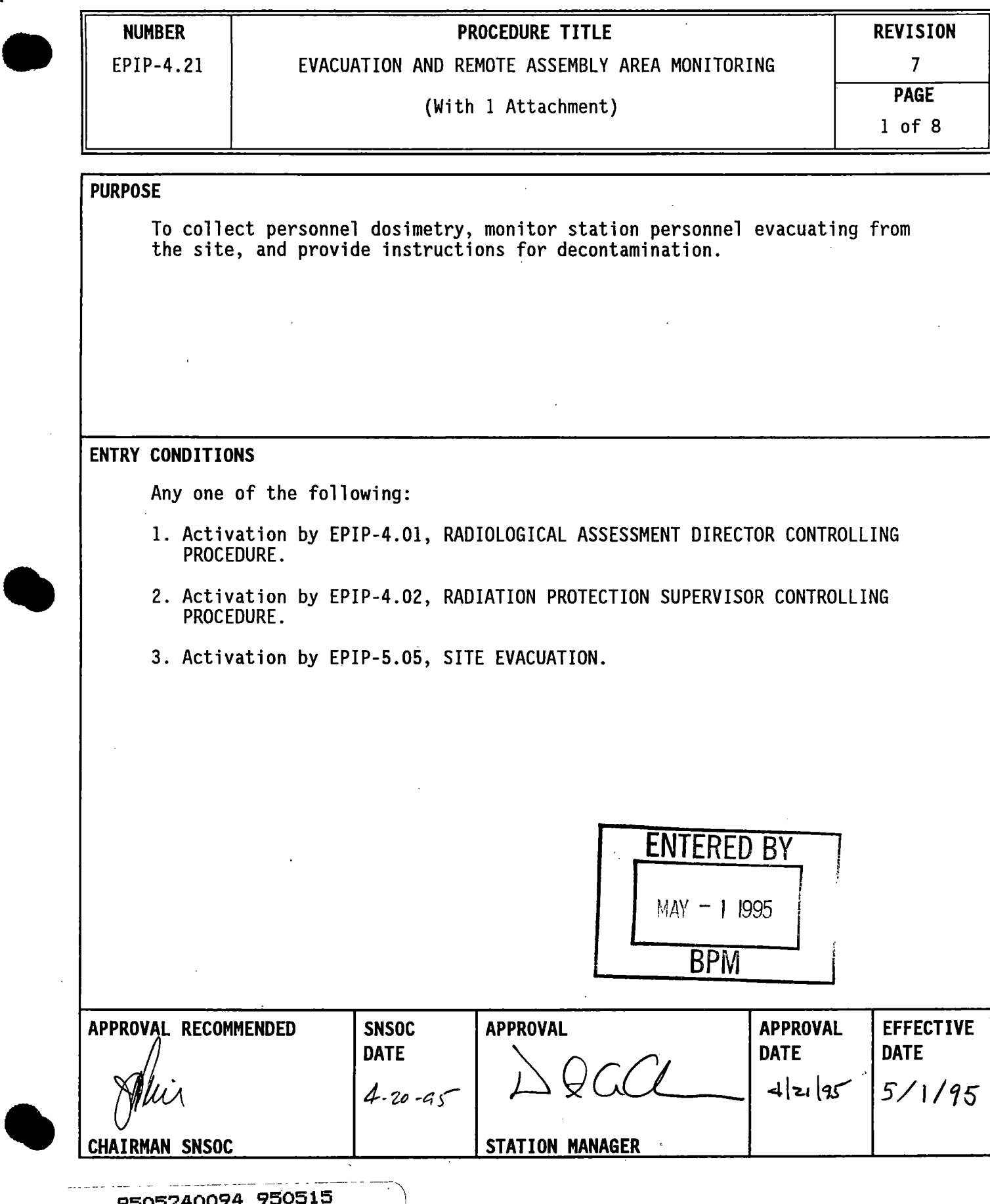

--- --- - - -- -- ---- ----- --- --- - - -- . ~\ **9505240094 950515** <sup>I</sup>

**PDR ADOCK 05000280**<br>F **PDR PDR** 

n<br>Sa

## NUMBER PROCEDURE TITLE<br>
PROCEDURE TITLE<br>
PIP-4.21 EVACUATION AND REMOTE ASSEMBLY AREA MONITORING 7 EPIP-4.21 | EVACUATION AND REMOTE ASSEMBLY AREA MONITORING

2 of 8

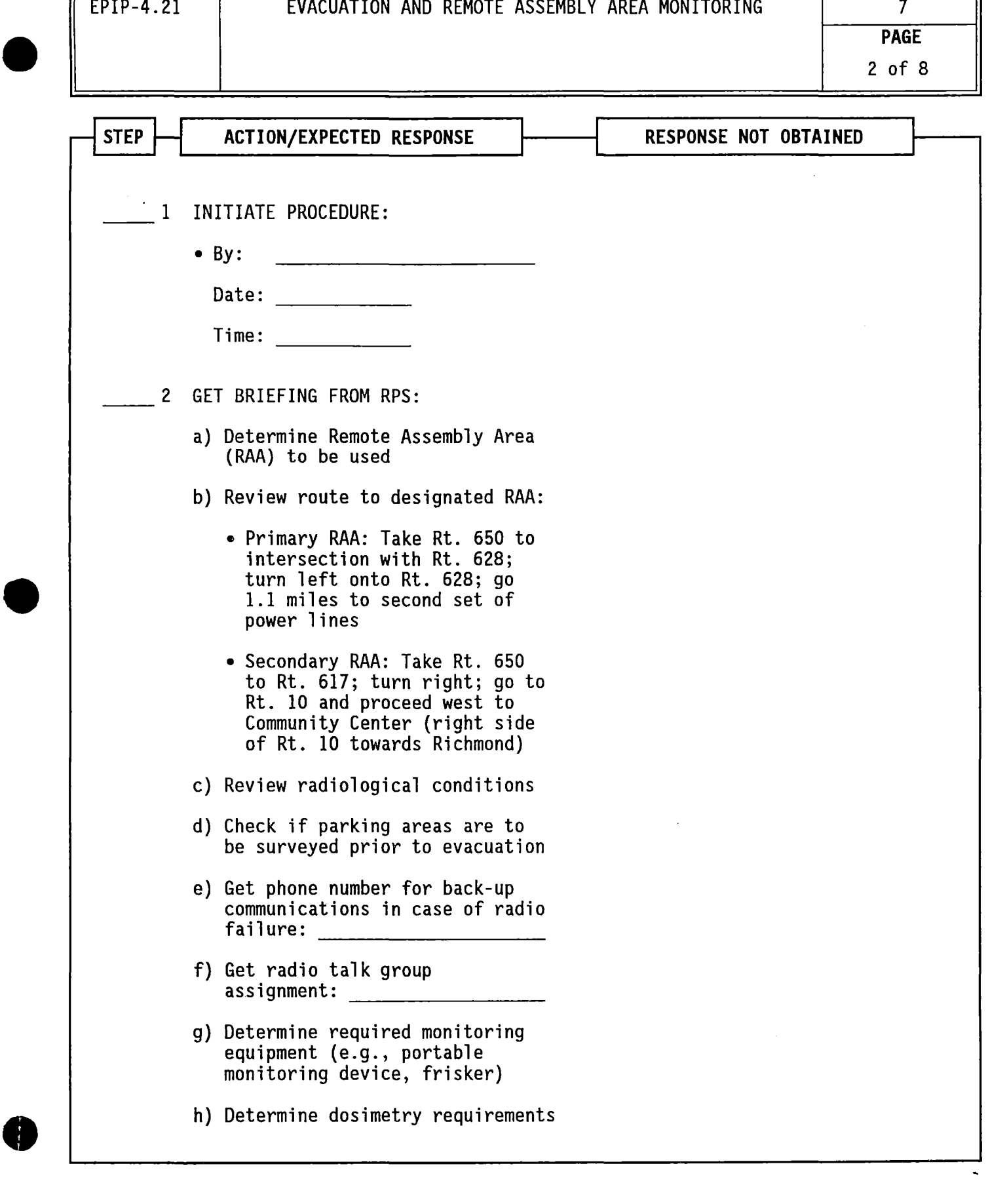

### **NUMBER** | **PROCEDURE TITLE** | REVISION

### EPIP-4.21 | EVACUATION AND REMOTE ASSEMBLY AREA MONITORING | 7

 $\bullet$ **•**  $\bullet$ 3 of 8 STEP  $\rightarrow$  action/expected response  $\rightarrow$  Response not obtained 3 GET REQUIRED EQUIPMENT: a) Get instruments from HP emergency response storage area: • Do battery check • Check calibration sticker • Do response check b) Get dosimetry: • DAD - ON OR • SRO - ZEROED c} Get copies of blank Personnel Contamination Reports (PCRs} and blank survey maps d} Get vehicle with mobile radio e} Check radio - OPERABLE 1) Depress mode key until assigned talk group is displayed (N/A for portable) 2) -Establish communications with RPS prior to leaving<br>site f) Get Emergency Kit #4 from Maintenance Services Building d) Do the following: 1) Get vehicle and portable radio. 2) Set portable radio to assigned talk group: a) Move three position toggle switch to B. b) Move mode selector knob to position 2, 3 or 4. e) GO TO Step 3.f AND Make sure to contact station upon arrival at RAA using alternate means: • Security radio • Automatic Ringdown to TSC (Primary RAA only) • Commercial telephone

 $\sigma$  ,  $\sigma$  ,  $\sigma$  ,  $\sigma$  ,  $\sigma$  ,  $\sigma$  ,  $\sigma$ 

 $\sim 10^7$ 

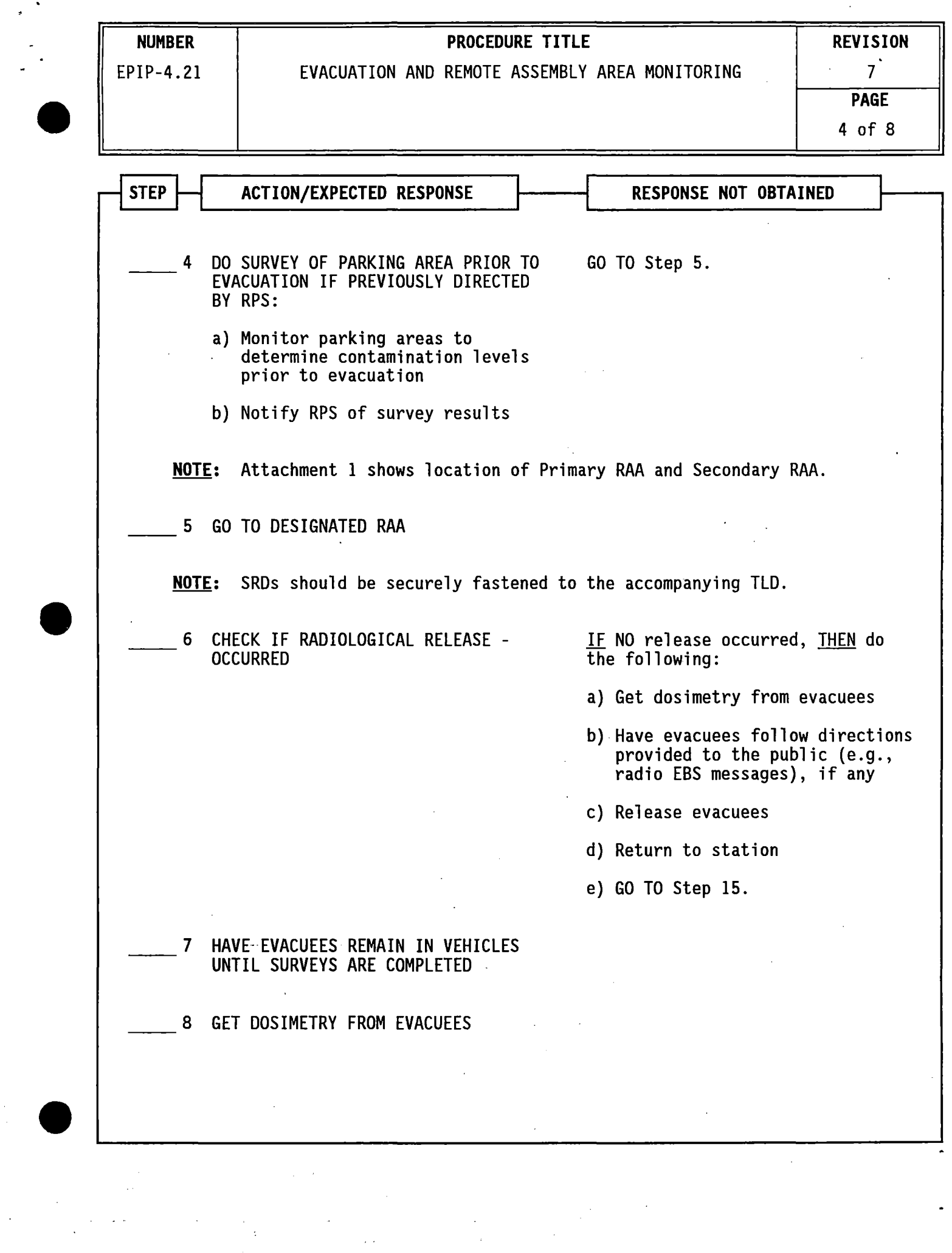

 $\label{eq:2} \frac{1}{\sqrt{2}}\sum_{i=1}^n\frac{1}{\sqrt{2}}\sum_{j=1}^n\frac{1}{j!}\sum_{j=1}^n\frac{1}{j!}\sum_{j=1}^n\frac{1}{j!}\sum_{j=1}^n\frac{1}{j!}\sum_{j=1}^n\frac{1}{j!}\sum_{j=1}^n\frac{1}{j!}\sum_{j=1}^n\frac{1}{j!}\sum_{j=1}^n\frac{1}{j!}\sum_{j=1}^n\frac{1}{j!}\sum_{j=1}^n\frac{1}{j!}\sum_{j=1}^n\frac{1}{j!}\sum_{j=1}^$ 

# **NUMBER PROCEDURE TITLE REVISION**<br>**EPIP-4.21** EVACUATION AND REMOTE ASSEMBLY AREA MONITORING 7

**PAGE**  5 of 8

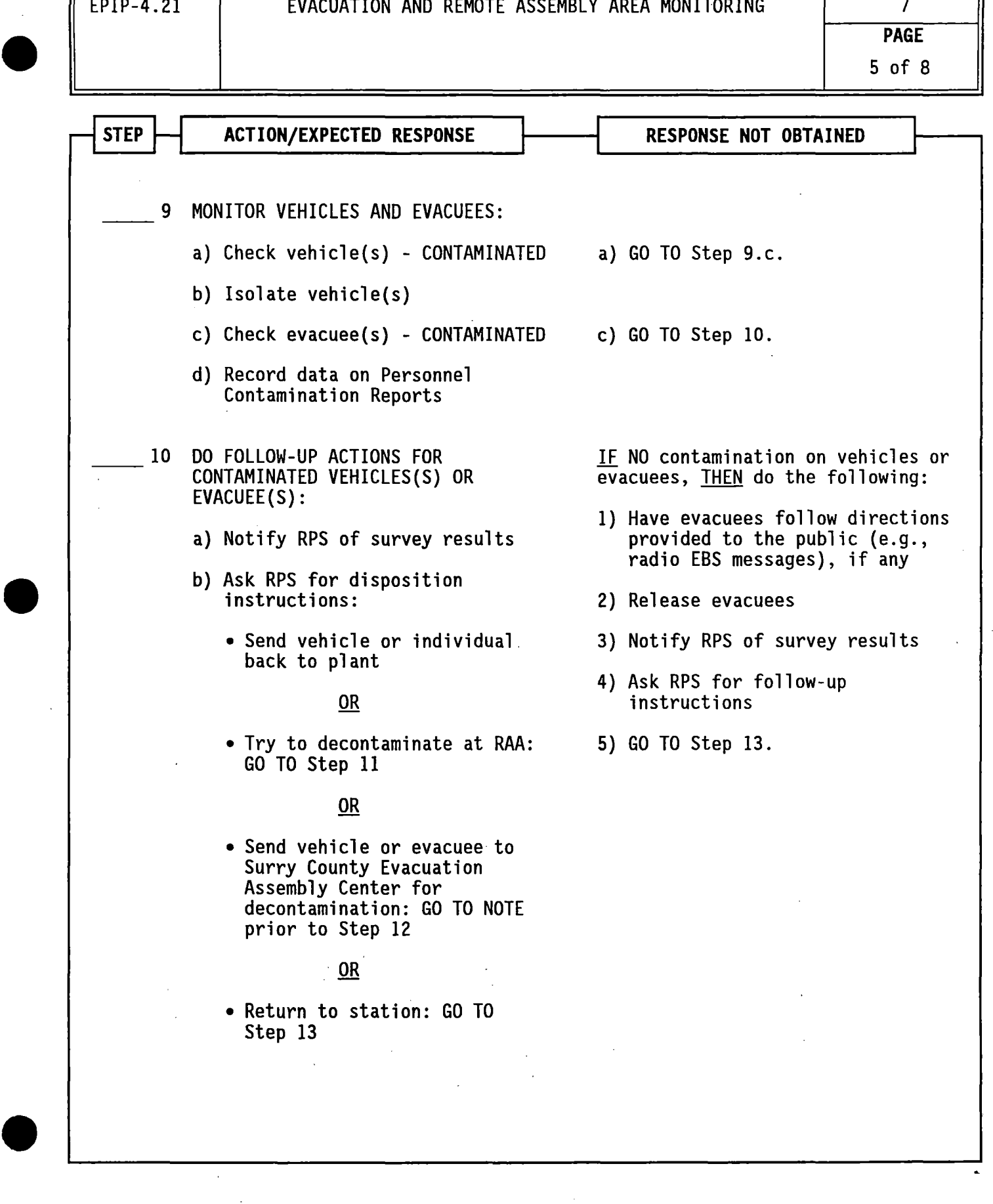

**NUMBER** 

### **PROCEDURE TITLE** REVISION

EPIP-4.21

## EVACUATION AND REMOTE ASSEMBLY AREA MONITORING  $\overrightarrow{1}$

6 of 8

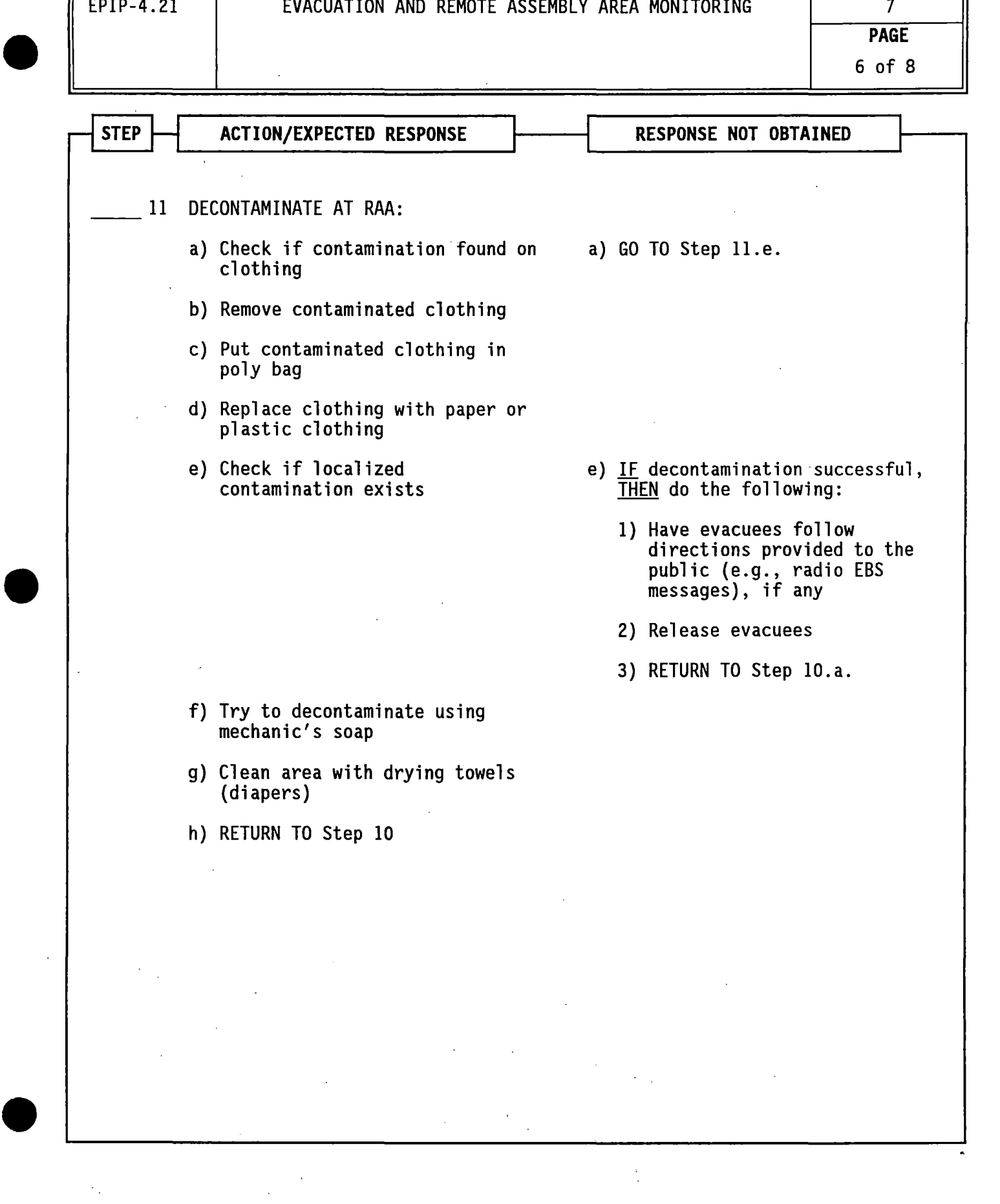

 $\bullet$ **•**  $\bullet$ **NUMBER**  $\vert$  **ROCEDURE TITLE** REVISION EPIP-4.21 | EVACUATION AND REMOTE ASSEMBLY AREA MONITORING | 7 **PAGE**  7 of 8 STEP  $\rightarrow$  ACTION/EXPECTED RESPONSE  $\rightarrow$  RESPONSE NOT OBTAINED **NOTE:** Attachment 1 shows the location of Surry County's Primary and Alternate Evacuation Assembly Centers. 12 DECONTAMINATE AT SURRY COUNTY EVACUATION ASSEMBLY CENTER: a) Ask RPS for assistance to transport evacuee(s) to Surry County Evacuation Assembly Center b) Go with evacuee(s) to Evacuation Assembly Center c) Try to decontaminate evacuee d) RETURN TO Step 10 13 MONITOR DECONTAMINATION AREA 14 CLEAN ANY AREAS FOUND TO BE CONTAMINATED 15 COMPLETE SURVEYS AND MAKE SURE THE FOLLOWING DATA HAS BEEN RECORDED ON EACH FORM: • Date • Time • Instrument used and serial number 16 GET ALL BAGS CONTAINING CONTAMINATED MATERIAL

•.

**NUMBER** PROCEDURE TITLE<br>PIP-4.21 EVACUATION AND REMOTE ASSEMBLY AREA MONITORING 7 EPIP-4.21 | EVACUATION AND REMOTE ASSEMBLY AREA MONITORING

**PAGE** 

8 of 8

.,

 $\alpha$  ,  $\alpha$ 

 $\sim$   $\mu$ 

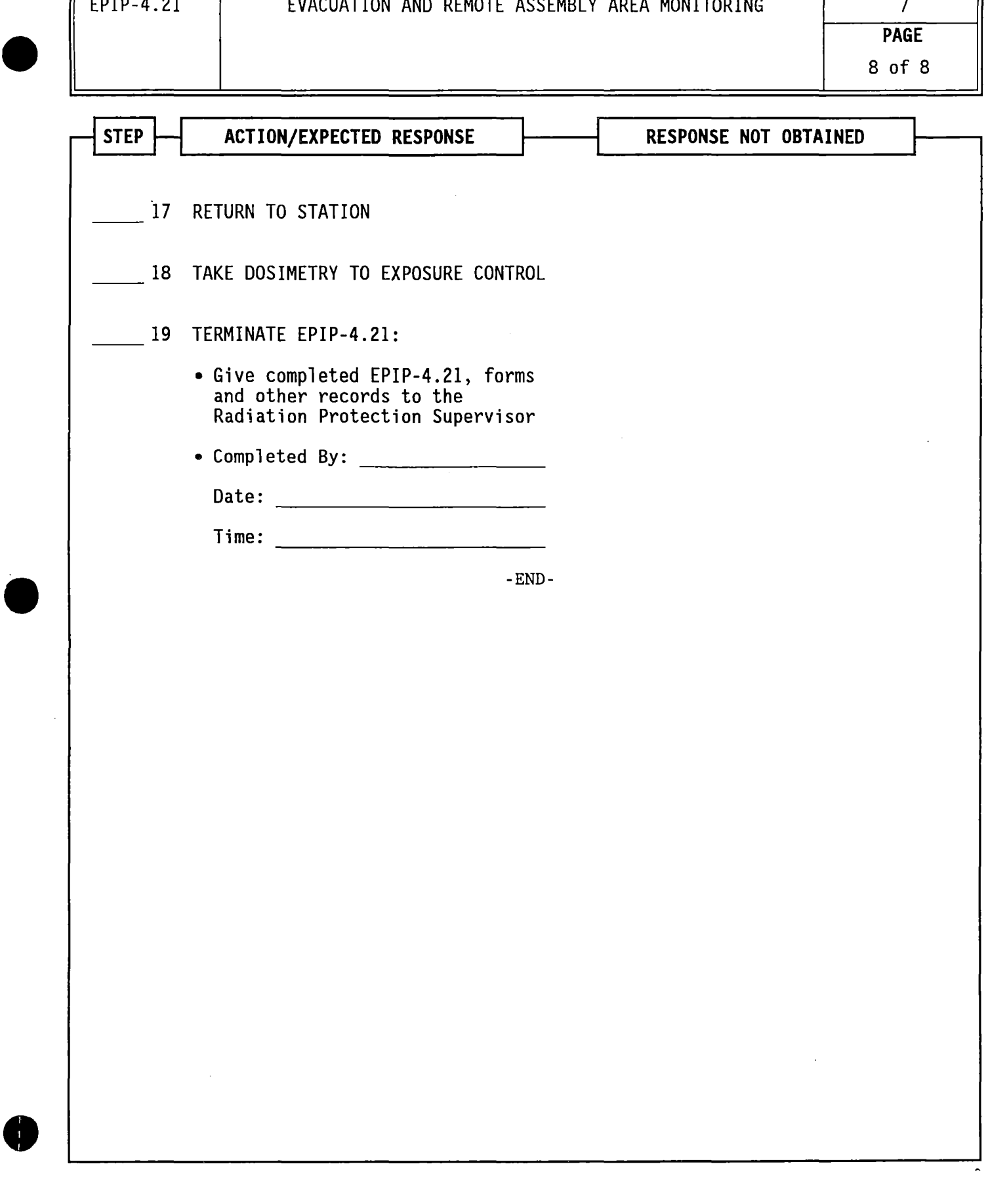

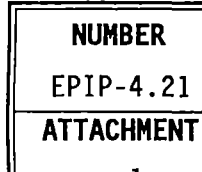

I • I

## **NUMBER** ATTACHMENT TITLE

### EPIP-4.21 LOCATION OF REMOTE ASSEMBLY AREAS

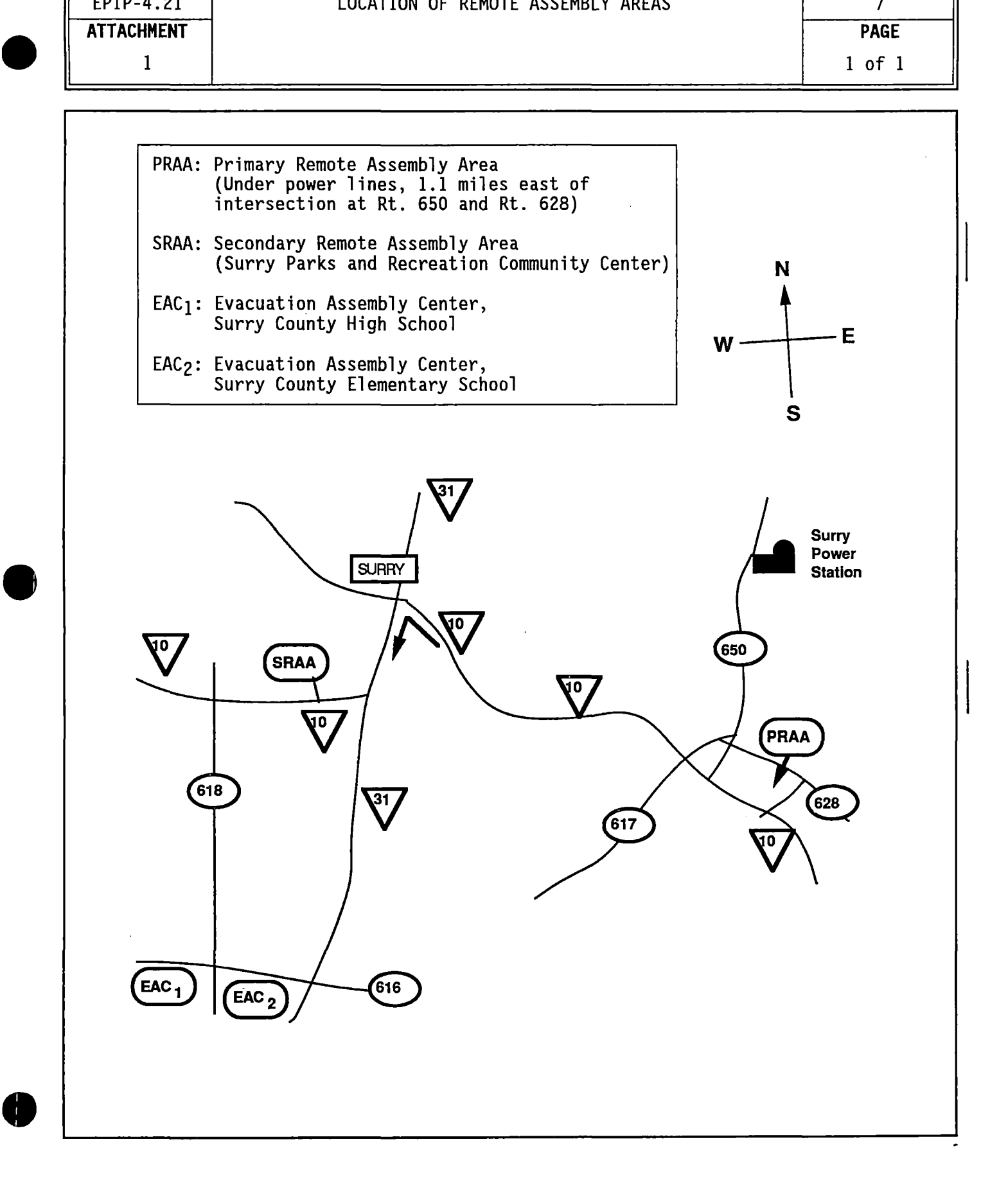

# **Level 2 Control<sup>lo</sup>d<sup>R</sup><br>
<b>Department Department** TION<br>
Maintained byRRI€ BeHarment TION

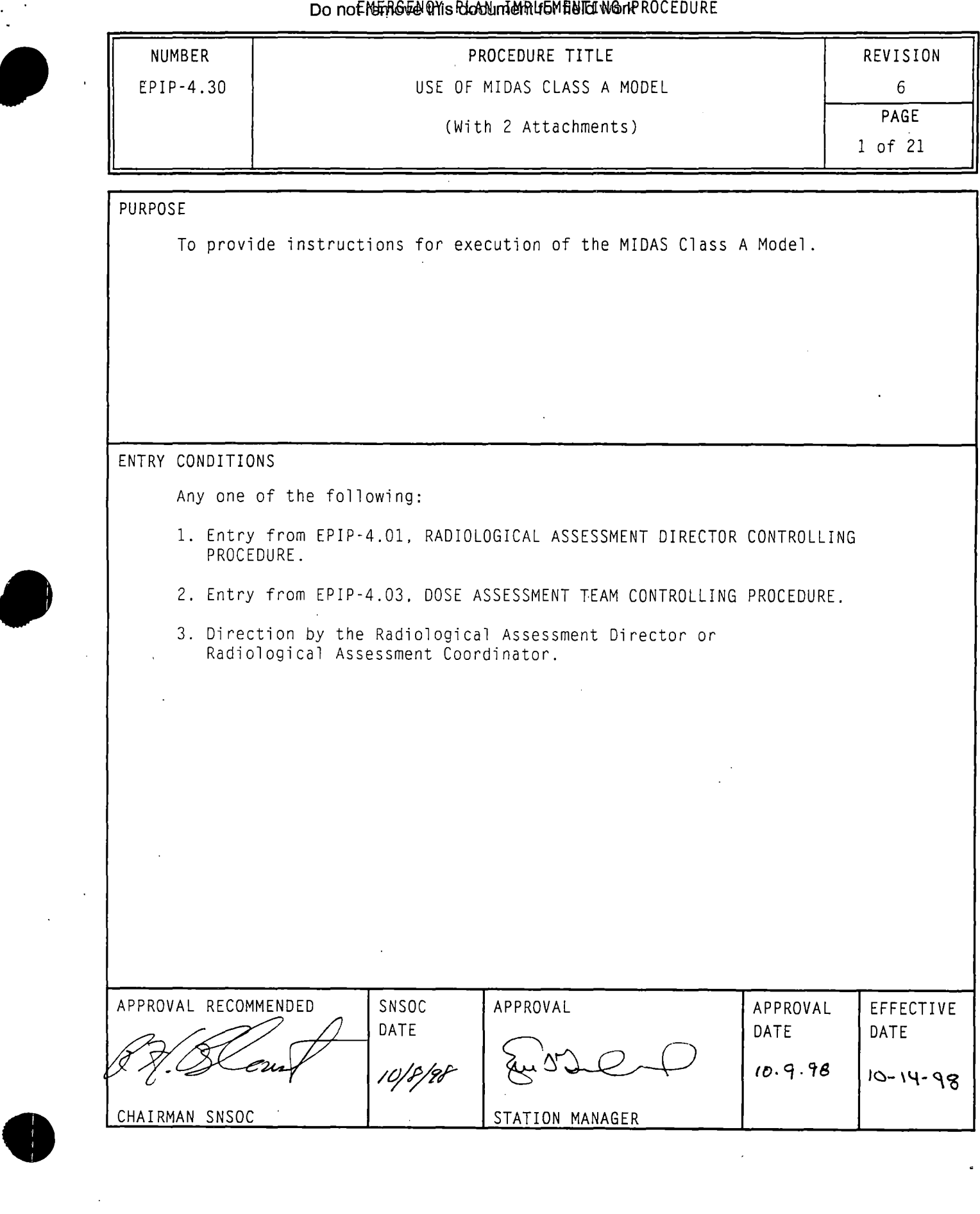

ù,

- MIDAS screens have selection boxes **that** may include RESET. CONFIRM  $NOTE: \bullet$ and EXIT. The RESET box is used to clear any data that.was entered before initiating a run, or to return to a previous screen. When all information on the screen is correct, the CONFIRM  $box$  is selected to continue model processing. The EXIT box exits the modeling process. Selection touch screens include:
	- ACCIDENT RUN MENU SELECTION (CONFIRM. EXIT, RESET)
	- MISCELLANEOUS PARAMETERS (CONFIRM, RESET)
	- RUN TYPE ANO TIME SELECTION (CONFIRM, RESET)
	- RELEASE OPTION SELECTION (CONFIRM, RESET)
	- OBA ACCIDENT TYPE SELECTION (CONFIRM. RESET)
	- RELEASE TIMING SELECTION (CONFIRM, RESET)
	- WEATHER SELECTION (CONFIRM, RESET)
	- MORE REPORTS SELECTION (CONFIRM, EXIT)
	- Surry release points are assigned as follows:
		- Release Point 1: Containment and Vent Vent (The expressed flow (EX VEL) for Release Point 1 is "O.OOE+OO" based on no containment release.)
		- Release Point 2: Process Vent
		- Release Point 3: Main Steam Safety Valves and AFWPT
- 1. IF the touch screen feature is activated, THEN use the touch screen to make entries

 $0R$ 

If a "mouse" is connected to the terminal, THEN do the following when instructed to touch the screen during performance of this procedure:

- a) Do not touch the screen when prompted to do so by the procedure.
- bl Use the "mouse" to position cross-hairs at desired location on screen.
- c) Click the "mouse" after cross-hairs are properly positioned.
- NOTE: Copying may take over two minutes. Using the CONTROL key with the D COPY/S COPY key will produce light text on a black background (reverse image). which may improve the resolution of maps/isopleths.
- 2. WHEN a print of an individual screen is desired, THEN press the "D COPY/S COPY" key while the screen is displayed.
- 3. IF a particular terminal malfunctions, THEN dose projections can be made from any one of the other terminals.
- 4. IF a terminal lock-up occurs,  $IHEN$  refer to Attachment 1 for response actions.

 $\bullet$ 

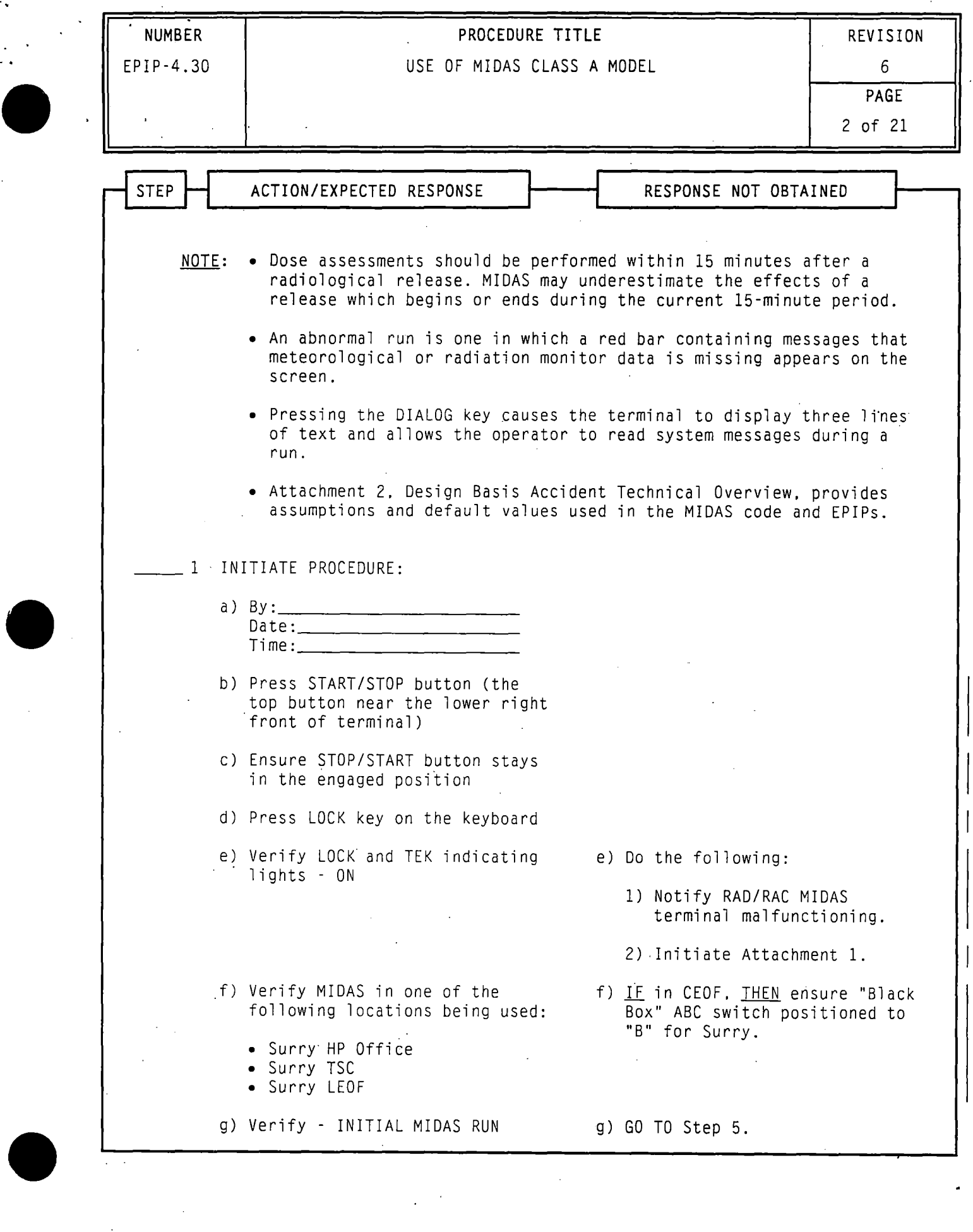

 $\sim$ 

 $\mathcal{A}$ 

 $\mathcal{F}_{\mathcal{G}}$ 

 $\sim$  0.000  $\sim$ 

NOTE: • MIDAS screens have selection boxes that may include RESET. CONFIRM and EXIT. The RESET box is used to clear any data that was entered before initiating a run. or to return to a previous screen. When all information on the screen is correct, the CONFIRM box is selected to continue model processing. The EXIT box exits the modeling process. Selection touch screens include:

 $\bullet$ 

 $\bullet$ 

•

- ACCIDENT RUN MENU SELECTION (CONFIRM, EXIT. RESET)
- MISCELLANEOUS PARAMETERS (CONFIRM, RESET)
- RUN TYPE AND TIME SELECTION (CONFIRM, RESET)
- RELEASE OPTION SELECTION (CONFIRM; RESET)
- DBA ACCIDENT TYPE SELECTION (CONFIRM, RESET)
- RELEASE TIMING SELECTION (CONFIRM, RESET)
- WEATHER SELECTION (CONFIRM, RESET)
- MORE REPORTS SELECTION (CONFIRM, EXIT)
- Surry release points are assigned as follows:
	- Release Point 1: Containment and Vent Vent (The expressed flow (EX VEL) for Release Point 1 is "O.OOE+OO" based on no containment release.)
	- Release Point 2: Process Vent
	- Release Point 3: Main Steam Safety Valves and AFWPT
- 1. IF the touch screen feature is activated, THEN use the touch screen to make entries

0R

IF a "mouse" is connected to the terminal, THEN do the following when instructed to touch the screen during performance of this procedure:

- a) Do not touch the screen when prompted to do so by the procedure.
- b.) Use the "mouse" to position cross-hairs at desired location on screen.
- c) Click the "mouse" after cross-hairs are properly positioned.
- NOTE: Copying may take over two minutes. Using the CONTROL key with the D COPY/S COPY key will produce light text on a black background (reverse image). which may improve the resolution of maps/isopleths.
- 2. WHEN a print of an individual screen is desired, THEN press the "D COPY/S COPY" key while the screen is displayed.
- 3. IF a particular terminal malfunctions, THEN dose projections can be made from any one of the other terminals.
- 4. IF a terminal lock-up occurs, THEN refer to Attachment 1 for response<br>actions.

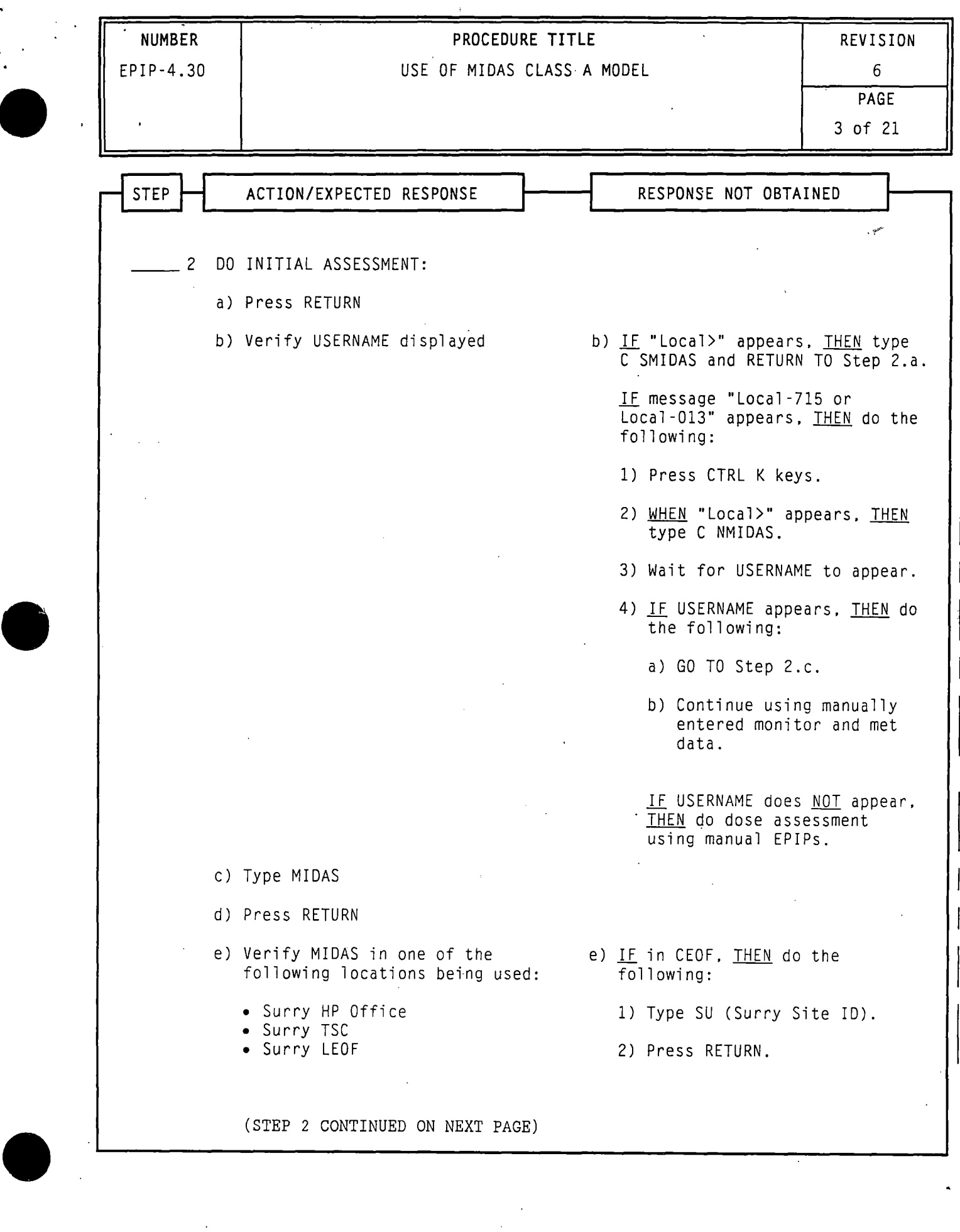

 $\bar{\gamma}$ 

 $\ddot{\phantom{0}}$ 

 $NOTE: \bullet$ MIDAS screens have selection boxes that may include RESET, CONFIRM and EXIT. The RESET box is used to clear any data that was entered before initiating a run, or to return to a previous screen. When all information on the screen is correct, the CONFIRM box is selected to continue model processing. The EXIT box exits the modeling process. Selection touch screens include:

 $\bullet$ 

 $\bullet$ 

 $\bullet$ 

- ACCIDENT RUN MENU SELECTION (CONFIRM, EXIT, RESET)
- MISCELLANEOUS PARAMETERS (CONFIRM, RESET)
- RUN TYPE AND TIME SELECTION (CONFIRM, RESET)
- RELEASE OPTION SELECTION (CONFIRM, RESET)
- OBA ACCIDENT TYPE SELECTION (CONFIRM, RESET)
- RELEASE TIMING SELECTION (CONFIRM, RESET)
- WEATHER SELECTION (CONFIRM, RESET)
- MORE REPORTS SELECTION (CONFIRM, EXIT)
- Surry release points are assigned as follows:
	- Release Point 1: Containment and Vent Vent (The expressed flow (EX VEL) for Release Point 1 is "O.OOE+OO" based on no containment release.)
	- Release Point 2: Process Vent
	- Release Point 3: Main Steam Safety Valves and AFWPT
- 1. IF the touch screen feature is activated, THEN use the touch screen to make entries

0R

IF a "mouse" is connected to the terminal, THEN do the following when instructed to touch the screen during performance of this procedure:

- a) Do not touch the screen when prompted to do so *by* the procedure.
- b) Use the "mouse" to position cross-hairs at desired location on screen.
- c) Click the "mouse" after cross-hairs are properly positioned.
- NOTE: Copying may take over two minutes. Using the CONTROL key with the D COPY/S COPY key wi.11 produce light text on a -black background (reverse image). which may improve the resolution of maps/isopleths.
- 2. WHEN a print of an individual screen is desired. THEN press the "D COPY/S COPY" key while the screen is displayed.
- 3. IF a particular terminal malfunctions, THEN dose projections can be made from any one of the other terminals.
- 4. IF a terminal lock-up occurs, THEN refer to Attachment 1 for response<br>actions.

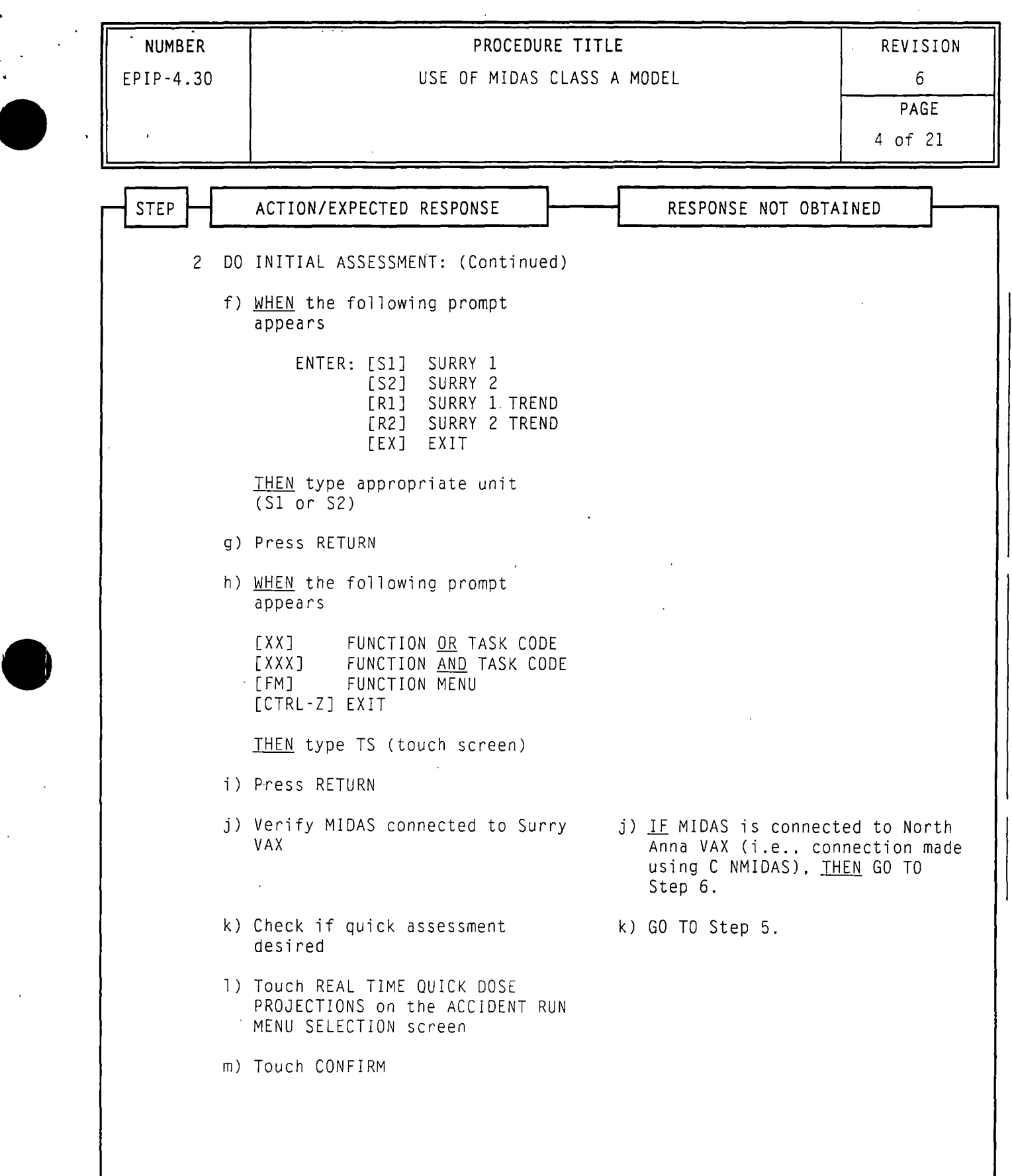

 $\bullet$ 

 $\bullet$ 

5

- NOTE: MIDAS screens have selection boxes that may include RESET. CONFIRM and EXIT. The RESET box is used to clear any data that was entered before initiating a run, or to return to a previous screen. When all information on the screen is correct, the CONFIRM box is selected to continue model processing. The EXIT box exits the modeling process. Selection touch screens include:
	- ACCIDENT RUN MENU SELECTION (CONFIRM, EXIT. RESET)
	- MISCELLANEOUS PARAMETERS (CONFIRM, RESET)
	- RUN TYPE AND TIME SELECTION (CONFIRM. RESET)
	- RELEASE OPTION SELECTION (CONFIRM. RESET)
	- OBA ACCIDENT TYPE SELECTION (CONFIRM. RESET)
	- RELEASE TIMING SELECTION (CONFIRM, RESET)
	- WEATHER SELECTION (CONFIRM, RESET)
	- MORE REPORTS SELECTION (CONFIRM, EXIT)
	- Surry release points are assigned as follows:
		- Release Point 1: Containment and Vent Vent (The expressed flow .(EX VEL) for Release Point 1 is "O.OOE+OO" based on no containment release.)
		- Release Point 2: Process Vent
		- Release Point 3: Main Steam Safety Valves and AFWPT
- 1. IF the touch screen feature is activated. THEN use the touch screen to make entries

0<sub>R</sub>

*!* 

IF a "mouse" is connected to the terminal. THEN do the following when instructed to touch the screen during performance of this procedure:

- a) Do not touch the screen when prompted to do so by the procedure.
- b) Use the "mouse" to position cross-hairs at desired location on screen.
- c) Click the "mouse" after cross-hairs are properly positioned.
- NOTE: Copying may take over two minutes. Using the CONTROL key with the D COPY/S COPY key will produce light text on a black background (reverse image). which may improve the resolution of maps/isopleths.
- 2. WHEN a print of an individual screen is desired. THEN press the "D COPY/S COPY" key while the screen is displayed.
- 3. lE a particular terminal malfunctions. THEN dose projections can be made from any one of the other terminals.
- 4. IF a terminal lock-up occurs. THEN refer to Attachment 1 for response actions.

 $\bullet$ 

 $\bullet$ 

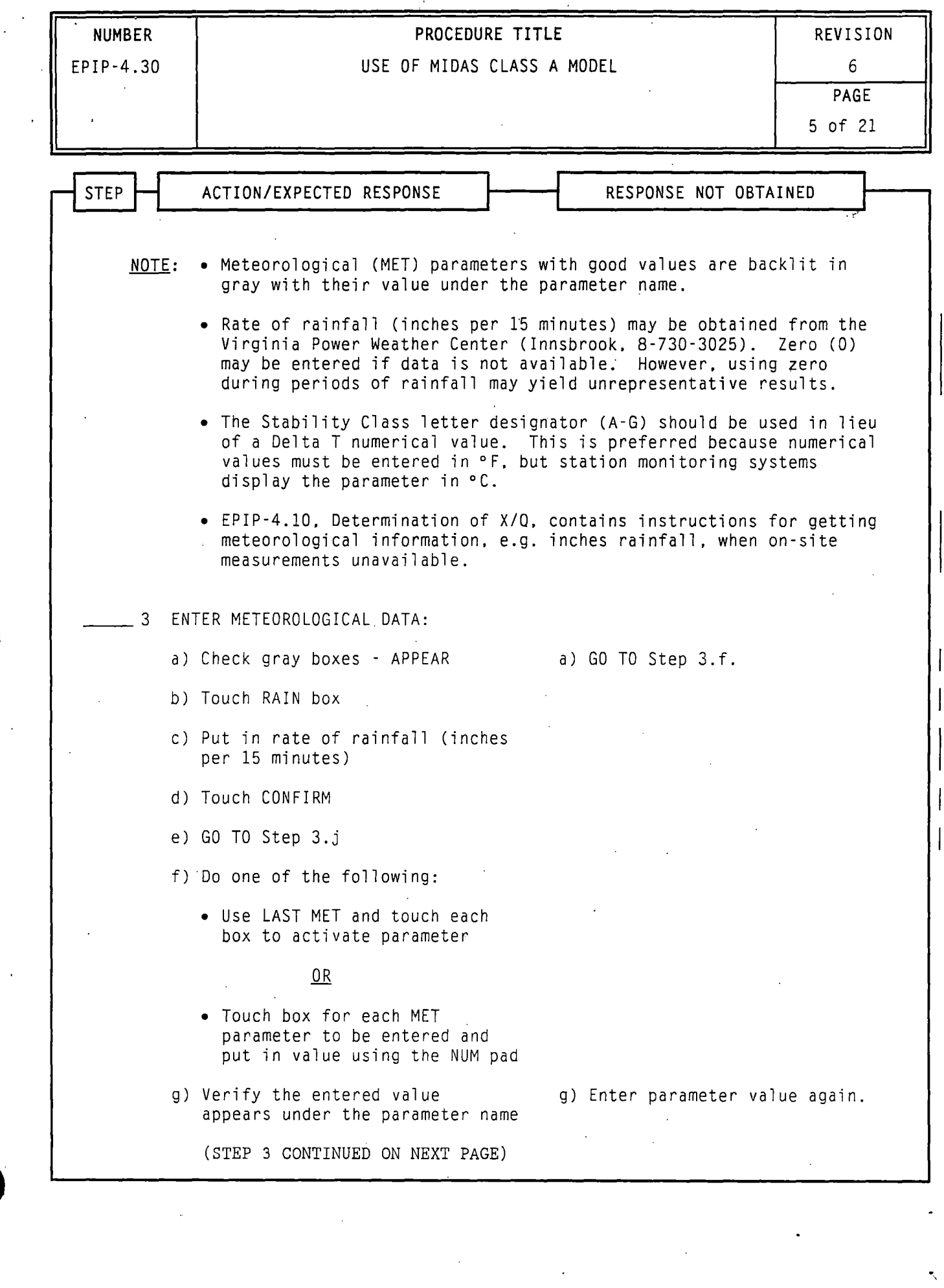

 $\mathcal{L}^{\text{max}}_{\text{max}}$  ,  $\mathcal{L}^{\text{max}}_{\text{max}}$ 

 $\frac{1}{2}$ 

 $\sim$   $\alpha$ 

NOTE: • MIDAS screens have selection boxes that may include RESET, CONFIRM and EXIT. The RESET box is used to clear any data that was entered before initiating a run. or to return to a previous screen. When all information on the screen is correct, the CONFIRM box is. selected to continue model processing. The EXIT box exits the modeling process. Selection touch screens include:

 $\bullet$ 

•

 $\bullet$ 

- ACCIDENT RUN MENU SELECTION (CONFIRM, EXIT, RESET)
- MISCELLANEOUS PARAMETERS (CONFIRM. RESET)
- RUN TYPE AND TIME SELECTION (CONFIRM, RESET)
- RELEASE OPTION SELECTION (CONFIRM, RESET)
- OBA ACCIDENT TYPE SELECTION (CONFIRM, RESET)
- RELEASE TIMING SELECTION (CONFIRM, RESET)
- WEATHER SELECTION (CONFIRM. RESET)
- MORE REPORTS SELECTION (CONFIRM, EXIT)
- Surry release points are assigned as follows:
	- Release Point 1: Containment and Vent Vent (The expressed flow (EX VEL) for Release Point .1 is "0.00E+OO"
	- based on no containment release.)
	- Release Point 2: Process Vent
	- Release Point 3: Main Steam Safety Valves and AFWPT
- 1. IF the touch screen feature is activated, THEN use the touch screen to make entries

 $0<sub>R</sub>$ 

•

7

IF a "mouse" is connected to the terminal, THEN do the following when instructed to touch the screen during performance of this procedure:

- a) Do not touch the screen when prompted to do so *by* the procedure.
- b) Use the "mouse" to position cross-hairs at desired location on screen.
- c) Click the "mouse" after cross-hairs are properly positioned.
- NOTE: Copying may take over two minutes. Using the CONTROL key with the D COPY/S COPY key will produce light text on a black background (reverse image). which may improve the resolution of maps/isopleths.
- 2. WHEN a print of an individual screen is desired. THEN press the "D COPY/S COPY" key while the screen is displayed.
- 3. IF a particular terminal malfunctions, THEN dose projections can be made from any one of the other terminals.
- 4. IF a terminal lock-up occurs, THEN refer to Attachment 1 for response<br>actions.

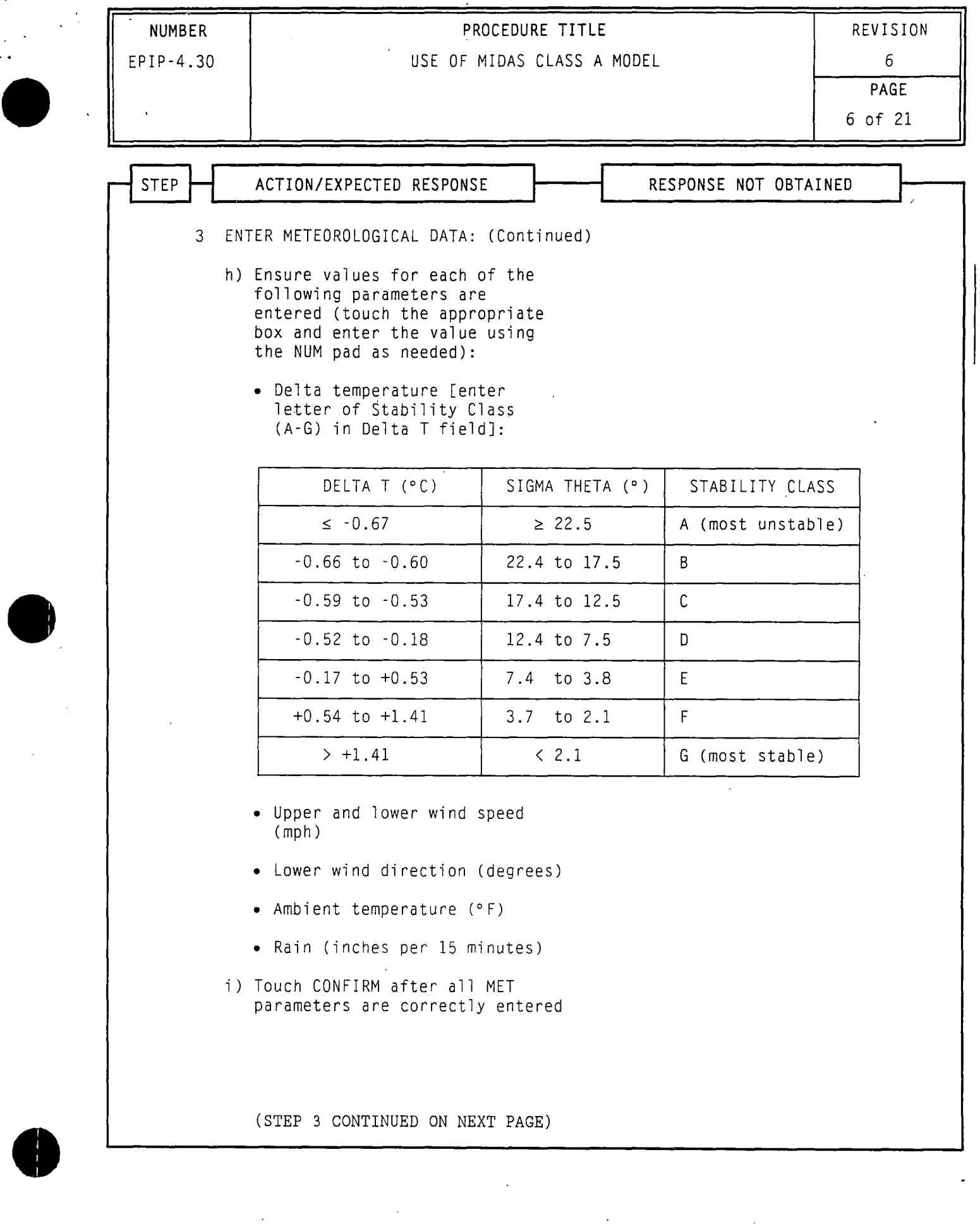

 $\bar{\mathcal{A}}$ 

• ..

0

 $\frac{1}{2}$ 

- NOTE: MIDAS screens have selection boxes that may include RESET. CONFIRM and EXIT. The RESET box is used to clear any data that was entered before initiating a run. or to return to a previous screen. When all information on the screen is correct, the CONFIRM box is selected to continue model processing. The EXIT box exits the modeling process. Selection touch screens include:
	- ACCIDENT RUN MENU SELECTION (CONFIRM, EXIT, RESET)
	- MISCELLANEOUS PARAMETERS (CONFIRM, RESET)
	- RUN TYPE AND TIME SELECTION (CONFIRM, RESET)
	- RELEASE OPTION SELECTION (CONFIRM, RESET)
	- OBA ACCIDENT TYPE SELECTION (CONFIRM, RESET)
	- RELEASE TIMING SELECTION (CONFIRM, RESET)
	- WEATHER SELECTION (CONFIRM, RESET)
	- MORE REPORTS SELECTION (CONFIRM, EXIT)
	- Surry release points are assigned as follows:
		- Release Point 1: Containment and Vent Vent (The expressed flow (EX VEL) for Release Point 1 is "O.OOE+OO" based on no containment release.)

.~

.-

 $\bullet$ 

 $\bullet$ 

 $\bullet$ 

- Release Point 2: Process Vent
- Release Point 3: Main Steam Safety Valves and AFWPT
- 1. IF the touch screen feature is activated, THEN use the touch screen to make entries

0R

IF a "mouse" is connected to the terminal, THEN do the following when instructed to touch the screen during performance of this procedure:

- a) Do not touch the screen when prompted to do so by the procedure.
- b) Use the "mouse" to position cross-hairs at desired location on screen.
- c) Click the "mouse" after cross-hairs are properly positioned.
- NOTE: Copying may take over two minutes. Using the CONTROL key with the D COPY/S COPY key will produce light text on a b1ack background (reverse image). which may improve the resolution of maps/isopleths.
- 2. WHEN a print of an individual screen is desired, THEN press the "D COPY/S COPY" key while the screen is displayed.
- 3. IF a particular terminal malfunctions, THEN dose projections can be made from any one of the other terminals.
- 4. IF a terminal lock-up occurs, THEN refer to Attachment 1 for response actions.

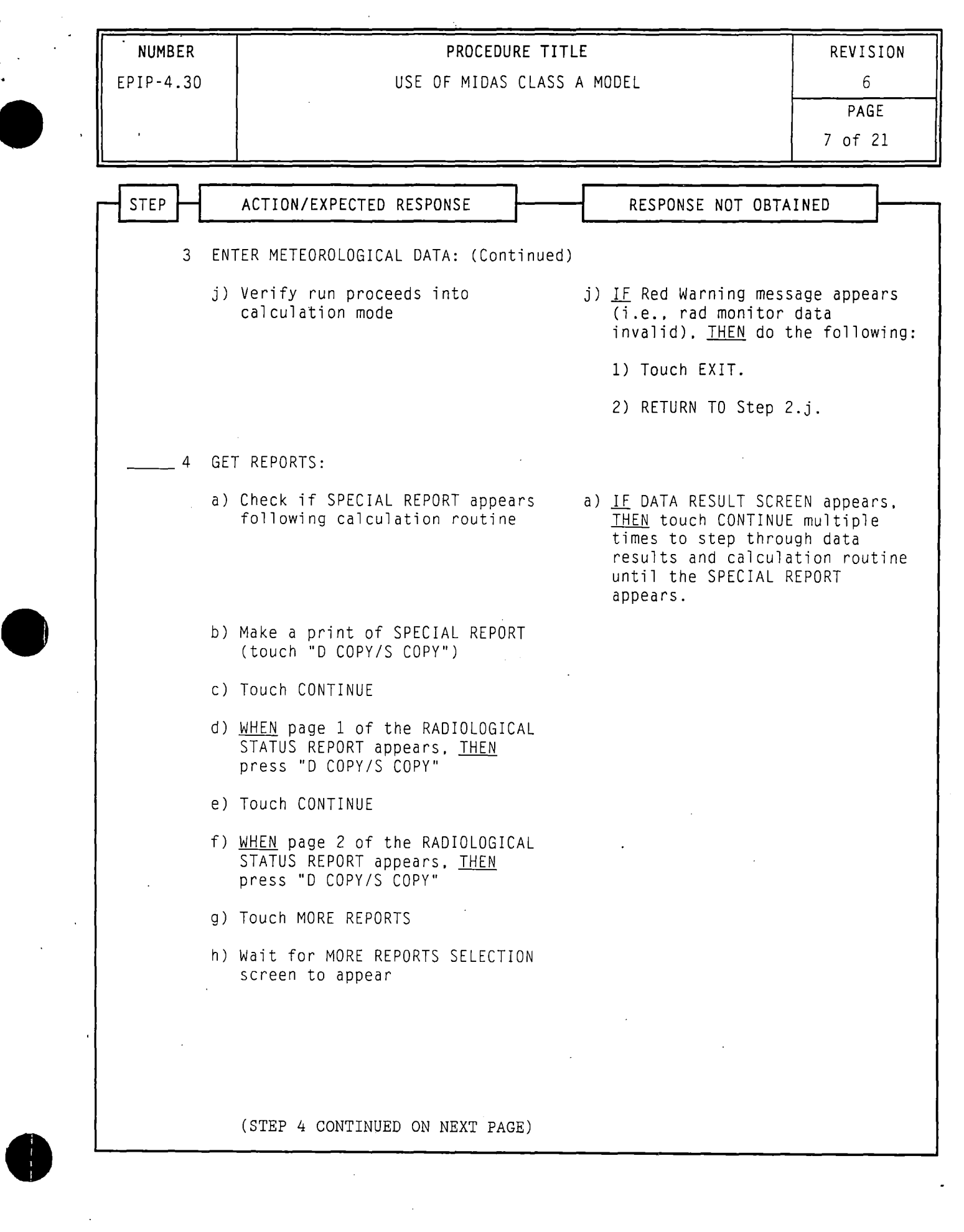

 $\label{eq:2.1} \frac{1}{\sqrt{2}}\int_{\mathbb{R}^3}\frac{1}{\sqrt{2}}\left(\frac{1}{\sqrt{2}}\right)^2\frac{1}{\sqrt{2}}\left(\frac{1}{\sqrt{2}}\right)^2\frac{1}{\sqrt{2}}\left(\frac{1}{\sqrt{2}}\right)^2\frac{1}{\sqrt{2}}\left(\frac{1}{\sqrt{2}}\right)^2\frac{1}{\sqrt{2}}\left(\frac{1}{\sqrt{2}}\right)^2\frac{1}{\sqrt{2}}\frac{1}{\sqrt{2}}\frac{1}{\sqrt{2}}\frac{1}{\sqrt{2}}\frac{1}{\sqrt{2}}\frac{1}{\sqrt{2}}$ 

.,

·,

 $\bar{\mathcal{A}}$ 

.•

 $\bullet$ 

•

 $\bullet$ 

- NOTE: MIDAS screens have selection boxes that may include RESET. CONFIRM and EXIT. The RESET box is used to clear any data that was entered before initiating a run, or to return to a previous screen. When all information on the screen is correct. the CONFIRM box is selected to continue model processing. The EXIT box exits the modeling process. Selection touch screens include:
	- ACCIDENT RUN MENU SELECTION (CONFIRM, EXIT, RESET)
	- MISCELLANEOUS PARAMETERS (CONFIRM, RESET)
	- RUN TYPE AND TIME SELECTION (CONFIRM, RESET)
	- RELEASE OPTION SELECTION (CONFIRM. RESET)
	- OBA ACCIDENT TYPE SELECTION (CONFIRM. RESET)
	- RELEASE TIMING SELECTION (CONFIRM, RESET)
	- WEATHER SELECTION (CONFIRM, RESET)
	- MORE REPORTS SELECTION (CONFIRM. EXIT)
	- Surry release points are assigned as follows:
		- Release Point 1: Containment and Vent Vent (The expressed flow (EX VEL) for Release Point 1 is "O.OOE+OO" based on no containment release.)
		- Release Point 2: Process Vent
		- Release Point 3: Main Steam Safety Valves and AFWPT
- 1. IF the touch screen feature is activated, THEN use the touch screen to make entries

OR

*t* 

IF a "mouse" is connected to the terminal, THEN do the following when instructed to touch the screen during performance of this procedure:

- a) Do not touch the screen when prompted to do so by the procedure.
- b) Use the "mouse" to position cross-hairs at desired location on screen.
- c) Click the "mouse" after cross-hairs are properly positioned.
- NOTE: Copying may take over two minutes. Using the CONTROL key with the D COPY/S COPY key will produce light text on a black background (reverse image), which may improve the resolution of maps/isopleths.
- 2. WHEN a print of an individual screen is desired, THEN press the "D COPY/S COPY" key while the screen is displayed.
- 3. IF a particular terminal malfunctions, THEN dose projections can be made from any one of the other terminals.
- 4. IF a terminal lock-up occurs, THEN refer to Attachment 1 for response actions.

graduate and

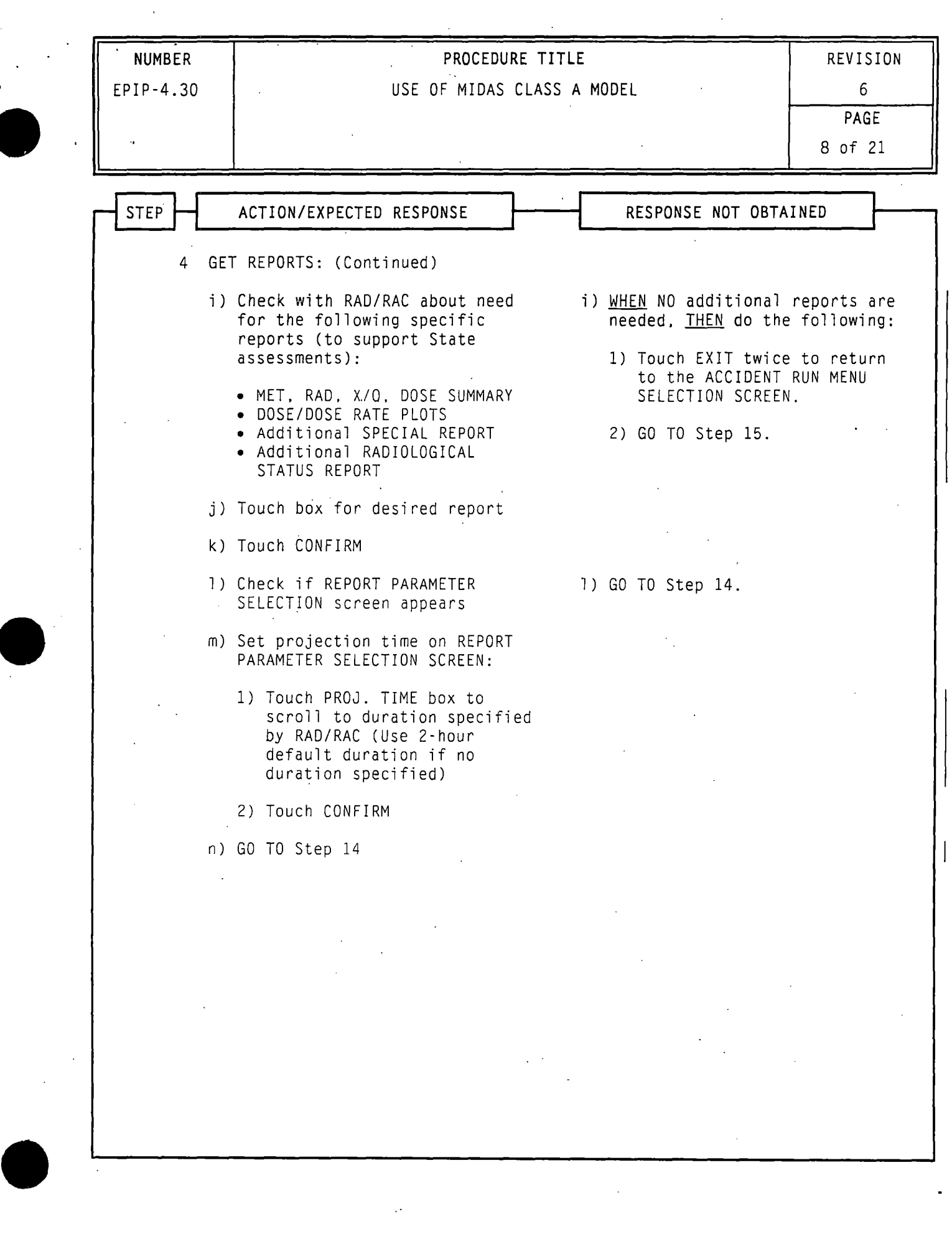

 $\ddot{\psi}$ 

 $\bar{\beta}$ 

 $\chi$ 

 $\mathcal{A}$ 

 $\mathbb{R}$ 

..:

 $\mathbf{F}^{\text{c}}$ 

**q** 

 $\bullet$ 

 $\bullet$ 

 $\bullet$ 

- MIDAS screens have selection boxes that may include RESET, CONFIRM  $NOTE:$   $\bullet$ and EXIT. The RESET box is used to clear any data that was entered before initiating a run. or to return to a previous screen. When all information on the screen is correct. the CONFIRM box is. selected to continue model processing. The EXIT box exits the modeling process. Selection touch screens include:
	- ACCIDENT RUN MENU SELECTION (CONFIRM, EXIT, RESET)
	- MISCELLANEOUS PARAMETERS (CONFIRM, RESET)
	- RUN TYPE AND TIME SELECTION (CONFIRM, RESET)
	- RELEASE OPTION SELECTION (CONFIRM, RESET)
	- OBA ACCIDENT TYPE SELECTION (CONFIRM. RESET)
	- RELEASE TIMING SELECTION (CONFIRM, RESET)
	- WEATHER SELECTION (CONFIRM, RESET)
	- MORE REPORTS SELECTION (CONFIRM, EXIT)
	- Surry release points are assigned as follows:
		- Release Point 1: Containment and Vent Vent (The expressed flow (EX VEL) for Release Point 1 is "O.OOE+OO" based on no containment release.)
		- Release Point 2: Process Vent
		- Release Point 3: Main Steam Safety Valves and AFWPT
- 1. IF the touch screen feature is activated, THEN use the touch screen to make entries

0R

IF a "mouse" is connected to the terminal, THEN do the following when instructed to touch the screen during performance of this procedure:

- a) Do not touch the screen when prompted to do so by the procedure.
- b.) Use the "mouse" to position cross-hairs at desired location on screen.
- c) Click the "mouse" after cross-hairs are properly positioned.
- NOTE: Copying may take over two minutes. Using the CONTROL key with the D COPY/S COPY key will produce light text on a black background (reverse image), which may improve the resolution of maps/isopleths.
- 2. WHEN a print of an individual screen is desired. THEN press the "D COPY/S COPY" key while the screen is displayed.
- 3. IF a particular terminal malfunctions, THEN dose projections can be made from any one of the other terminals.
- 4. IF a terminal lock-up occurs. THEN refer to Attachment 1 for response<br>actions.

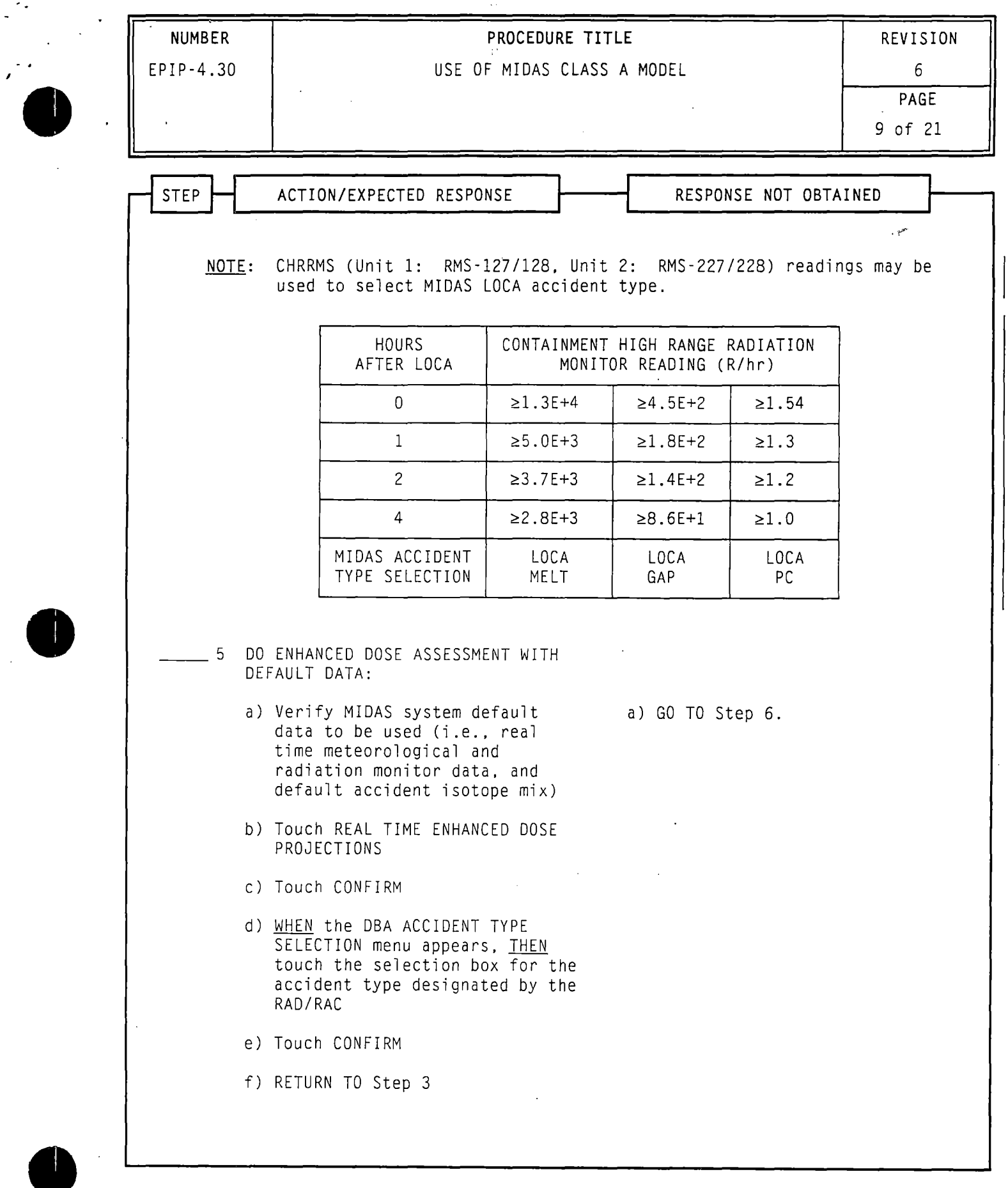

I . I I

- NOTE: MIDAS screens have ·selection boxes that may include RESET. CONFIRM and EXIT. The RESET box is used to clear any data that was entered before initiating a run. or to return to a previous screen. When all information on the screen is correct, the CONFIRM box is. selected to continue model processing. The EXIT box exits the modeling process. Selection touch screens include:
- 

 $\bullet$ 

 $\bullet$ 

..

- ACCIDENT RUN MENU SELECTION (CONFIRM. EXIT, RESET)
- MISCELLANEOUS PARAMETERS (CONFIRM. RESET)
- RUN TYPE ANO TIME SELECTION (CONFIRM. RESET)
- RELEASE OPTION SELECTION (CONFIRM, RESET)
- OBA ACCIDENT TYPE SELECTION (CONFIRM. RESET)
- RELEASE TIMING SELECTION (CONFIRM. RESET)
- WEATHER SELECTION (CONFIRM, RESET)
- MORE REPORTS SELECTION (CONFIRM, EXIT)
- Surry release points are assigned as follows:
	- Release Point 1: Containment and Vent Vent (The expressed flow (EX VEL) for Release Point 1 is "O.OOE+OO" based on no containment release.)
	- Release Point 2: Process Vent
	- Release Point 3: Main Steam Safety Valves and AFWPT
- 1. IF the touch screen feature is activated, THEN use the touch screen to make entries

 $0R$ 

.r

IF a "mouse" is connected to the terminal, THEN do the following when instructed to touch the screen during performance of this procedure:

- a) Do not touch the screen when prompted to do so by the procedure.
- b) Use the "mouse" to position cross-hairs at desired location on screen.
- c) Click the "mouse" after cross-hairs are properly positioned.
- NOTE: Copying may take over two minutes. Using the CONTROL key with the D COPY/S COPY key will produce light text on a black background (reverse image). which may improve the resolution of maps/isopleths.
- 2. WHEN a print of an individual screen is desired, THEN press the "D COPY/S COPY" key while the screen is displayed.
- 3. *1£* a particular terminal malfunctions. THEN dose projections can be made from any one of the other terminals.
- 4. *1£* a terminal lock-up occurs. THEN refer to Attachment 1 for response actions.

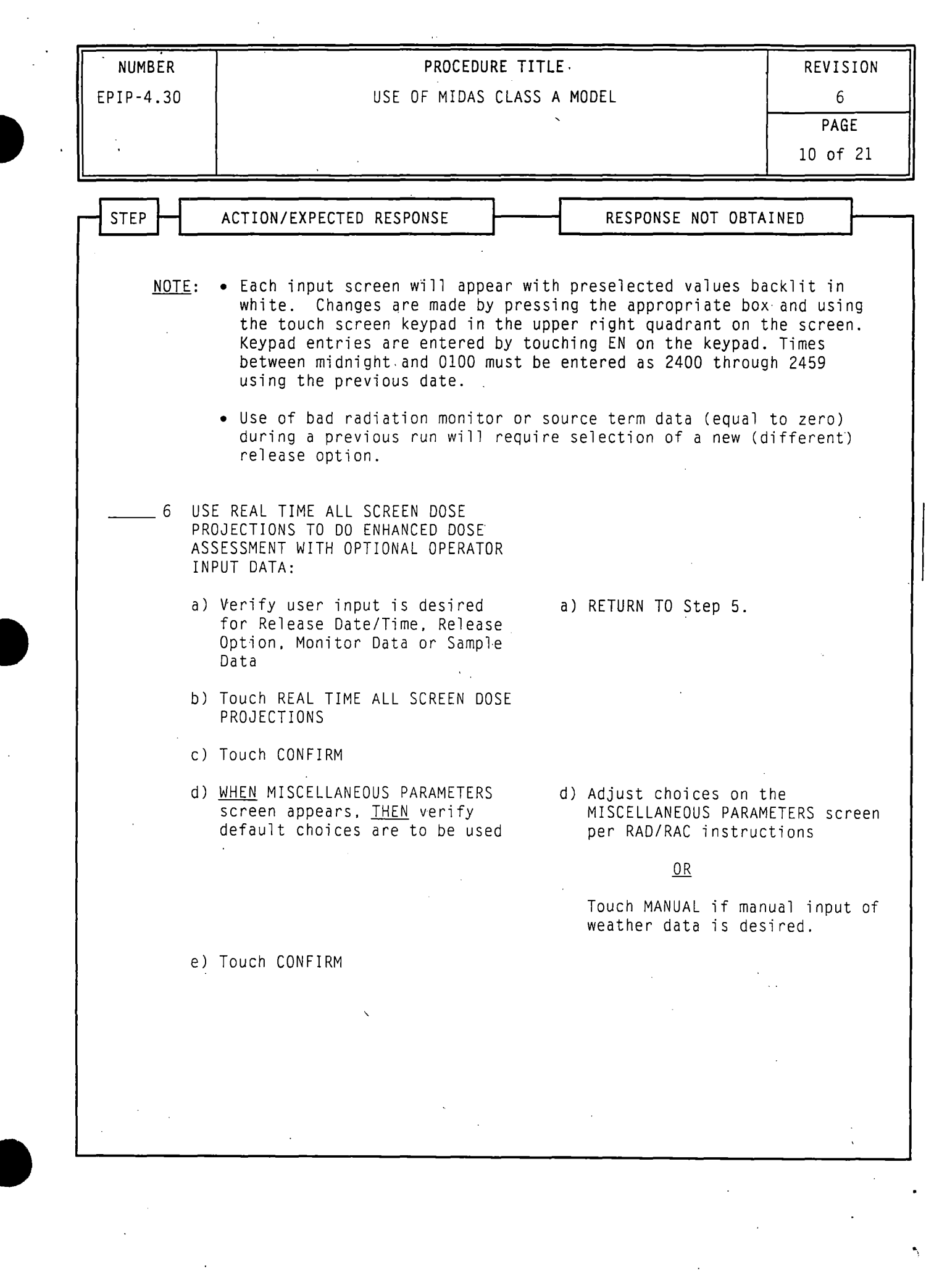

·,

 $\label{eq:2.1} \frac{1}{\sqrt{2}}\int_{\mathbb{R}^3}\frac{1}{\sqrt{2}}\left(\frac{1}{\sqrt{2}}\right)^2\frac{1}{\sqrt{2}}\left(\frac{1}{\sqrt{2}}\right)^2\frac{1}{\sqrt{2}}\left(\frac{1}{\sqrt{2}}\right)^2.$ 

•,.

 $\frac{1}{2}$
- NOTE: MIDAS screens have selection boxes that may include RESET, CONFIRM and  $EXIT.$  The RESET box is used to clear any data that was entered  $\qquad \qquad$ MIDAS screens have selection boxes that may include RESET, CONFIRM<br>and EXIT. The RESET box is used to clear any data that was entered<br>before initiating a run, or to return to a previous screen. When<br>all information on the all information on the screen is correct, the CONFIRM box is selected to continue model processing. The EXIT box exits the modeling process. Selection touch screens include:
	- ACCIDENT RUN MENU SELECTION (CONFIRM. EXIT. RESET)
	- MISCELLANEOUS PARAMETERS (CONFIRM, RESET)
	- RUN TYPE AND TIME SELECTION (CONFIRM. RESET)
	- RELEASE OPTION SELECTION (CONFIRM, RESET)
	- OBA ACCIDENT TYPE SELECTION (CONFIRM. RESET)
	- RELEASE TIMING SELECTION (CONFIRM, RESET)
	- WEATHER SELECTION (CONFIRM, RESET)
	- MORE REPORTS SELECTION (CONFIRM. EXIT)
	- Surry release points are assigned as follows:
		- Release Point 1: Containment and Vent Vent (The expressed flow (EX VEL) for Release Point 1 is "O.OOE+OO" based on no containment release.)<br>Process Vent

 $\bullet$ 

•

- Release Point 2:
- Release Point 3: Main Steam Safety Valves and AFWPT
- 1. IF the touch screen feature is activated. THEN use the touch screen to make entries

 $0<sub>R</sub>$ 

*t* 

- a) Do not touch the screen when prompted to do so by the procedure.
- b) Use the "mouse" to position cross-hairs at desired location on screen.
- c) Click the "mouse" after cross-hairs are properly positioned.
- NOTE: Copying may take over two minutes. Using the CONTROL key with the D COPY/S COPY key will produce light text on a black background (reverse image), which may improve the resolution of maps/isopleths.
- 2. WHEN a print of an individual screen is desired. THEN press the "D COPY/S COPY" key while the -screen is displayed.
- 3. IF a particular terminal malfunctions, THEN dose projections can be made from any one of the other terminals.
- 4. If a terminal lock-up occurs, THEN refer to Attachment 1 for response actions.

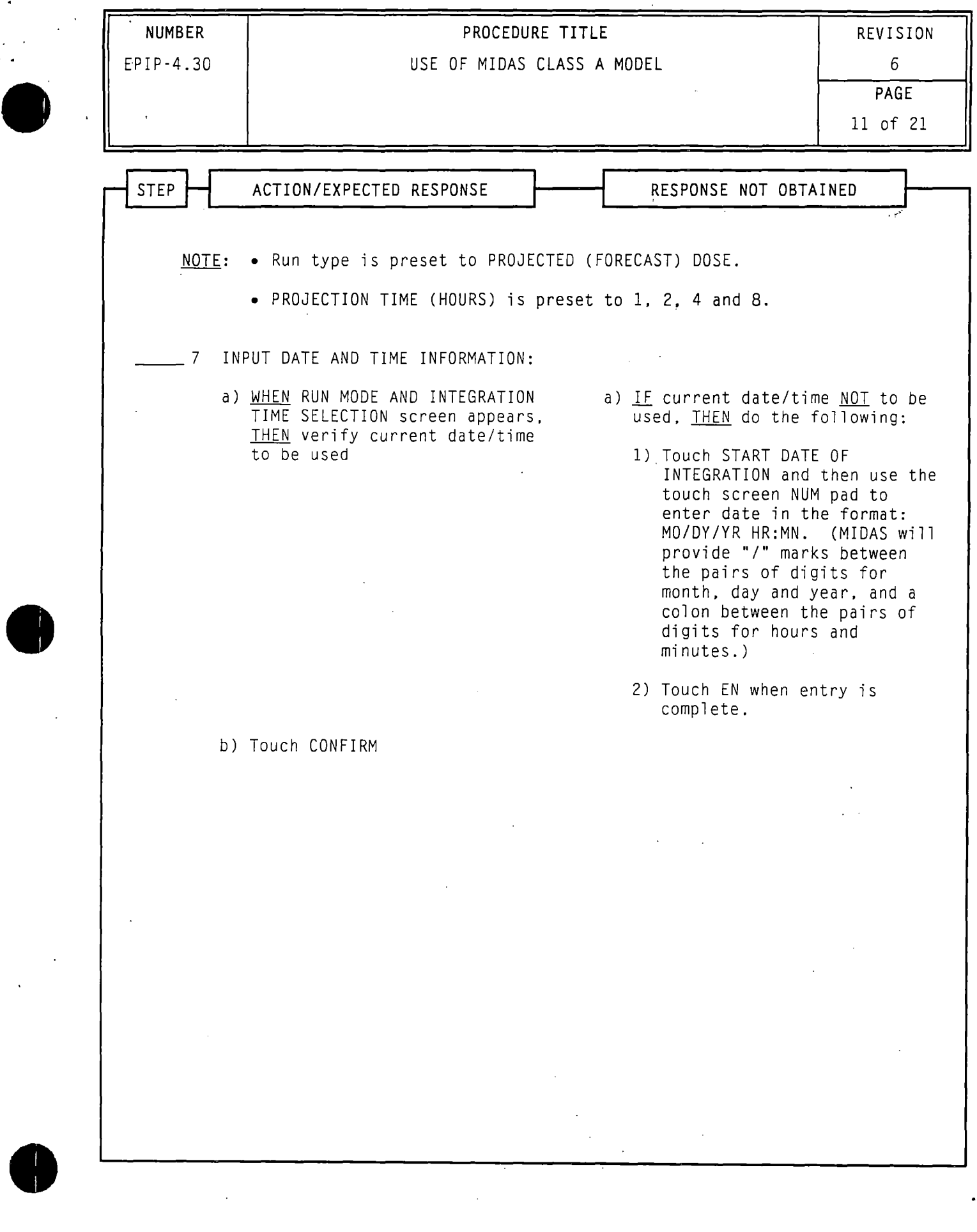

- NOTE:  $\bullet$ MIDAS screens have selection boxes that may include RESET. CONFIRM and EXIT. The RESET box is used to clear any data that was entered before initiating a run. or to return to a previous screen. When all information on the screen is correct. the CONFIRM box is selected to continue model processing. The EXIT box exits the modeling process. Selection touch screens include:
	- ACCIDENT RUN MENU SELECTION (CONFIRM, EXIT, RESET)
	- MISCELLANEOUS PARAMETERS (CONFIRM. RESET)
	- RUN TYPE AND TIME SELECTION (CONFIRM. RESET)
	- RELEASE OPTION SELECTION (CONFIRM. RESET)
	- OBA ACCIDENT TYPE SELECTION (CONFIRM. RESET)
	- RELEASE TIMING SELECTION (CONFIRM. RESET)
	- WEATHER SELECTION (CONFIRM. RESET)
	- MORE REPORTS SELECTION (CONFIRM. EXIT)
	- Surry release points are assigned as follows:
		- Release Point 1: Containment and Vent Vent (The expressed flow (EX VEL) for Release Point 1 is "O.OOE+OO" based on no containment release.)

*.-r* 

 $\bullet$ 

- Release Point 2: Process Vent
- • Release Point 3: Main Steam Safety Valves and AFWPT
- 1. IF the touch screen feature is activated, THEN use the touch screen to make entries

0R

- a) Do not touch the screen when prompted to do so by the procedure.
- b) Use the "mouse" to position cross-hairs at desired location on screen.
- c) Click the "mouse" after cross-hairs are properly positioned.
- NOTE: Copying may take over two minutes. Using the CONTROL key with the D COPY/S COPY key will produce light text on a black background (reverse image). which may improve the resolution of maps/isopleths.
- 2. WHEN a print of an individual screen is desired. THEN press the "D COPY/S COPY" key while the screen is displayed.
- 3. IF a particular terminal malfunctions, THEN dose projections can be made from any one of the other terminals.
- 4. IF a terminal lock-up occurs, THEN refer to Attachment 1 for response actions.

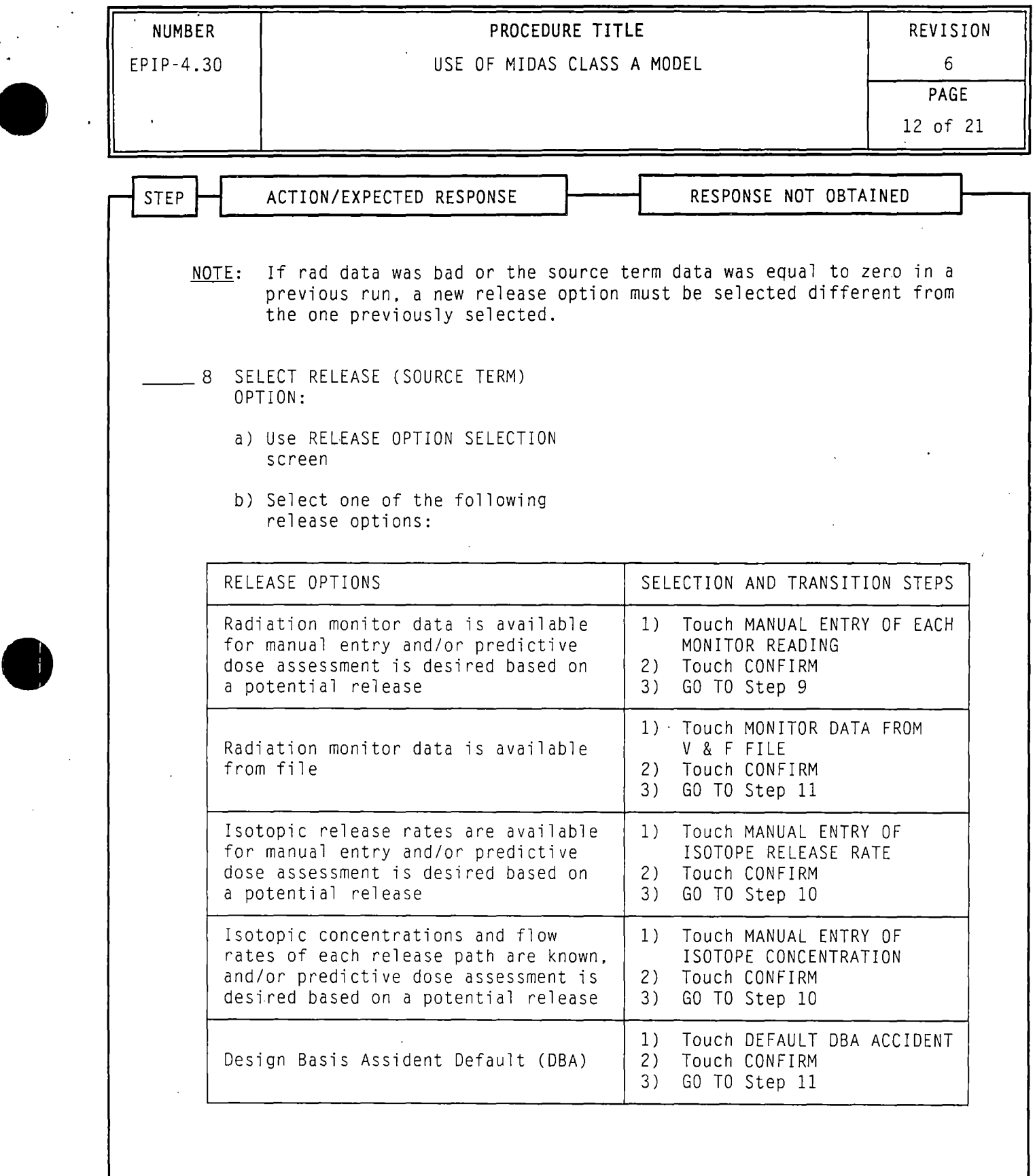

 $\bullet$ 

- MIDAS screens have selection boxes that may include RESET. CONFIRM  $NOTE:$   $\bullet$ and EXIT. The RESET box is used to clear any data that was entered before initiating a run, or to return to a previous screen. When all information on the screen is correct. the CONFIRM box is selected to continue model processing. The EXIT box exits the modeling process. Selection touch screens include:
	- ACCIDENT RUN MENU SELECTION (CONFIRM. EXIT. RESET)
	- MISCELLANEOUS PARAMETERS (CONFIRM, RESET)
	- RUN TYPE AND TIME SELECTION (CONFIRM, RESET)
	- RELEASE OPTION SELECTION (CONFIRM, RESET)
	- DBA ACCIDENT TYPE SELECTION (CONFIRM, RESET)
	- RELEASE TIMING SELECTION (CONFIRM, RESET)
	- WEATHER SELECTION (CONFIRM, RESET)
	- MORE REPORTS SELECTION (CONFIRM. EXIT)
	- Surry release points are assigned as follows:
		- Release Point 1: Containment and Vent Vent (The expressed flow (EX VEL) for Release Point 1 is "0.00E+OO" based on no containment release.)
		- • Release Point 2: Process Vent Release Point 3: Main Steam Safety Valves and AFWPT
- 1. *1£* the touch screen feature is activated, THEN use the touch screen to make entries

 $0<sub>R</sub>$ 

IF a "mouse" is connected to the terminal, THEN do the following when instructed to touch the screen during performance of this procedure:

- a) Do not touch the screen when prompted to do so by the procedure.
- b) Use the "mouse" to position cross-hairs at desired location on screen.
- c) Click the "mouse" after cross-hairs are properly positioned.
- NOTE: Copying may take over two minutes. Using the CONTROL key with the D COPY/S COPY key will produce light text on a black background (reverse image). which may improve the resolution of maps/isopleths.
- 2. WHEN a print of an individual screen is desired, THEN press the "D COPY/S COPY" key while the screen is displayed.
- 3. *1£* a particular terminal malfunctions, THEN dose projections can be made from any one of the other terminals.
- 4. IF a terminal lock-up occurs, THEN refer to Attachment 1 for response actions.

•

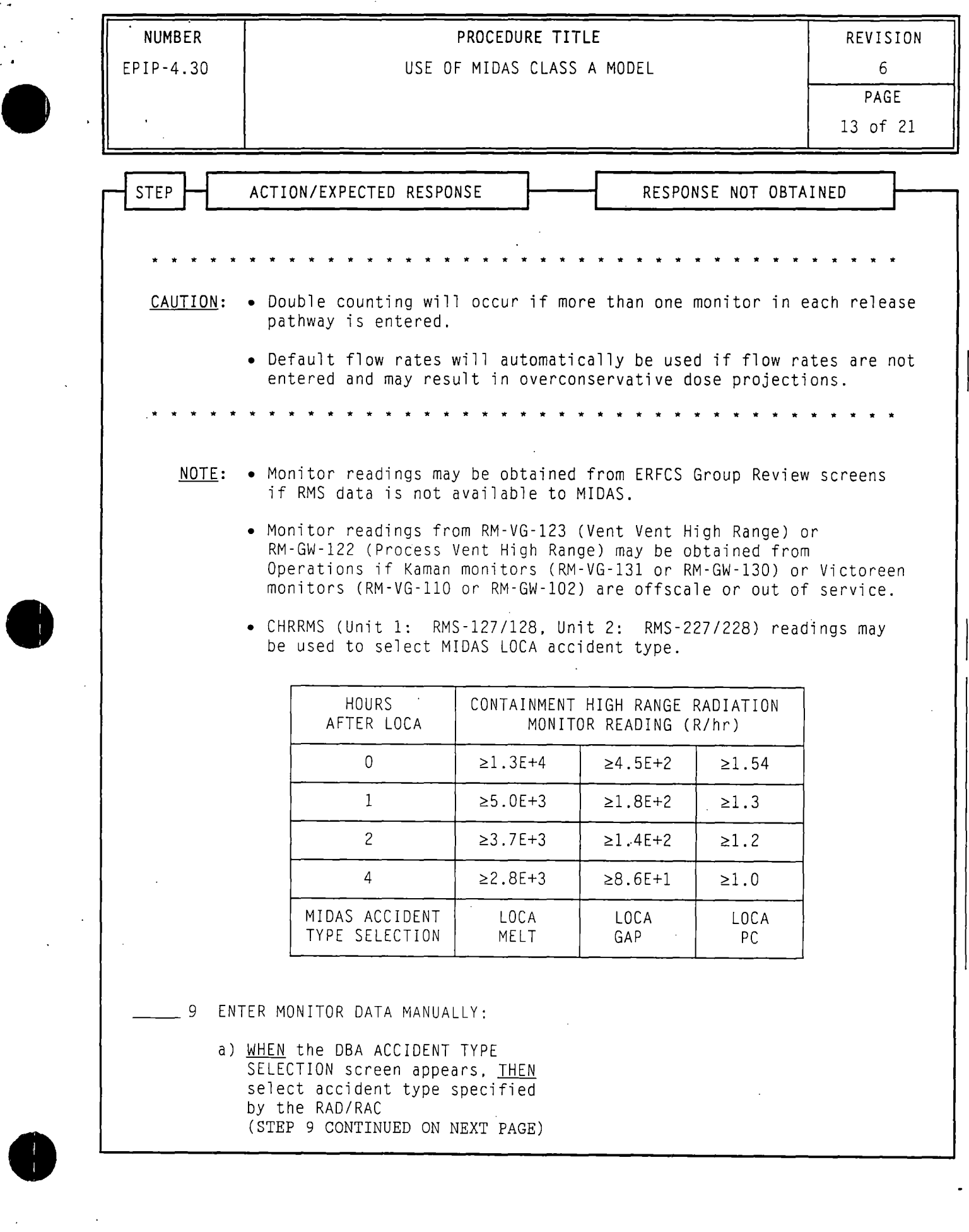

NOTE:  $\bullet$ MIDAS screens have selection boxes that may include RESET. CONFIRM and EXIT. The RESET box is used to clear any data that was entered before initiating a run. or to return to a previous screen. When all information on the screen is correct, the CONFIRM box is selected to continue model processing. The EXIT box exits the modeling process. Selection touch screens include:

 $\bullet$ 

•

- ACCIDENT RUN MENU SELECTION (CONFIRM, EXIT. RESET)
- MISCELLANEOUS PARAMETERS (CONFIRM, RESET)
- RUN TYPE AND TIME SELECTION (CONFIRM, RESET)
	- RELEASE OPTION SELECTION (CONFIRM, RESET)
- DBA ACCIDENT TYPE SELECTION (CONFIRM, RESET)
- ·• RELEASE TIMING SELECTION (CONFIRM. RESET)
- WEATHER SELECTION (CONFIRM, RESET)
- MORE REPORTS SELECTION (CONFIRM, EXIT)
- Surry release points are assigned as follows:
	- Release Point 1: Containment and Vent Vent (The expressed flow (EX VEL) for Release Point 1 is "O.OOE+OO" based on no containment release.)
	- Release Point 2: Process Vent
	- Release Point 3: Main Steam Safety Valves and AFWPT
- 1. IF the touch screen feature is activated, THEN use the touch screen to make entries

0R

- a) Do not touch the screen when prompted to do so by the procedure.
- b) Use the "mouse" to position cross-hairs at desired location on screen.
- c) Click the "mouse" after cross-hairs are properly positioned.
- NOTE: Copying may take over two minutes. Using the CONTROL key with the D COPY/S COPY key will produce light text on a black background (reverse image). which may improve the resolution of maps/isopleths.
- 2. WHEN a print of an individual screen is desired. THEN press the "D COPY/S COPY" key while the screen is displayed.
- 3. IF a particular terminal malfunctions, THEN dose projections can be made from any one of the other terminals.
- 4. lE a terminal lock-up occurs. THEN refer to Attachment 1 for response actions.

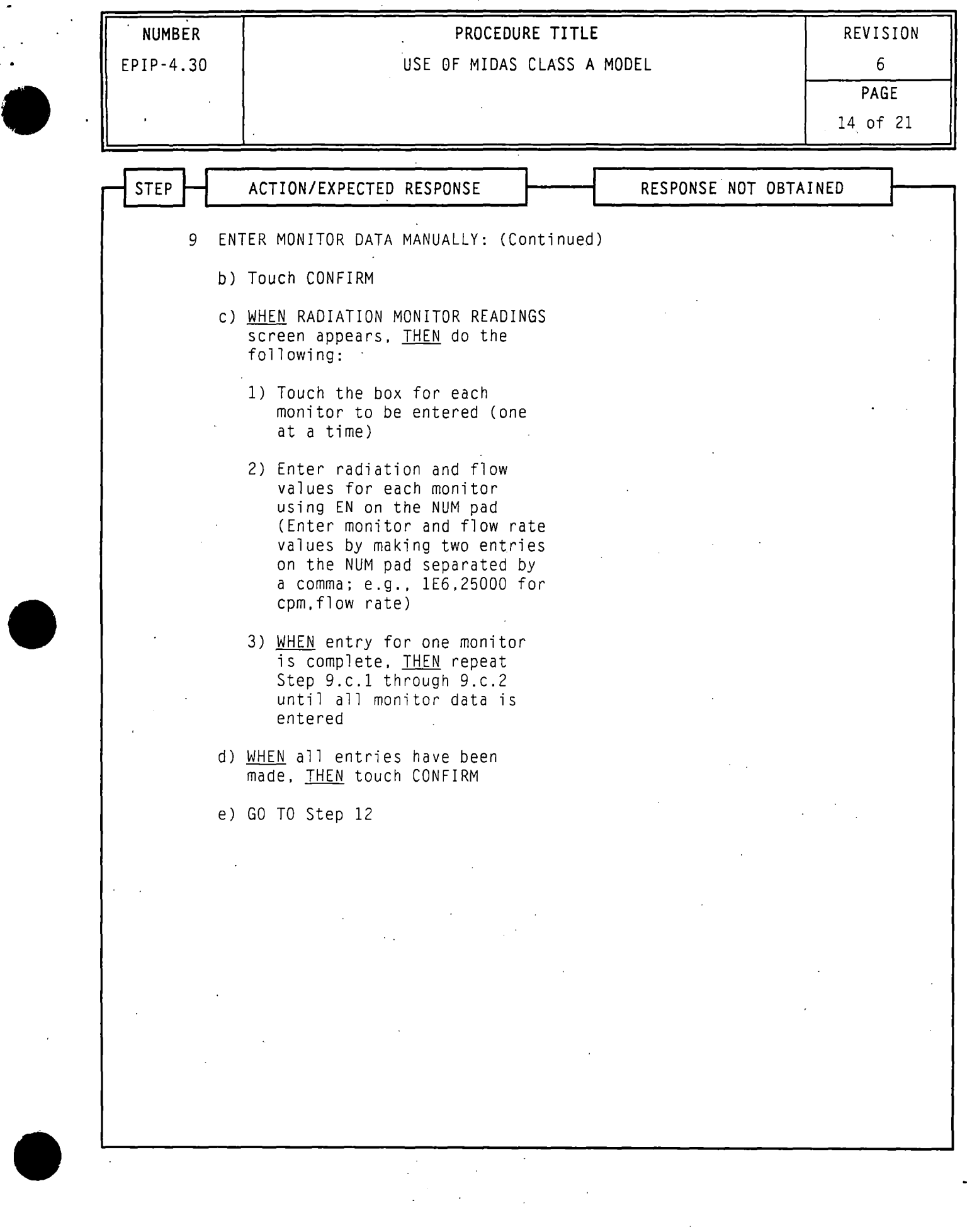

 $\bar{z}$ 

 $\ddot{\phantom{a}}$ 

 $\sim$ 

 $\bar{\gamma}$ 

•.

. 1

•

•

- $NOTE:$   $\bullet$ MIDAS screens have selection boxes that may include RESET. CONFIRM and EXIT. The RESET box is used to clear any data that was entered before initiating a run. or to return to a previous screen. When all information on the screen is correct. the CONFIRM hox is selected to continue model processing. The EXIT box exits the modeling process. Selection touch screens include:
	- ACCIDENT RUN MENU SELECTION (CONFIRM, EXIT. RESET)
	- MISCELLANEOUS PARAMETERS (CONFIRM, RESET)
	- RUN TYPE AND TIME SELECTION (CONFIRM. RESET)
	- RELEASE OPTION SELECTION (CONFIRM, RESET)
	- DBA ACCIDENT TYPE SELECTION (CONFIRM. RESET)
	- RELEASE TIMING SELECTION (CONFIRM. RESET)
	- WEATHER SELECTION (CONFIRM. RESET)
	- MORE REPORTS SELECTION (CONFIRM, EXIT)
	- Surry release points are assigned as follows:
		- Release Point 1: Containment and Vent Vent (The expressed flow (EX VEL) for Release Point 1 is "O.OOE+OO" based on no containment release.)
		- Release Point 2: Process Vent
		- Release Point 3: Main Steam Safety Valves and AFWPT
- 1. IF the touch screen feature is activated, THEN use the touch screen to make entries

0R

- a) Do not touch the screen when prompted to do so by the procedure.
- b) Use the "mouse" to position cross-hairs at desired location on screen.
- cl Click the "mouse" after cross-hairs are properly positioned.
- NOTE: Copying may take over two minutes. Using the CONTROL key with the D COPY/S COPY key will produce light text on a black background (reverse image). which may improve the resolution of maps/isopleths.
- 2. WHEN a print of an individual screen is desired. THEN press the "D COPY/S COPY" key while the screen is displayed.
- 3. IF a particular terminal malfunctions; THEN dose projections can be made from any one of the other terminals.
- 4. IF a terminal lock-up occurs. THEN refer to Attachment 1 for response actions.

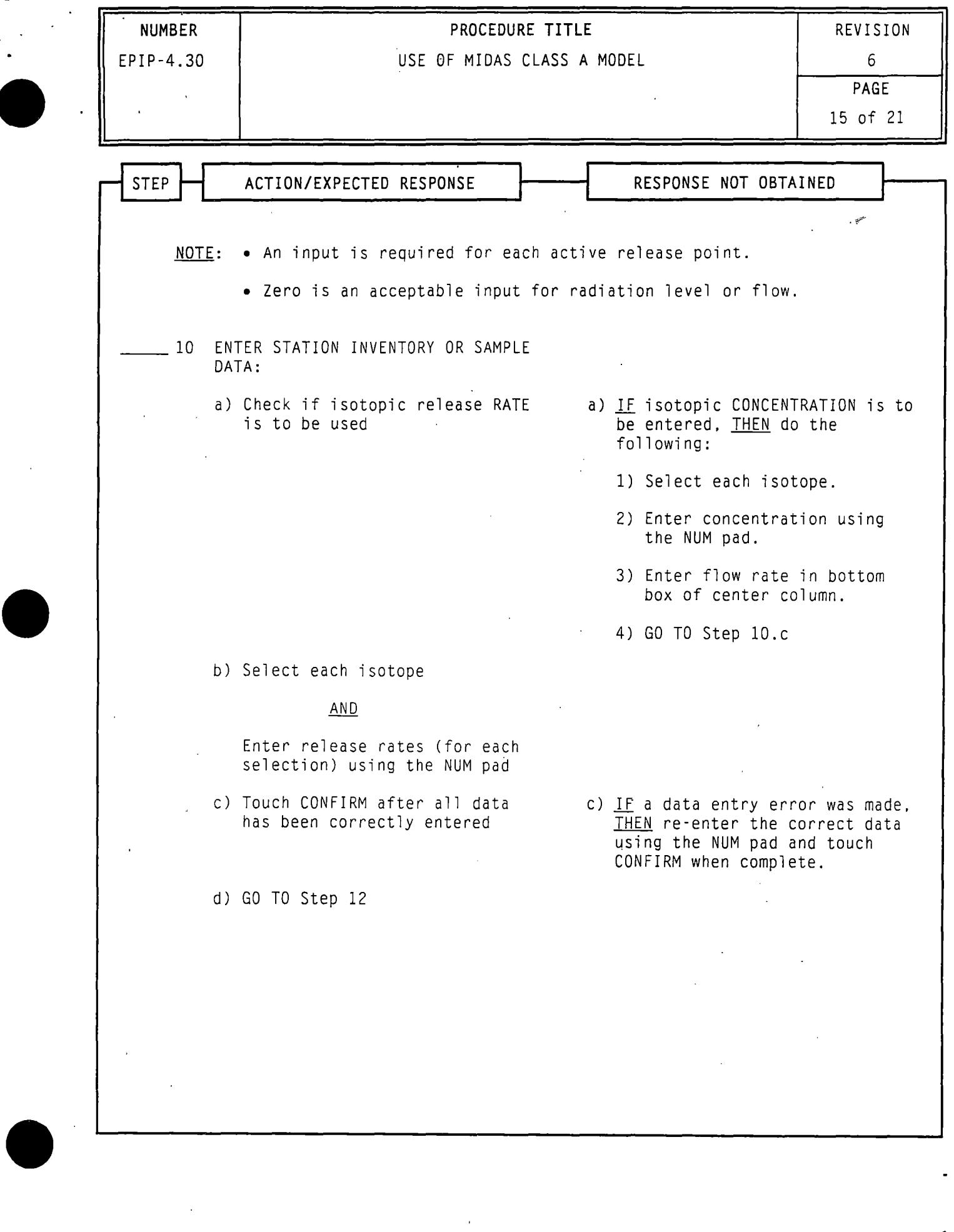

 $\mathcal{L}^{\text{max}}_{\text{max}}$  and  $\mathcal{L}^{\text{max}}_{\text{max}}$ 

 $\hat{\epsilon}$ 

 $\label{eq:2.1} \frac{1}{\sqrt{2\pi}}\sum_{i=1}^n\frac{1}{\sqrt{2\pi}}\left(\frac{1}{\sqrt{2\pi}}\right)^2\left(\frac{1}{\sqrt{2\pi}}\right)^2\left(\frac{1}{\sqrt{2\pi}}\right)^2.$ 

 $\label{eq:2} \frac{1}{\sqrt{2}}\left(\frac{1}{\sqrt{2}}\right)^{2} \left(\frac{1}{\sqrt{2}}\right)^{2}$ 

MIDAS screens have selection boxes that may include RESET. CONFIRM  $NOTE: \bullet$ and EXIT. The RESET box is used to clear any data that was entered before initiating a run. or to return to a previous screen. When all information on the screen is correct. the CONFIRM box is selected to continue model processing. The EXIT box exits the modeling process. Selection touch screens include:

 $\bullet$ 

•

- ACCIDENT RUN MENU SELECTION (CONFIRM. EXIT, RESET)
- MISCELLANEOUS PARAMETERS (CONFIRM. RESET)
- RUN TYPE AND TIME SELECTION (CONFIRM. RESET)
- RELEASE OPTION SELECTION (CONFIRM, RESET)
- OBA ACCIDENT TYPE SELECTION (CONFIRM. RESET)
- RELEASE TIMING SELECTION (CONFIRM, RESET)
- WEATHER SELECTION (CONFIRM. RESET)
- MORE REPORTS SELECTION (CONFIRM. EXIT)
- Surry release points are assigned as follows:
	- Release Point 1: Containment and Vent Vent (The expressed flow (EX VEL) for Release Point 1 is "O.OOE+OO" based on no containment release.)
		- Release Point 2: Process Vent
	- • Release Point 3: Main Steam Safety Valves and AFWPT
- 1. *lE.* the touch screen feature is activated, THEN use the touch screen to make entries

0R

- a) Do not touch the screen when prompted to do so by the procedure.
- b) Use the "mouse" to position cross-hairs at desired location on screen.
- c) Click the "mouse" after cross-hairs are properly positinned.
- NOTE: Copying may take over two minutes. Using the CONTROL key with the D COPY/S COPY key will produce light text on a black background (reverse image). which may improve the resolution of maps/isopleths.
- 2. WHEN a print of an individual screen is desired, THEN press the "D COPY/S COPY" key while the screen is displayed.
- 3. *l£* a particular terminal malfunctions. THEN dose projections can be made from any one of the other terminals.
- 4. *l£* a terminal lock-up occurs, THEN refer to Attachment 1 for response actions.

 $\bullet$ 

# **NUMBER** PROCEDURE TITLE REVISION

EPIP-4.30 USE OF MIDAS CLASS A MODEL 6

PAGE 16 of 21

• STEP ACTION/EXPECTED RESPONSE **RESPONSE NOT OBTAINED**  NOTE: • The UNKNOWN MIX option may not appear on all OBA ACCIDENT TYPE SELECTION screens. 11 ENTER ACCIDENT TYPE: • CHRRMS (Unit 1: RMS-127/128, Unit 2: RMS-227/228) readings may be used to select MIDAS LOCA accident type. HOURS | CONTAINMENT HIGH RANGE RADIATION<br>AFTER LOCA | MONITOR READING (R/hr) MONITOR READING (R/hr) 0  $|21.3E+4|$   $\geq 4.5E+2$   $\geq 1.54$ 1  $\geq 5.0E+3$   $\geq 1.8E+2$   $\geq 1.3$ 2  $\vert$   $\geq$ 3.7E+3  $\vert$   $\geq$ 1.4E+2  $\vert$   $\geq$ 1.2 4  $|22.8E+3|28.6E+1|21.0$ MIDAS ACCIDENT | LOCA | LOCA | LOCA TYPE SELECTION | MELT | GAP | PC a) Verify OBA ACCIDENT TYPE SELECTION screen appears b) Select accident type as specified by RAD/RAC: • MSLB (Main Steam Line Break) • SGTR (Steam Generator Tube Rupture) • FUEL HANDLING • WGTR (Waste Gas Decay Tank Rupture) • LOCA - PC ( PRI COOL) • LOCA - GAP • LOCA - MELT • LOCKED ROTOR c) Touch CONFIRM a) IF accident type screen does NOT appear, THEN GO TO Step 12.

*.!* "' ) "

 $\bullet$ 

•

•

- NOTE:• MIDAS screens have selection boxes that may include RESET. CONFIRM and EXIT. The RESET box is used to clear any data that was entered before initiating a run. or to return to a previous screen. When all information on the screen is correct. the CONFIRM box is selected to continue model processing. The EXIT box exits the modeling process. Selection touch screens include:
	- ACCIDENT RUN MENU SELECTION (CONFIRM, EXIT. RESET)
	- MISCELLANEOUS PARAMETERS (CONFIRM, RESET)
	- RUN TYPE AND TIME SELECTION (CONFIRM, RESET)
	- RELEASE OPTION SELECTION (CONFIRM, RESET)
	- OBA ACCIDENT TYPE SELECTION (CONFIRM, RESET)
	- RELEASE TIMING SELECTION (CONFIRM. RESET)
	- WEATHER SELECTION (CONFIRM, RESET)
	- MORE REPORTS SELECTION (CONFIRM. EXIT)
	- Surry release points are assigned as follows:
		- Release Point 1: Containment and Vent Vent (The expressed flow (EX VEL) for Release Point 1 is "0.00E+OO" based on no containment release.)
			- Release Point 2: Process Vent
		- • Release Point 3: Main Steam Safety Valves and AFWPT
- 1. IF the touch screen feature is activated, THEN use the touch screen to make entries

 $0R$ 

- a) Do not touch the screen when prompted to do so by the procedure.
- b) Use the "mouse" to position cross-hairs at desired location on screen.
- c) Click the "mouse" after cross-hairs are properly positioned.
- NOTE: Copying may take over two minutes. Using the CONTROL key with the D COPY/S COPY key will produce light text on a black background (reverse image), which may improve the resolution of maps/isopleths.
- 2. WHEN a print of an individual screen is desired, THEN press the "D COPY/S COPY" key while the screen is displayed.
- 3. IF a particular terminal malfunctions, THEN dose projections can be made from any one of the other terminals.
- 4. IF a terminal lock-up occurs, THEN refer to Attachment 1 for response

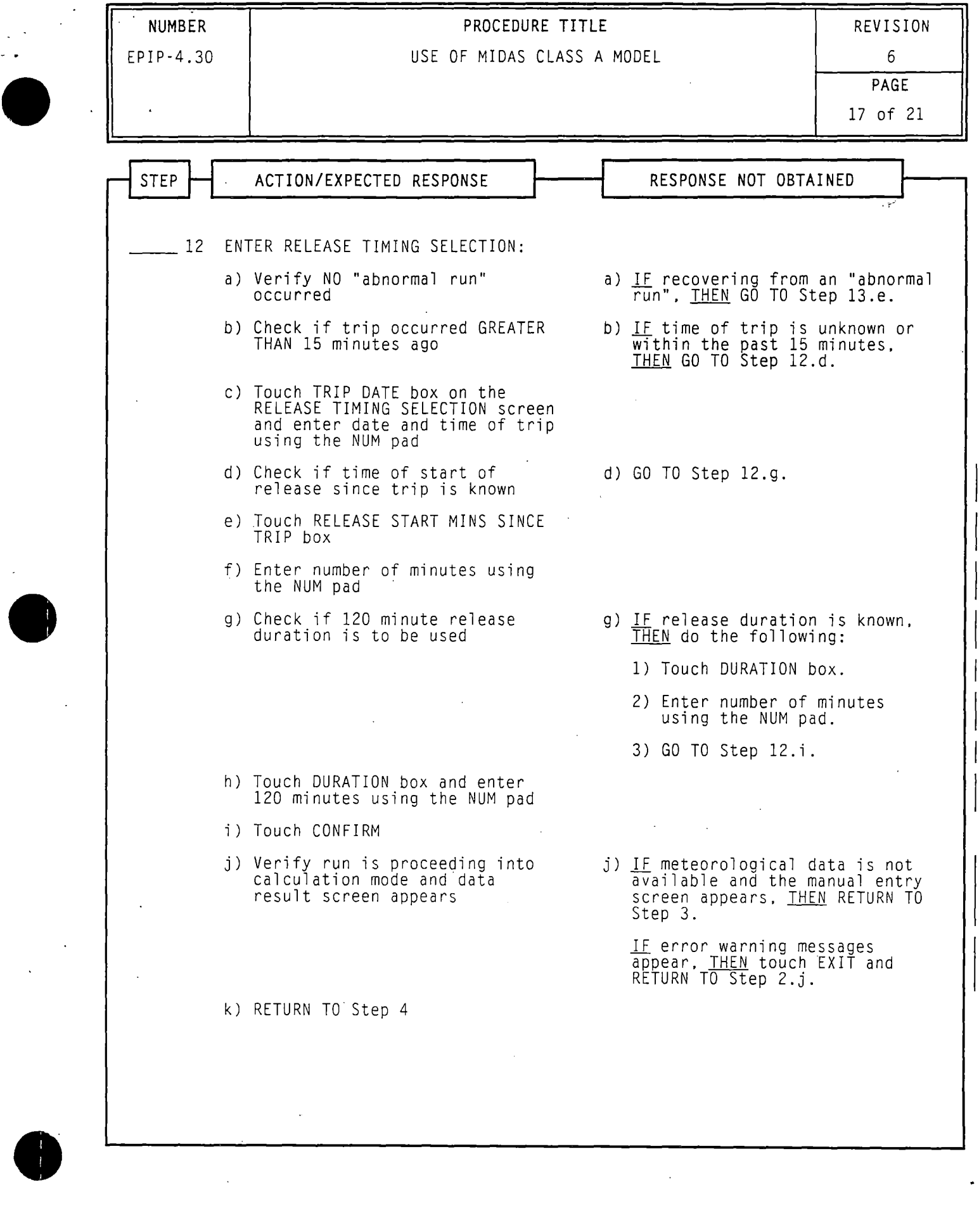

 $\bar{z}$ 

 $\mathcal{A}$ 

 $\mathcal{L}_{\mathcal{L}}$ 

 $\bar{\beta}$ 

 $J \cdot \frac{1}{l}$ 

 $\bullet$ 

•

•

- $NOTE:$ MIDAS screens have selection boxes that may include RESET. CONFIRM and EXIT. The RESET box is used to clear any data that was entered before initiating a run. or to return to a previous screen. When all information on the screen is correct, the CONFIRM box is selected to continue model processing. The EXIT box exits the modeling process. Selection touch screens include:
	- ACCIDENT RUN MENU SELECTION (CONFIRM, EXIT, RESET)
	- MISCELLANEOUS PARAMETERS (CONFIRM. RESET)
	- RUN TYPE AND TIME SELECTION (CONFIRM. RESET)
	- RELEASE OPTION SELECTION (CONFIRM. RESET)
	- OBA ACCIDENT TYPE SELECTION (CONFIRM. RESET)
	- RELEASE TIMING SELECTION (CONFIRM. RESET)
	- WEATHER SELECTION (CONFIRM. RESET)
	- MORE REPORTS SELECTION (CONFIRM. EXIT)
	- Surry release points are assigned as follows:
		- Release Point 1: Containment and Vent Vent (The expressed flow (EX VEL) for Release Point 1 is "O.OOE+OO" based on no containment release.)
			- Release Point 2: Process Vent
		- • Release Point 3: Main Steam Safety Valves and AFWPT
- 1. IF the touch screen feature is activated. THEN use the touch screen to make entries

 $0R$ 

- a) Do not touch the screen when prompted to do so by the procedure.
- b) Use the "mouse" to position cross-hairs at desired location on screen.
- c) Click the "mouse" after cross-hairs are properly positioned.
- NOTE: Copying may take over two minutes. Using the CONTROL key with the D COPY/S COPY key will produce light text on a black background (reverse image). which may improve the resolution of maps/isopleths.
- 2. WHEN a print of an individual screen is desired, THEN press the "D COPY/S COPY" key while the screen is displayed.
- 3. IF a particular terminal malfunctions, THEN dose projections can be made from any one of the other terminals..
- 4. IF a terminal lock-up occurs, THEN refer to Attachment 1 for response actions.

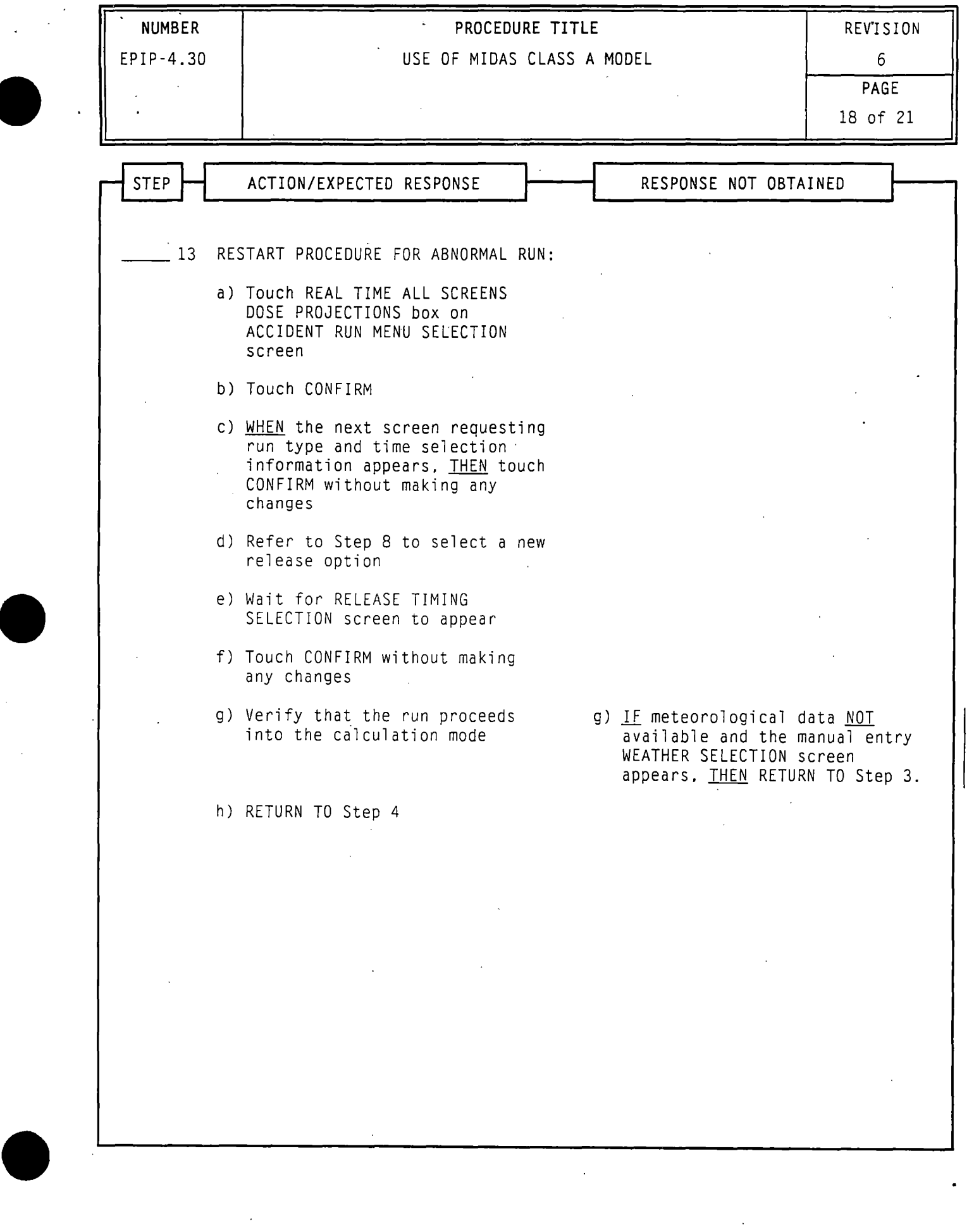

 $\frac{1}{2}$ 

...

 $\cdot$  1

 $\bullet$ 

- NOTE: MIDAS screens have selection boxes that may include RESET. CONFIRM and EXIT. The RESET box is used to clear any data that was entered before initiating a run, or to return to a previous screen. When all information on the screen is correct. the CONFIRM box is selected to continue model processing. The EXIT box exits the modeling process. Selection touch screens include:
	- ACCIDENT RUN MENU SELECTION (CONFIRM, EXIT, RESET)
	- MISCELLANEOUS PARAMETERS (CONFIRM, RESET)
	- RUN TYPE AND TIME SELECTION (CONFIRM, RESET)
	- RELEASE OPTION SELECTION (CONFIRM. RESET)
	- OBA ACCIDENT TYPE SELECTION (CONFIRM. RESET)
	- RELEASE TIMING SELECTION (CONFIRM, RESET)
	- WEATHER SELECTION (CONFIRM, RESET)
	- MORE REPORTS SELECTION (CONFIRM. EXIT)
	- Surry release points are assigned as follows:
		- Release Point 1: Containment and Vent Vent (The expressed flow (EX VEL) for Release Point 1 is "O.OOE+OO" based on no containment release.)
		- Release Point 2: Process Vent
		- Release Point 3: Main Steam Safety Valves and AFWPT
- 1. IF the touch screen feature is activated, THEN use the touch screen to make entries

 $0<sub>R</sub>$ 

- a) Do not touch the screen when prompted to do so by the procedure.
- b) Use the "mouse" to position cross-hairs at desired location on screen.
- c) Click the "mouse" after cross-hairs are properly positioned.
- NOTE: Copying may take over two minutes. Using the CONTROL key with the D COPY/S COPY key will produce light text on a black background (reverse image), which may improve the resolution of maps/isopleths.
- 2. WHEN a print of an individual screen is desired, THEN press the "D COPY/S COPY" key while the screen is displayed.
- 3. IF a particular terminal malfunctions, THEN dose projections can be made from any one of the other terminals.
- 4. IF a terminal lock-up occurs, THEN refer to Attachment 1 for response<br>actions.

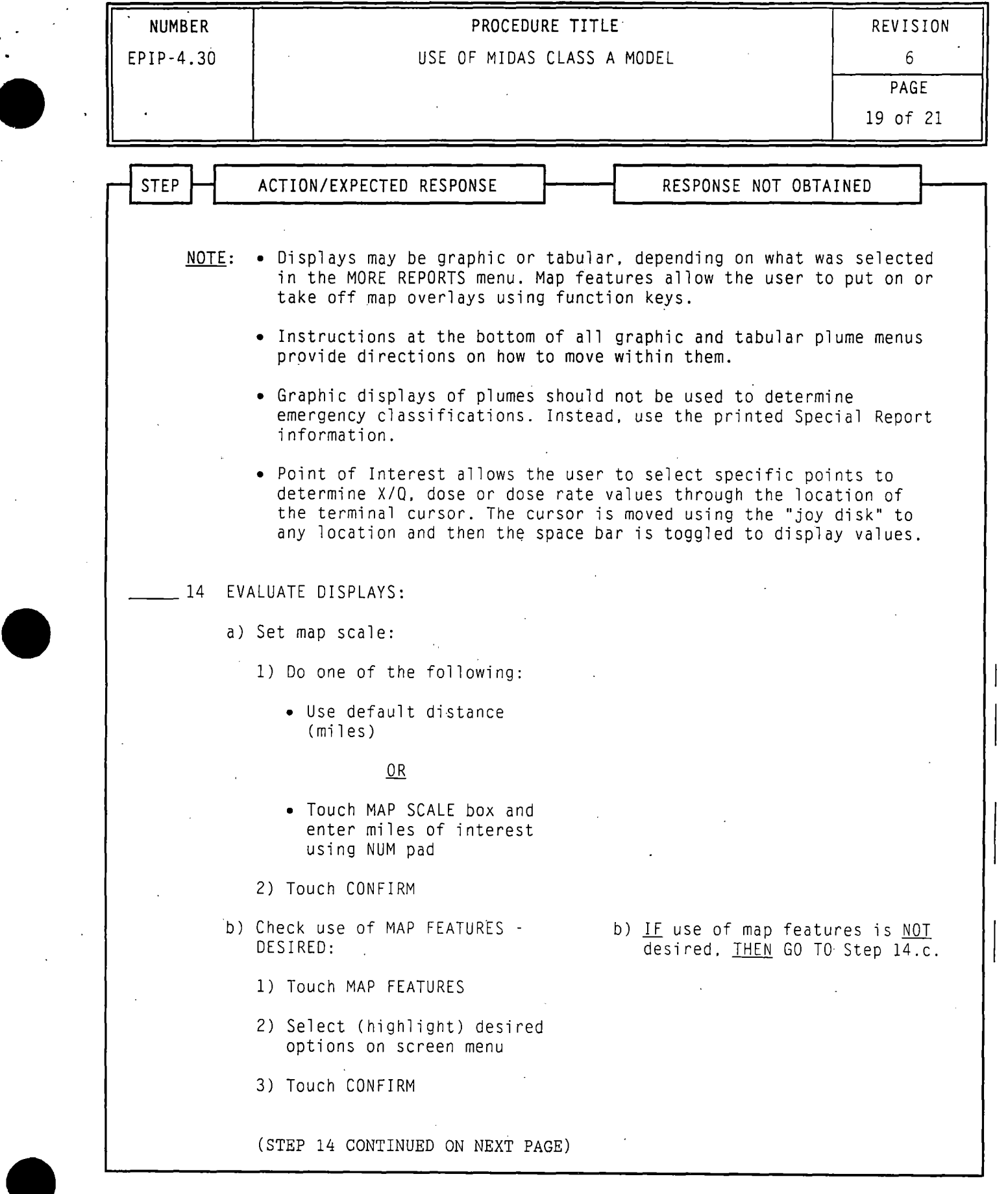

 $\mathcal{L}^{\pm}$ 

 $\mathcal{L}(\mathcal{L}^{\text{max}})$  and  $\mathcal{L}(\mathcal{L}^{\text{max}})$ 

 $\mathcal{A}^{\prime}$ 

•

•

- NOTE: MIDAS screens have selection boxes that may include RESET. CONFIRM and EXIT. The RESET box is used to clear any data that was entered before initiating a run. or to return to a previous screen. When all information on the screen is correct. the CONFIRM box is selected to continue model processing. The EXIT box exits the modeling process. Selection touch screens include:
	- ACCIDENT RUN MENU SELECTION (CONFIRM, EXIT. RESET)
	- MISCELLANEOUS PARAMETERS (CONFIRM, RESET)
	- RUN TYPE AND TIME SELECTION (CONFIRM. RESET)
	- RELEASE OPTION SELECTION (CONFIRM, RESET)
	- OBA ACCIDENT TYPE SELECTION (CONFIRM, RESET)
	- RELEASE TIMING SELECTION (CONFIRM. RESET)
	- WEATHER SELECTION (CONFIRM, RESET)
	- MORE REPORTS SELECTION (CONFIRM, EXIT)
	- Surry release points are assigned as follows:
		- Release Point 1: Containment and Vent Vent (The expressed flow (EX VEL) for,Release Point 1 is "O.OOE+OO" based on no containment release.)

•

- Release Point 2: Process Vent
- Release Point 3: Main Steam Safety Valves and AFWPT
- 1. *1£* the touch screen feature is activated, THEN use the touch screen to make entries

0R

- a) Do not touch the screen when prompted to do so by the procedure.
- b) Use the "mouse" to position cross-hairs at desired location on screen.
- c) Click the "mouse" after cross-hairs are properly positioned.
- NOTE: Copying may take over two minutes. Using the CONTROL key with the D COPY/S COPY key will produce light text on a black background (reverse image). which may improve the resolution of maps/isopleths.
- 2. WHEN a print of an individual screen is desired, THEN press the "D COPY/S COPY" key while the screen is displayed.
- 3. *1£* a particular terminal malfunctions. THEN dose projections can be made from any one of the other terminals.
- 4. IF a terminal lock-up occurs. THEN refer to Attachment 1 for response actions.

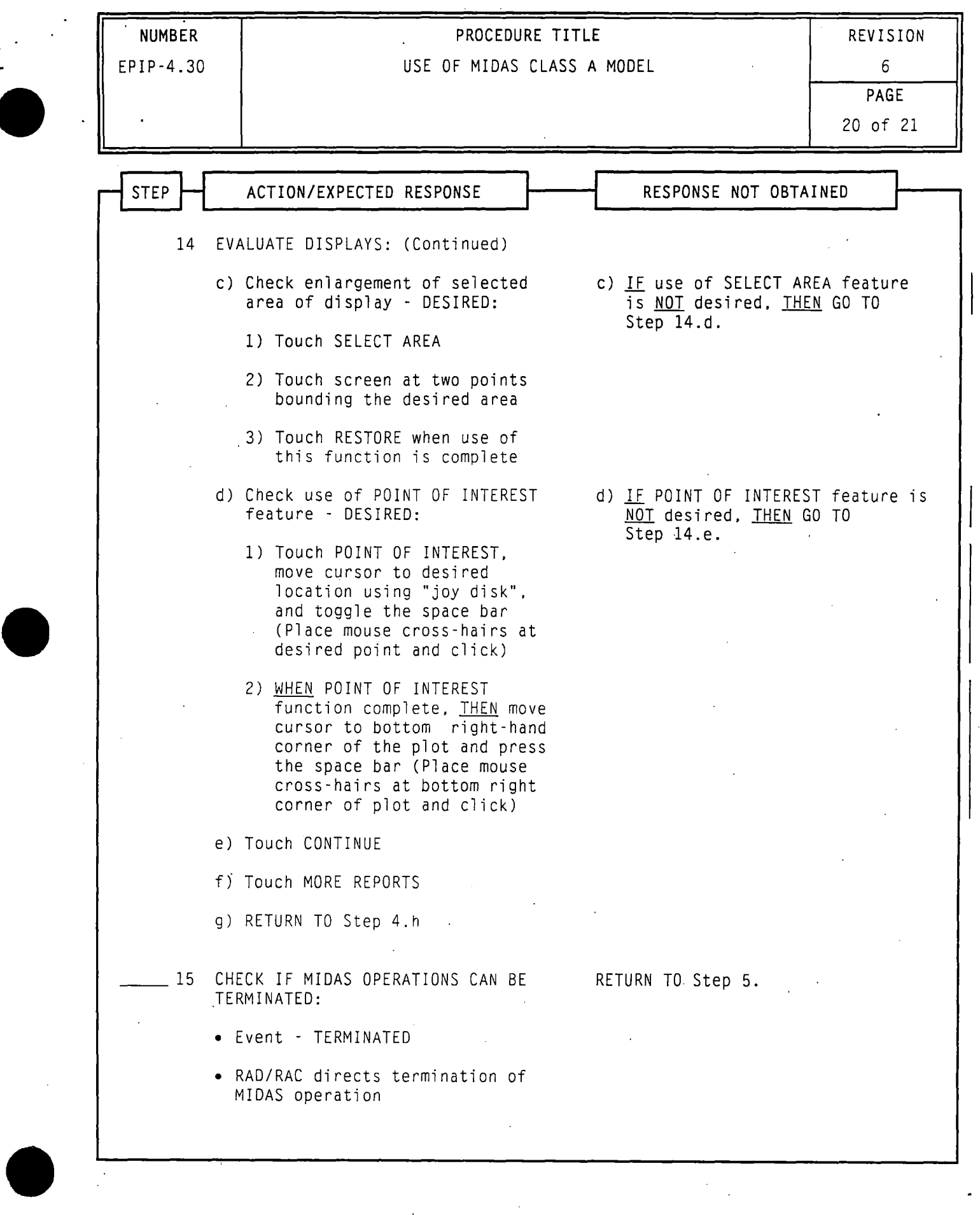

•

 $\ddot{\phantom{a}}$ 

•, ..

 $\sim 70$ 

 $\mathcal{C}^{\text{max}}$  and  $\mathcal{C}^{\text{max}}$ 

 $\label{eq:2} \frac{1}{2} \int_{\mathbb{R}^3} \frac{1}{\sqrt{2}} \, \mathrm{d} \mu \, \mathrm{d} \mu \, \mathrm$ 

 $NOTE: \bullet$ MIDAS screens have selection boxes· that may include RESET, CONFIRM and EXIT. The RESET box is used to clear any data that was entered before initiating a run, or to return to a previous screen. When all information on the screen is correct. the CONFIRM *box* is selected to continue model processing. The EXIT box exits the modeling process. Selection touch screens include:

 $\bullet$ 

 $\bullet$ 

•

- ACCIDENT RUN MENU SELECTION (CONFIRM, EXIT, RESET)
- MISCELLANEOUS PARAMETERS (CONFIRM, RESET)
- RUN TYPE AND TIME SELECTION (CONFIRM, RESET)
- RELEASE OPTION SELECTION (CONFIRM. RESET)
- OBA ACCIDENT TYPE SELECTION (CONFIRM, RESET)
- RELEASE TIMING SELECTION (CONFIRM, RESET)
- WEATHER SELECTION (CONFIRM, RESET)
- MORE REPORTS SELECTION (CONFIRM, EXIT)
- Surry release points are assigned as follows:
	- Release Point 1: Containment and Vent Vent (The expressed flow (EX VEL) for Release Point 1 is "0.00E+OO" based on no containment release.)
	- Release Point 2: Process Vent
	- Release Point 3: Main Steam Safety Valves and AFWPT
- 1. *lE.* the touch screen feature is activated, THEN use the touch screen to make entries

 $0R$ 

•

- a) Do not touch the screen when prompted to do so by the procedure.
- b) Use the "mouse" to position cross-hairs at desired location on screen.
- c) Click the "mouse" after cross-hairs are properly positioned.
- NOTE: Copying may take over two minutes. Using the CONTROL key with the D COPY/S COPY key will produce light text on a black background (reverse image), which may improve the resolution of maps/isopleths.
- 2. WHEN a print of an individual screen is desired, THEN press the "D COPY/S COPY" key while the screen is displayed.
- 3. IF a particular terminal malfunctions, THEN dose projections can be made from any one of the other terminals.
- 4. IF a terminal lock-up occurs, THEN refer to Attachment 1 for response<br>actions.

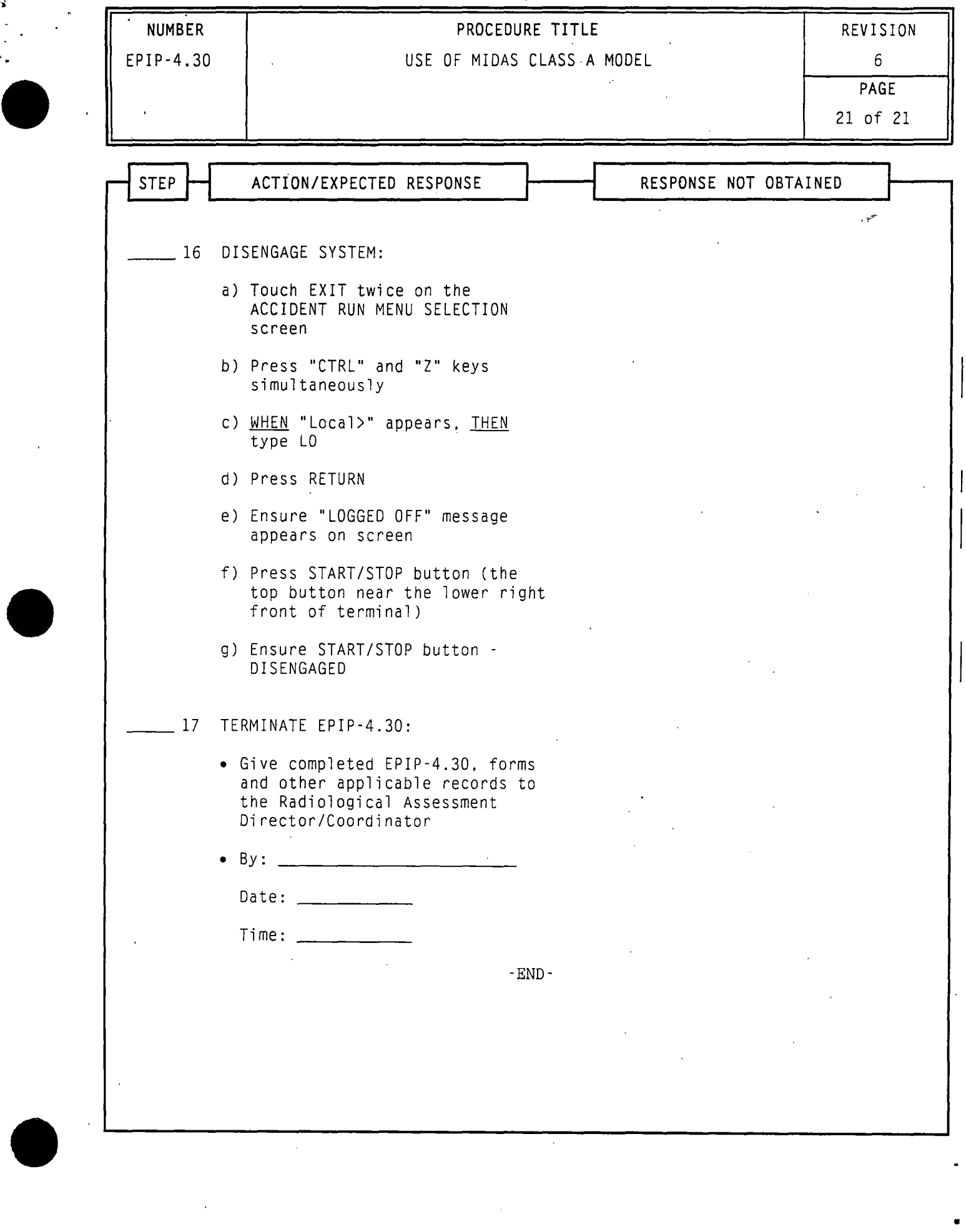

- --- -----~

- I

 $*$   $\rightarrow$ 

•

..

•

•

- NOTE: MIDAS screens have selection boxes that may include RESET, CONFIRM and EXIT. The RESET box is used to clear any data that was entered before initiating a run. or to return to a previous screen. When all information on the screen is correct. the CONFIRM box is. selected to continue model processing. The EXIT box exits the modeling process. Selection touch screens include:
	- ACCIDENT RUN MENU SELECTION (CONFIRM, EXIT. RESET)
	- MISCELLANEOUS PARAMETERS (CONFIRM, RESET)
	- RUN TYPE AND TIME SELECTION (CONFIRM, RESET)
	- RELEASE OPTION SELECTION (CONFIRM, RESET)
	- OBA ACCIDENT TYPE SELECTION (CONFIRM, RESET)
	- RELEASE TIMING SELECTION (CONFIRM, RESET)
	- WEATHER SELECTION (CONFIRM, RESET)
	- MORE REPORTS SELECTION (CONFIRM, EXIT)
	- Surry release points are assigned as follows:
		- Release Point 1: Containment and Vent Vent (The expressed flow (EX VEL) for Release Point 1 is "O.OOE+OO" based on no containment release.)
		- Release Point 2: Process Vent
		- Release Point 3: Main Steam Safety Valves and AFWPT
- 1. IF the touch screen feature is activated, THEN use the touch screen to make entries

0R

..

- a) Do not touch the screen when prompted to do so by the procedure.
- b) Use the "mouse" to position cross-hairs at desired location on screen.
- c) Click the "mouse" after cross-hairs are properly positioned.
- NOTE: Copying may take over two minutes. Using the CONTROL key with the D COPY/S COPY key will produce light text on a black background (reverse image). which may improve the resolution of maps/isopleths.
- 2. WHEN a print of an individual screen is desired. THEN press the "D COPY/S COPY" key while the screen is displayed.
- 3. *1£* a particular terminal malfunctions. THEN dose projections can be made from any one of the other terminals.
- 4. *1£* a terminal lock-up occurs. THEN refer to Attachment 1 for response actions.

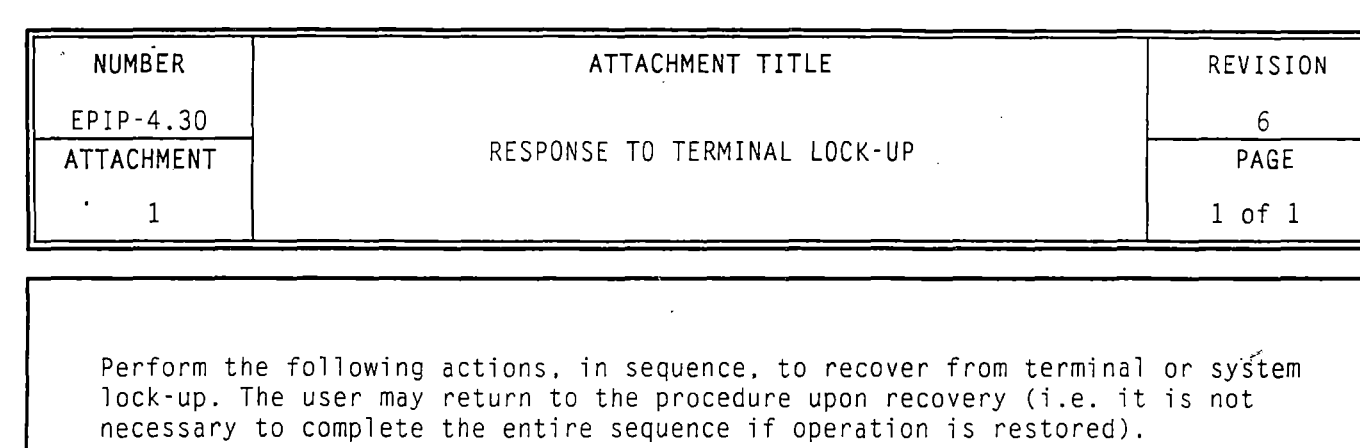

- 1. Enter the letter "E" AND press RETURN. *l£.* system accepts commands, THEN RETURN TO procedure.
- 2. Enter "CTRL Y". *l£.* system accepts commands, THEN RETURN TO procedure.
- 3. Press "RESET" on terminal. *l£.* system accepts commands. THEN RETURN TO procedure.
- 4. Enter "CTRL Y". *l£.* system accepts commands. THEN RETURN TO procedure.
- 5. Turn terminal power OFF and back ON again. *l£.* system accepts commands, THEN RETURN TO procedure.
- 6. Enter "CTRL Y" . *l£.* system accepts commands, THEN RETURN TO procedure.
- NOTE: The HP and CEOF terminals are normally connected to Server "A". TSC and LEOF terminals are normally connected to Server "B".
- 7. Reset the MIDAS terminal servers as follows:
	- a) Have all users exit MIDAS.
	- b) Have the power cord for the affected terminal unplugged from the MIDAS terminal server (located in TSC Computer Room MIDAS Cabinet).
	- c) Plug the power cord back in to the MIDAS terminal server.
	- d) Wait for approximately 2 minutes while the server loads files from MIDAS and restarts operation. MIDAS will be out of service on at least two terminals during this time.
	- e) *l£.* system accepts commands. THEN RETURN TO procedure.

8. Connect to backup (alternate) MIDAS system:

- a) Reset terminal by turning terminal power OFF and then back ON again.<br>b) Press CTRL K keys.
- 
- c) WHEN the "Local>" prompt appears, THEN type "C NMIDAS". Make sure to put a space between "C" and "NMIDAS".
- d) Return to procedure Step 2.a)l and continue procedure using manually entered monitor and meteorological data.

•

9. Notify the MIDAS System Manager or Code Authority and the RAD or RAC .

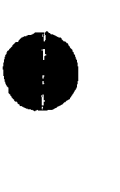

 $\bullet$ 

r

•

I

 $\bullet$ 

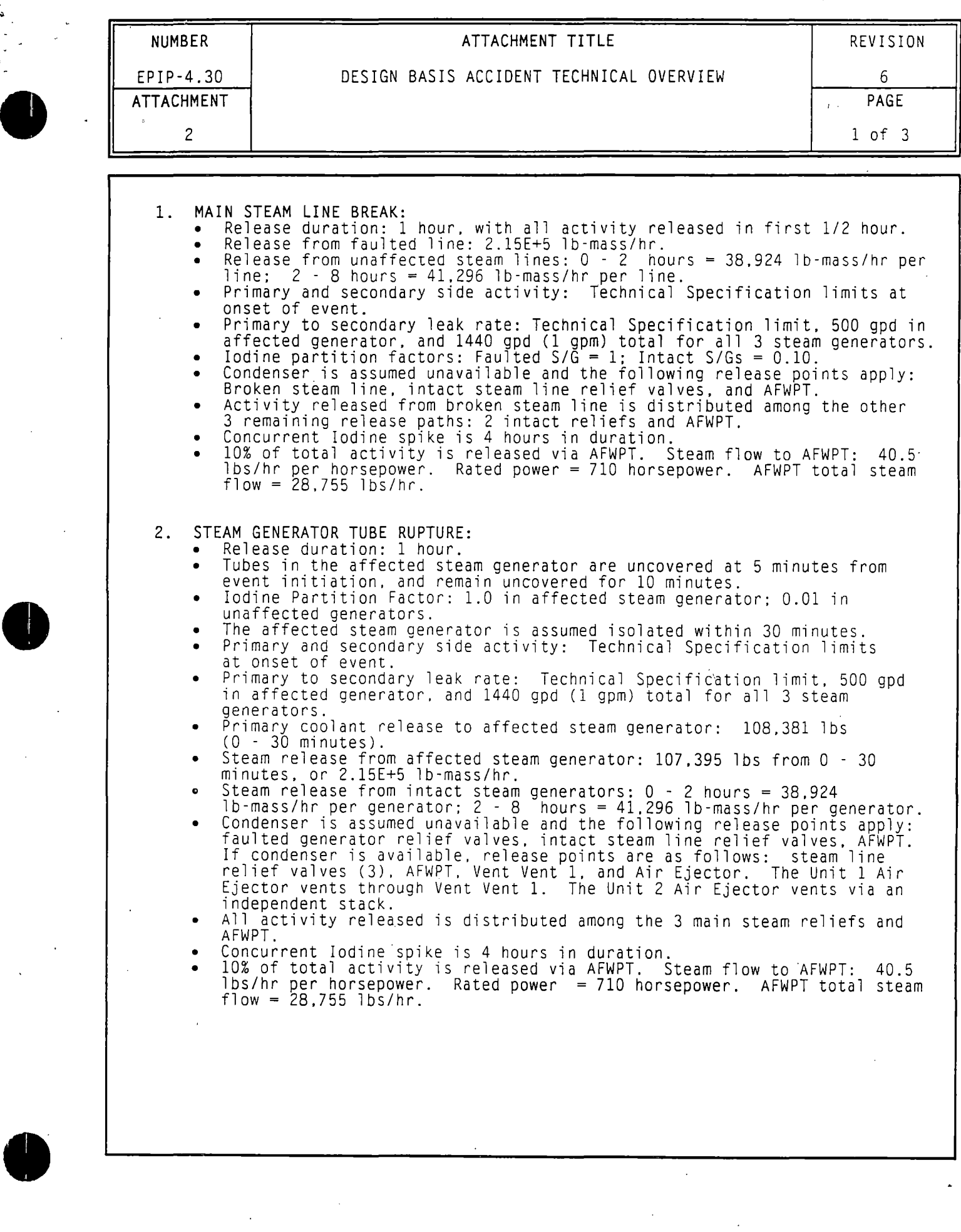

 $\hat{\mathcal{A}}$ 

'

 $\pmb{\epsilon}$ 

 $\ddot{\phantom{0}}$ 

 $\hat{\boldsymbol{\beta}}$ 

'

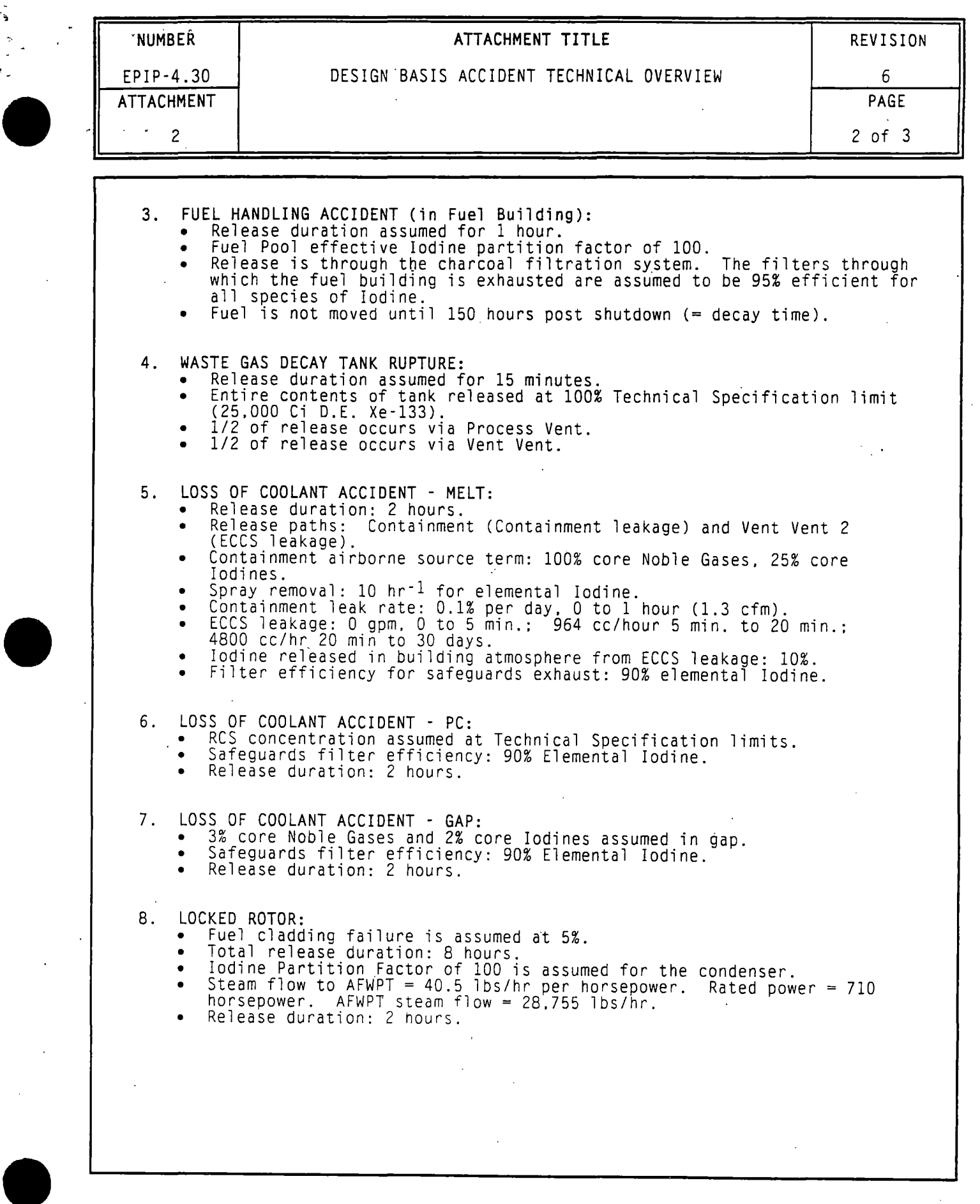

Ņ

'

r

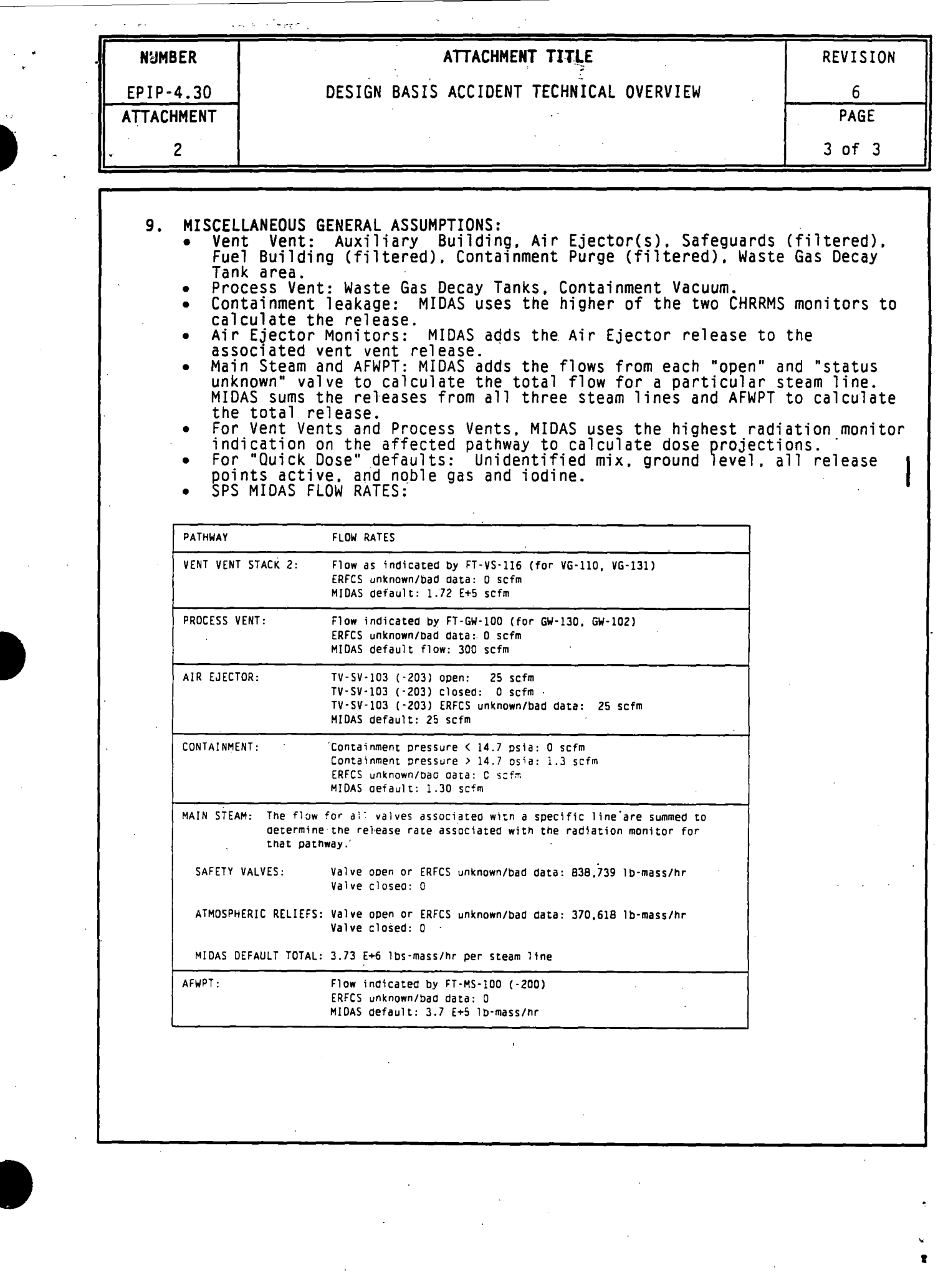

 $\label{eq:2.1} \begin{split} \mathcal{L}_{\text{max}}(\mathbf{r},\mathbf{r}) = \mathcal{L}_{\text{max}}(\mathbf{r},\mathbf{r}) = \mathcal{L}_{\text{max}}(\mathbf{r},\mathbf{r}) \end{split}$ 

I

 $\hat{\boldsymbol{\theta}}$ 

-, ' , ., **1** 

 $\Big)$  :